# D-Link DAP-1665 IEEE 802.11AC Dual Band Access Point

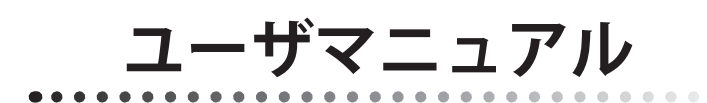

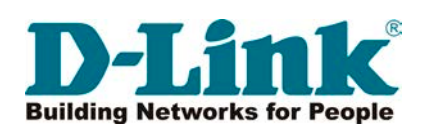

# <span id="page-1-0"></span>**安全にお使いいただくために**

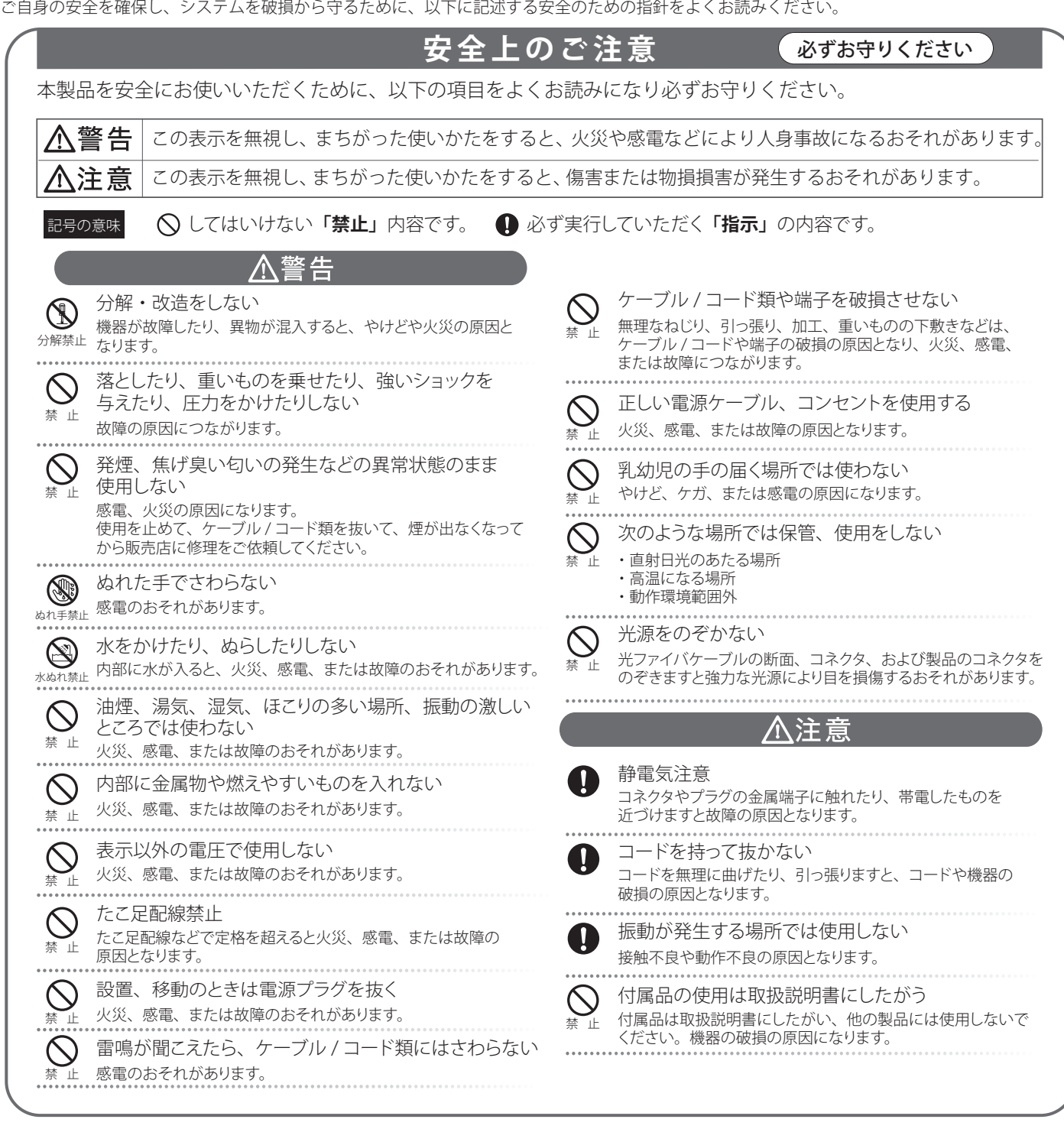

### **電波障害自主規制について**

本製品は、情報処理装置等電波障害自主規制協議会(VCCI)の基準に基づくクラス B 情報技術装置です。この装置は、家庭環境で使用することを目 的としていますが、この装置がラジオやテレビジョン受信機に近接して使用されると、受信障害を引き起こすことがあります。 本書の記載に従って正しい取り扱いをしてください。

### <span id="page-2-0"></span>**無線に関するご注意**

### 電波に関するご注意

本製品は、電波法に基づく小電力データ通信システムの無線製品として、技術基準適合証明を受けています。従って、本製品の使用する上で、無線 局の免許は必要ありません。 本製品は、日本国内でのみ使用できます。

以下の注意をよくお読みになりご使用ください。

#### ◎ この機器を以下の場所では使用しないでください。

- 心臓ペースメーカー等の産業・科学・医療用機器の近くで使用すると電磁妨害を及ぼし、生命の危険があります。
- 工場の製造ライン等で使用されている移動体識別用の構内無線局 (免許を必要とする無線局) および特定小電力無線局 (免許を必要としない無線局)
- 電子レンジの近くで使用すると、電子レンジによって無線通信に電磁妨害が発生します。

◎ 本製品は技術基準適合証明を受けています。本製品の分解、改造、および裏面の製品ラベルをはがさないでください。

#### 5GHz 帯使用の無線機器に関するご注意

- ◎ 電波法により、5GHz 帯は屋外での使用が禁止されています(W56 を除く)。
- ◎ 従来の中心周波数(J52)を使用した機器とは通信チャンネルが異なるために通信できません。
- ◎ 5GHz 帯の W53/W56 使用時は気象レーダー等との電波干渉を避けるためにチャンネルを自動的に変更する場合があります。(DFS 機能)

#### 2.4GHz 帯使用の無線機器の電波干渉に関するご注意

本製品の使用周波数帯では、電子レンジ等の産業・科学・医療用機器のほか工場の製造ライン等で使用している移動体識別用の構内無線局 ( 免許を 必要とする無線局 ) および特定小電力無線局 ( 免許を必要としない無線局 ) 並びにアマチュア無線局 ( 免許を必要とする無線局 ) が運用されています。

- ◎ この機器を使用する前に、近くで移動体識別用の構内無線局および特定小雷力無線局並びにアマチュア無線局が運用されていないことを確認し てください。
- ◎ 万一、この機器から移動体識別用の構内無線局に対して有害な電波干渉の事例が発生した場合には、速やかに使用周波数を変更するか、または 電波の発射を停止してください。
- ◎ その他、この機器から移動体通信用の特定小電力無線局に対して電波干渉の事例が発生した場合など、何かお困りのことが起きたときは、弊社 サポート窓口へお問い合わせください。

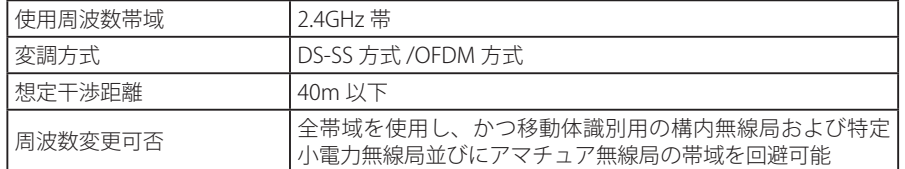

### **LAN のことには、無線 LAN 製品ご使用時におけるセキュリティに関するご注意**

無線 LAN では、LAN ケーブルを使用する代わりに、電波を利用してパソコン等と無線アクセスポイント間で情報のやり取りを行うため、電波の届 く範囲であれば自由に LAN 接続が可能であるという利点があります。

その反面、電波はある範囲内であれば障害物(壁等)を越えてすべての場所に届くため、セキュリティに関する設定を行っていない場合、以下のよ うな問題が発生する可能性があります。

#### ◎ 通信内容を盗み見られる

悪意ある第三者が、電波を故意に傍受し、以下の通信内容を盗み見られる可能性があります。

- · ID やパスワード又はクレジットカード番号等の個人情報
- メールの内容

#### ◎ 不正に侵入される

悪意ある第三者が、無断で個人や会社内のネットワークへアクセスし、以下の行為を行う可能性があります。

- 個人情報や機密情報を取り出す(情報漏洩)
- 特定の人物になりすまして通信し、不正な情報を流す(なりすまし)
- 傍受した通信内容を書き換えて発信する(改ざん)
- コンピュータウィルスなどを流しデータやシステムを破壊する(破壊)

本来、無線 LAN カードや無線アクセスポイントは、これらの問題に対応するためのセキュリティの仕組みを持っていますので、無線 LAN 製品のセキュ リティに関する設定を行って製品を使用することで、その問題が発生する可能性は少なくなります。

セキュリティの設定を行わないで使用した場合の問題を充分理解した上で、お客様自身の判断と責任においてセキュリティに関する設定を行い、製品を 使用することをお奨めします。

### <span id="page-3-0"></span>**ご使用上の注意**

けがや感電、火災および装置の破損のリスクを減らすために、以下の注意事項を遵守してください。

- 保守マーク表示を守ってください。また、ドキュメント類に説明されている以外の方法でのご使用はやめてください。三角形の中に稲妻マーク がついたカバー類をあけたり外したりすると、感電の危険性を招きます。筐体の内部は、訓練を受けた保守技術員が取り扱うようにしてください。
- 以下のような状況に陥った場合は、電源ケーブルをコンセントから抜いて、部品の交換をするかサービス会社に連絡してください。
	- 電源ケーブル、延長ケーブル、またはプラグが破損した。
	- 製品の中に異物が入った。
	- 製品に水がかかった。
	- 製品が落下した、または損傷を受けた。
	- 操作方法に従って運用しているのに正しく動作しない。
- 本製品をラジエータや熱源の近くに置かないでください。また冷却用通気孔を塞がないようにしてください。
- 食べ物や飲み物が本製品にかからないようにしてください。また、水気のある場所での運用は避けてください。万一製品が濡れてしまった場 合は、トラブルシューティングガイドの該当する文をお読みになるか、サービス会社に連絡してください。
- 本システムの開口部に物を差し込まないでください。内部コンポーネントのショートによる火事や感電を引き起こすことがあります。
- 本製品と一緒にその他のデバイスを使用する場合は、弊社の認定を受けたデバイスを使用してください。
- カバーを外す際、あるいは内部コンポーネントに触れる際は、製品の温度が十分に下がってから行ってください。
- 電気定格ラベル標記と合致したタイプの外部電源を使用してください。正しい外部電源タイプがわからない場合は、サービス会社、あるいは お近くの電力会社にお問い合わせください。
- システムの損傷を防ぐために、電源装置の電圧選択スイッチ(装備されている場合のみ)がご利用の地域の設定と合致しているか確認してください。 - 東日本では 100V/50Hz、西日本では 100V/60Hz
- また、付属するデバイスが、ご使用になる地域の電気定格に合致しているか確認してください。
- 付属の電源ケーブルのみを使用してください。
- 感電を防止するために、本システムと周辺装置の電源ケーブルは、正しく接地された電気コンセントに接続してください。このケーブルには、 正しく接地されるように、3 ピンプラグが取り付けられています。アダプタプラグを使用したり、ケーブルから接地ピンを取り外したりしない でください。延長コードを使用する必要がある場合は、正しく接地されたプラグが付いている 3 線式コードを使用してください。
- 延長コードと電源分岐回路の定格を守ってください。延長コードまたは電源分岐回路に差し込まれているすべての製品の合計定格アンペア数 が、その延長コードまたは電源分岐回路の定格アンペア限界の 8 割を超えないことを確認してください。
- 一時的に急激に起こる電力の変動からシステムコンポーネントを保護するには、サージサプレッサ、回線調整装置、または無停電電源装置(UPS) を使用してください。
- ケーブルと電源コードは慎重に取り付けてください。踏みつけられたりつまずいたりしない位置に、ケーブルと電源コードを配線し、コンセ ントに差し込んでください。また、ケーブル上に物を置いたりしないようにしてください。
- 電源ケーブルやプラグを改造しないでください。設置場所の変更をする場合は、資格を持った電気技術者または電力会社にお問い合わせくだ さい。国または地方自治体の配線規則に必ず従ってください。
- システムに対応しているホットプラグ可能な電源装置に電源を接続したり、切り離したりする際には、以下の注意を守ってください。
	- 電源装置を取り付ける場合は、電源装置を取り付けてから、電源ケーブルを電源装置に接続してください。
	- 電源装置を取り外す場合は、事前に電源ケーブルを抜いておいてください。
	- システムに複数の電源がある場合、システムから電源を切り離すには、すべての電源ケーブルを電源装置から抜いてください。
- 製品の移動は気をつけて行ってください。キャスタやスタビライザがしっかり装着されているか確認してください。急停止や、凹凸面上の移 動は避けてください。

### <span id="page-4-0"></span>**静電気障害を防止するために**

静電気は、システム内部の精密なコンポーネントを損傷する恐れがあります。静電気による損傷を防ぐため、マイクロプロセッサなどの電子部品に 触れる前に、身体から静電気を逃がしてください。シャーシの塗装されていない金属面に定期的に触れることにより、身体の静電気を逃がすことが できます。

さらに、静電気放出(ESD)による損傷を防ぐため、以下の手順を実行することをお勧めします。

- 1. 静電気に敏感なコンポーネントを箱から取り出す時は、コンポーネントをシステムに取り付ける準備が完了するまで、コンポーネントを静電気 防止包装から取り出さないでください。静電気防止包装から取り出す直前に、必ず身体の静電気を逃してください。
- 2. 静電気に敏感な部品を運ぶ場合、最初に静電気防止容器またはパッケージに入れてください。
- 3. 静電気に敏感なコンポーネントの取り扱いは、静電気のない場所で行います。可能であれば、静電気防止床パッド、作業台パッド、および帯電 防止接地ストラップを使用してください。

### **バッテリの取り扱いについて**

不適切なバッテリの使用により、爆発などの危険性が生じることがあります。バッテリの交換は、必ず同じものか、製造者が推奨する同等 [警告] の仕様のものをご使用ください。バッテリの廃棄については、製造者の指示に従って行ってください。

### **電源の異常**

万一停電などの電源異常が発生した場合は、必ず本スイッチの電源プラグを抜いてください。電源が再度供給できる状態になってから電源プラグを 再度接続します。

本製品には電源ケーブル抜け防止金具が同梱されております。本製品を製品背面の電源コネクタ部分に取り付けます。電源ケーブルを接続して金具 に固定すると、ケーブルの抜けを防止することができます。

このたびは、弊社製品をお買い上げいただきありがとうございます。

本書は、製品を正しくお使いいただくための取扱説明書です。必要な場合には、いつでもご覧いただけますよう大切に保管してください。 また、必ず本書、設置マニュアル、および同梱されている製品保証書をよくお読みいただき、内容をご理解いただいた上で、記載事項に従ってご使 用ください。

- 本書および同梱されている製品保証書の記載内容に逸脱した使用の結果発生した、いかなる障害や損害において、弊社は一切の責任を負いません。あ らかじめご了承ください。
- 本書および同梱されている製品保証書は大切に保管してください。
- 弊社製品を日本国外でご使用の際のトラブルはサポート対象外になります。

なお、本製品の最新情報やファームウェアなどを弊社ホームページにてご提供させていただく場合がありますので、ご使用の前にご確認ください。 製品保証、保守サービス、テクニカルサポートご利用について、詳しくは弊社ホームページのサポート情報をご確認ください。 http://www.dlink-jp.com/support

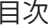

Ιд

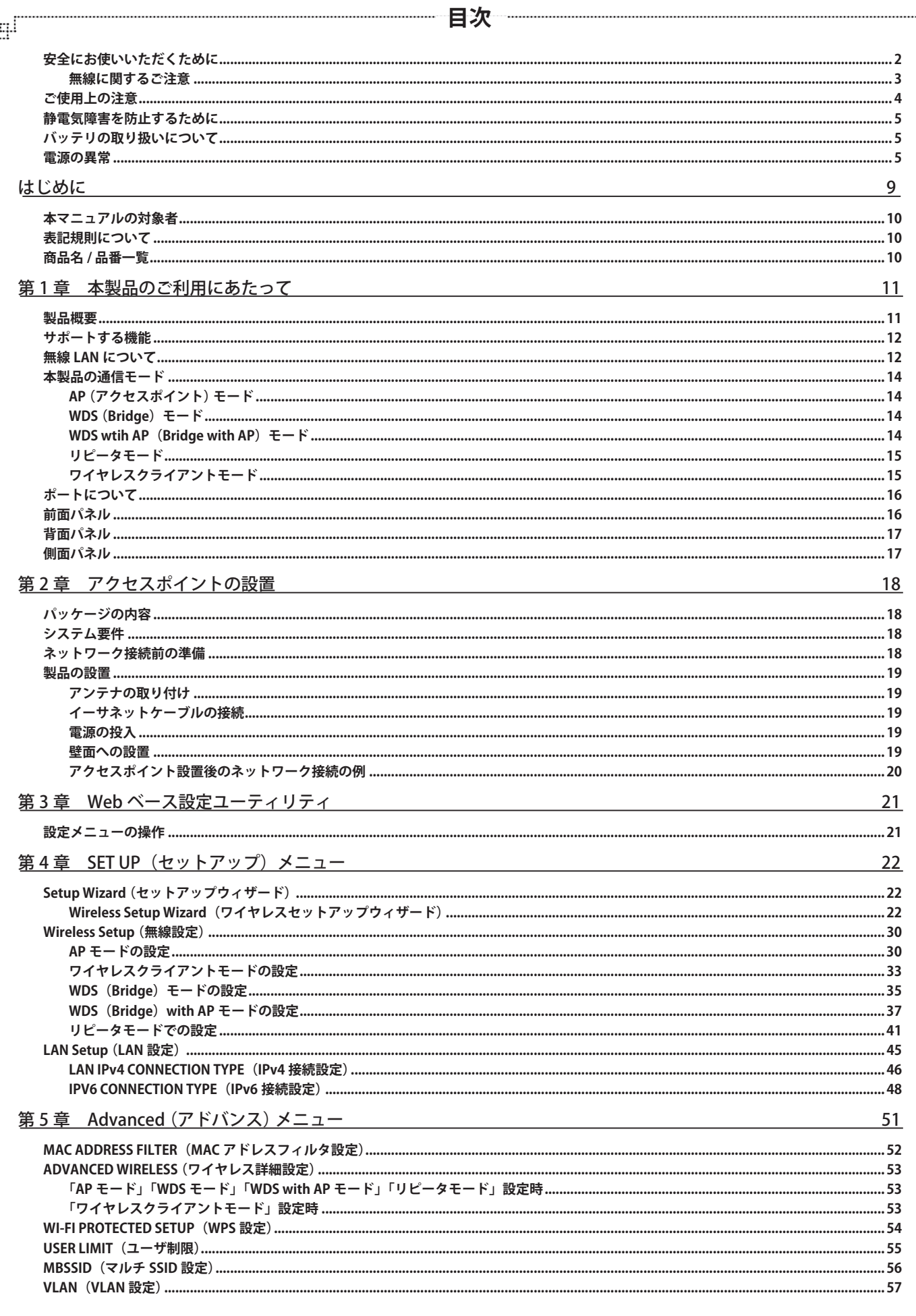

급

ரி

 $\overline{7}$ 

### 

第6章 Maintenance (メンテナンス) メニュー

# 第7章 Status (ステータス) メニュー

ADMIN (管理者設定)...

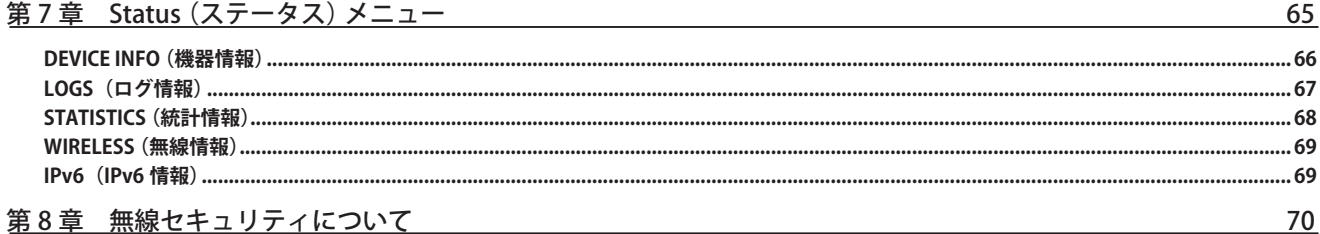

Ļд

 $58$ 

 $.59$ 

.................. 62

................. 63

.......72

73

 $73$ 

 $75$ 

ŗБ

#### 

# 付録 A 工場出荷時設定に戻す

# 付録B よくお問い合わせいただくご質問 (FAQ)

# 付録C 基本的なネットワークの設定

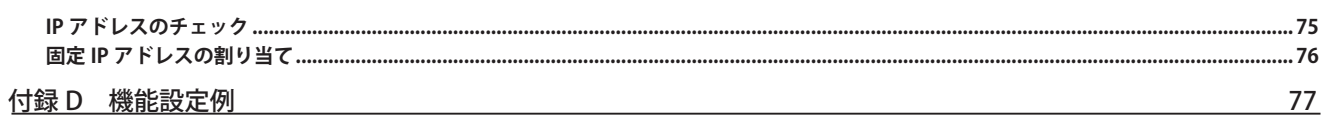

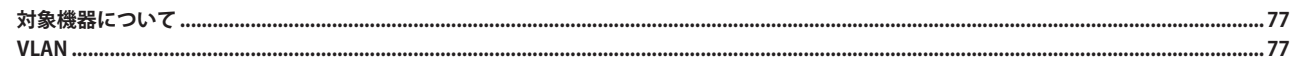

щſ

Eh

# **はじめに**

DAP-1150 ユーザマニュアルは、本製品のインストールおよび操作方法を例題と共に記述しています。

第 1 章 本製品のご利用にあたって

- 本製品の概要とその機能について説明します。また、前面、背面の各パネルと LED 表示について説明します。

第2章 アクセスポイントの設置

- 本製品の基本的な設置方法と接続方法について説明します。

第 3 章 Web ベース設定ユーティリティ

- Web ベースの管理機能への接続方法および設定方法について説明します。

- 第4章 SET UP (セットアップ) メニュー
	- 本製品のセットアップ方法について説明します。
- 第5章 Advanced (アドバンス) メニュー

- 本製品の無線の詳細設定、アクセスコントロールの設定について説明します。

第6章 Maintenance (メンテナンス) メニュー

- 本製品のパスワードの設定や、ファームアップについて説明します。

第7章 Status (ステータス) メニュー

- 本製品のステータス情報やログ情報などについて説明します。

第8章 無線セキュリティについて

- 本製品のセキュリティ設定について説明します。

- 付録 A 本製品を工場出荷時設定に戻す
	- 本製品のリセットボタンで工場出荷時設定に戻す方法について説明します。
- 付録 B よくお問い合わせいただくご質問 (FAQ)
	- 本製品のインストールと操作で発生する問題への解決策を提供します。
- 付録 C ネットワークの基本設定
	- 基本的な IP アドレスの設定および確認方法を説明します。

# **本マニュアルの対象者**

本マニュアルは、本製品の設置および管理についての情報を記載しています。また、ネットワーク管理の概念や用語に十分な知識を持っているネッ トワーク管理者を対象としています。

### **表記規則について**

本項では、本マニュアル中での表記方法について説明します。

注意 注意では、特長や技術についての詳細情報を記述します。

警告では、設定の組み合わせ、イベントや手順によりネットワークの接続状態やセキュリティなどに悪影響を及ぼす恐れのある事項につい 【警告】 て説明します。

表 1 に、本マニュアル中での字体、・記号についての表記規則を表します。

### 表 1 字体・記号の表記規則

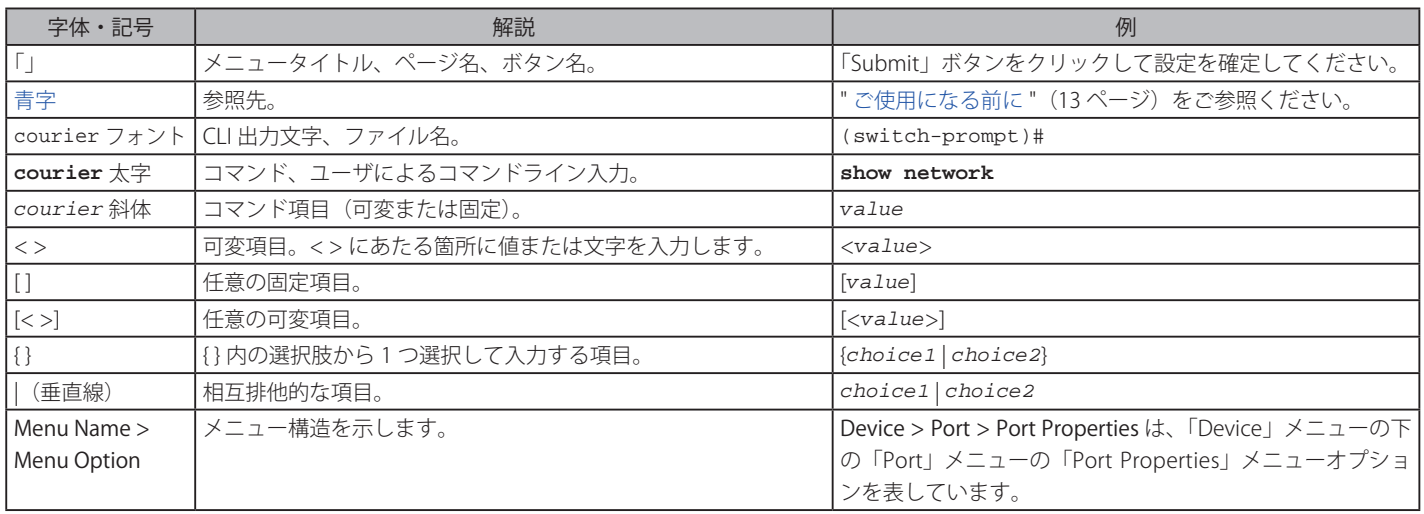

# **商品名 / 品番一覧**

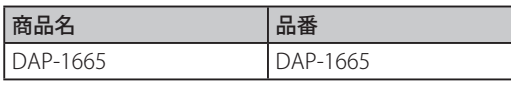

# <span id="page-10-0"></span>**第 1 章 本製品のご利用にあたって**

- 製品概要
- サポートする機能
- 無線 LAN について
- 本製品の通信モード
- ポートについて
- 前面パネル
- 背面パネル
- 側面パネル

ここでは、本製品の概要とその機能について説明します。また、前面、背面の各パネルと LED 表示について説明します。

### **製品概要**

D-Link DAP-1665 は SOHO 環境などでのワイヤレスネットワークを構築し、セキュアかつシンプルなソリューションを提供する IEEE802.11ac 準拠の アクセスポイントです。主にクライアント 10 台程度の小規模な環境での利用に最適です。2.4GHz/5GHz デュアルバンド同時利用対応、オペレーショ ンモードの充実、信頼性の高いセキュリティ機能など、充実した機能と安全性を SOHO 向けワイヤレスソリューションとして提供します。独自のセッ トアップウィザードと WPS 規格準拠のシンプルな機能管理でワイヤレスネットワークを簡単に構築、管理することができます。ワイヤレスネットワー ク上での不正アクセスを防止する無線セキュリティ機能を搭載、アクセスポイントとして必要充分なセキュリティを確保し、安心で安全、そして安 定したワイヤレスネットワーキンクの構築を実現することができます。

#### 様々な環境への対応

2.4GHz:3dBi、5GHz:5dBi 同時デュアルバンド無線ネットワークを構築することができる本製品は、2 本の可変型アンテナが 2.4GHz、5GHz の両 帯域において広範囲な無線領域を実現します。

#### 高速無線通信と充実のネットワーク管理

10/100/1000BASE-T ポートを搭載、2.4GHz、5GHz の両帯域の同時利用に対応しており、さらに 802.11ac 高速ワイヤレス通信を最大 866.7Mbps の 転送速度で実現します。本製品は、Wi-Fi 認定の QoS にてオーディオ、ビデオ、音声アプリケーションなども様々なアプリケーションもカバーでき、 Web GUI にて優先値の設定を行うことで、常にネットワークトラフィックを最適化し、高速パフォーマンスと安定したワイヤレスネットワーク環境 を提供することができます。

#### 優れた管理性とセキュリティ

本製品は基本的なワイヤレスセキュリティをサポートし、安全なワイヤレスネットワークを維持・提供します。加えて MAC アドレスフィルタリング 機能でネットワークのさらなる安全性を高めることができます。マルチ SSID( 周波数帯ごと 4 個 ) をサポートし、さらに WLAN クライアントパーティ ション機能によりクライアント間の通信を制限することもでき、管理性とセキュリティの両方において充実したアクセスポイントです。

#### 多彩なワイヤレストポロジー

本製品はアクセスポイントモードや WDS with AP モードなど、様々な通信モードを設定することが可能です。WDS 対応により管理者は複数のアクセ スポイントを LAN に接続し、それぞれの LAN の相互通信を可能にします。

# <span id="page-11-0"></span>**サポートする機能**

- 5 つの動作モード さまざまな無線ネットワーク条件に適応するための 5 種類の動作モード(アクセスポイントモード、WDS with AP モード、WDS モード、ワイ ヤレスクライアントモードおよびリピータモード)を提供。
- 高速無線ネットワーク規格の IEEE 802.11ac 準拠により最大 866.7Mbps までの無線転送速度を提供します。
- IEEE 802.11n に対応し 2.4GHz/5GHz 周波数範囲において最大 300Mbps までの無線転送速度を提供します。
- IEEE 802.11b に対応し、最大 11Mbps までの無線データ転送速度を供給しているので、システムの接続性を損なうことなく、 IEEE 802.11n および IEEE 802.11g に移行できます。
- IEEE 802.11g 規格と互換性があり、 2.4GHz 周波数範囲において最大 54Mbps の無線転送速度を提供します。
- IEEE 802.11a 規格と互換性があり、 5GHz 周波数範囲において最大 54Mbps の無線転送速度を提供します。
- WPA による強固なセキュリティ 従来の規格よりさらに高度な暗号化方式である WPA(Wi-Fi Protected Access) を採用し、クライアントとネットワークを安全に接続します。
- Web GUI によるネットワーク管理 Web ベースの設定画面によって簡単に本製品の設定を行うことができます。
- OFDM(Orthogonal Frequency Division Multiplexing) 技術の採用。
- 10/100/1000M イーサネットポート x 1
- 24~24835GHz、 5.15~535GHz、 5.47~5725GHz 周波数範囲で作動。
- 最大の無線信号速度は理論値であり、実際のデータスループットは異なります。ネットワーク条件と環境には、ネットワークトラフィック |注意 量、建築材料や工事、 ネットワークオーバヘッドが含まれ、実際のデータスループット速度は低くなります。環境条件は無線信号範囲に悪 影響を与えます。

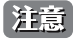

最大の無線信号速度はIEEE 802.11 仕様書を参考にしています。実際のデータスループットは異なります。ネットワーク条件と環境には、ネッ トワークトラフィック量、建築材料や工事、ネットワークオーバヘッドが含まれ、実際のデータスループット速度は低くなります。環境条 件は無線信号範囲に悪影響を与えます。

# **無線 LAN について**

業界標準に基づく弊社の無線 LAN 製品は、ご家庭や職場または公共の施設において、使いやすく互換性の高い高速の無線接続を提供します。これ らを使用して時間や場所に関わらず必要なデータにアクセスすることができます。

WLAN は家庭やオフィス環境のみならず、空港やコーヒーショップ、または大学など公共の施設においても幅広く利用されるようになってきました。 この WLAN 技術を用いることにより、仕事やコミュニケーションがさらに効率的に行えるようになってきています。無線技術により可動性が増し、 配線や固定のインフラが減少したことでユーザに大きなメリットが生まれました。

ノート型やデスクトップ型 PC に使用する無線アダプタはイーサネットのアダプタカードと同じプロトコルをサポートしており、無線ユーザは有線 ネットワークと同じアプリケーションを利用できるようになりました。

#### WLAN 技術を利用するさまざまな理由

• 可動性

WLAN の動作範囲内のどこからでもデータにアクセス可能であり、生産性を向上します。また、リアルタイムな情報に基づく管理により作業効 率が向上します。

• 低い実現コスト

WLAN は設置、管理、変更、移転のすべてが簡単です。このような WLAN の扱いやすさはネットワークの変更が頻繁に要求される環境に適し ています。WLAN は有線ネットワークでは困難であった場所へのネットワーク導入を可能にします。

• 簡単な設置と拡張

煩わしい複雑なケーブル配線作業、特に壁や天井へのケーブル敷設の必要がないため、手早く簡単にシステムの設置を行うことができます。無 線技術は、ネットワークを家庭やオフィスを超えて拡張することで、さらなる多用途性を提供します。

• 低コストのソリューション

無線 LAN デバイスは、従来のイーサネット用機器とほぼ同等の価格設定となっています。本製品は設定可能な 5 つのモードで多機能性を提供し、 コスト削減を行います。

• 柔軟性

配置する無線 LAN デバイスの数によって、 ピアツーピアのネットワークが適している小さなユーザグループから、100 ~ 1000 人のユーザを収 容する大規模なインフラネットワークまで、 自由自在に構築することができます。なお、本製品は数人の小規模環境での利用に適しています。

#### 世界基準対応の技術

DAP-1665 無線アクセスポイントは、IEEE 802.11ac、IEEE 802.11a、IEEE 802.11b、IEEE 802.11g、および IEEE 802.11n に準拠しています。

IEEE 802.11ac 規格の無線通信速度は、最大 866.7bps までと高速化されており、5GHz 帯の周波数と「OFDM」技術をサポートしています。 IEEE 802.11n 規格は、従来の IEEE 802.11a、IEEE 802.11b および IEEE 802.11g の機能を拡張した規格です。無線通信速度は、最大 300Mbps までと高 速化され、2.4GHz 帯および 5GHz 帯の周波数を利用し、こちらも「OFDM」技術をサポートしています。

これらにより、多くの環境化において、無線サービスエリア内でネットワークによる大容量の送受信や遅延の少ない MPEG 形式の映像の視聴などが 可能になります。OFDM(Orthogonal Frequency Division Multiplexing) という技術により、この大容量のデジタルデータの高速伝送を無線で行うこ とができます。OFDM では、無線信号を小さいサブ信号に分割し、それらを同時に異なる周波数で送信します。OFDM により、信号伝送時のクロス トーク(干渉)の発生を抑えることが可能です。

本製品は自動的に最適な通信速度を検出し、高速で広範囲の通信エリアを確保します。

IEEE 802.11 規格は、「WPA」を含む現在最も先進的なネットワークセキュリティ機能を提供します。

WPA/WPA2 には企業向けの「Enterprise」とホームユーザ向けの「Personal」の 2 種類があります。「WPA-Personal」と「WPA2-Personal」はユーザ 認証に必要なサーバ機器を持たないホームユーザを対象としています。その認証方法は、無線ルータやアクセスポイントに「Pre-Shared Key( 事前共 有鍵 )」の定義を行うという点で WEP と似ています。クライアントとアクセスポイントの両方において、事前共有鍵が確認され条件が満たされた時 にアクセスが認められます。暗号化には、パケット単位の動的なハッシングを行う「TKIP(Temporal Key Integrity Protocol)」と呼ばれる方式を採用 しています。また、インテグリティチェック機能により無線通信時のデータの改ざんを防止します。

「WPA-Enterprise」と「WPA2-Enterprise」は既にセキュリティ用にインフラが整備されている企業を対象としています。ネットワーク内のサーバを 中心にネットワーク管理とセキュリティの実施を行うような環境を想定しています。

ネットワーク管理者は、RADIUS サーバ上で 802.1X を使用し、無線 LAN へのアクセスを許可するユーザのリストを定義します。「WPA-Enterprise」 または「WPA2-Enterprise」を実装した無線 LAN にアクセスする場合、ユーザはユーザ名とパスワードの入力を要求されます。ユーザがネットワー ク管理者によってアクセスを許可されており、正しいユーザ名とパスワードを入力すると、ネットワークへのアクセスが可能になります。例えば、 ある社員が会社を辞めるというような場合、ネットワーク管理者がアクセス許可者のリストからその社員のデータを削除すれば、ネットワークを危 険にさらすことは避けることができます。

EAP(Extensible Authentication Protocol) は Windows OS に実装されています。802.1X の機能を使用する際には、ネットワーク内のすべてのデバイ ス上の EAP タイプを同一のものにする必要があります。

お意味ま大の無線信号速度は理論値であり、実際のデータスループットは異なります。ネットワーク条件と環境には、ネットワークトラフィック 量、建築材料や工事、ネットワークオーバヘッドが含まれ、実際のデータスループット速度は低くなります。環境条件は無線信号範囲に悪 影響を与えます。

### <span id="page-13-0"></span>**本製品の通信モード**

本アクセスポイントには次の 5 つの通信モード (AP モード、 WDS モード、WDS with AP モード、リピータモード、 ワイヤレスクライアントモード) があります。ご使用のネットワークにあわせてご使用ください。

### **AP(アクセスポイント)モード**

無線アクセスポイントと無線クライアントのネットワークを構築します。

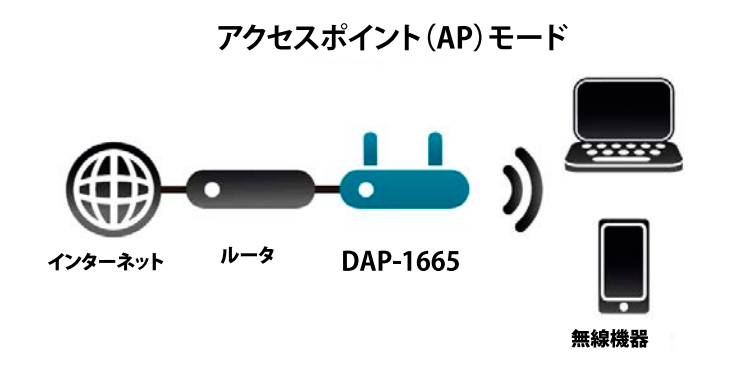

図 1-1 アクセスポイントモード図

**WDS(Bridge)モード**

二つのネットワークを DAP-1665 を通じて無線接続します。

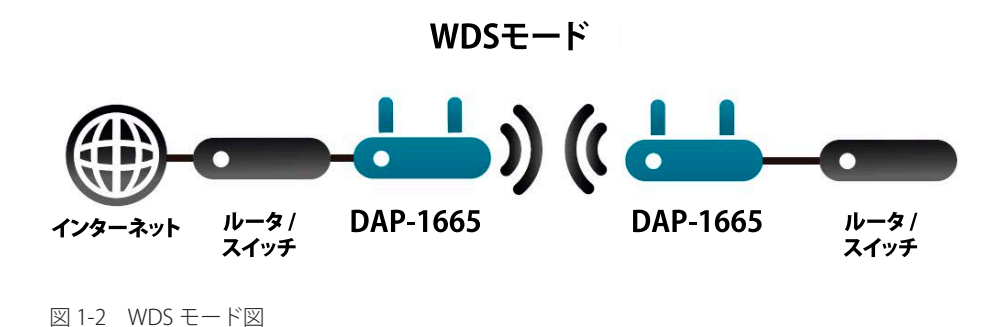

### **WDS wtih AP(Bridge with AP)モード**

WDS モード同様、二つのネットワークを DAP-1665 を通じて接続し、さらに DAP-1665 と無線クライアントを接続します。

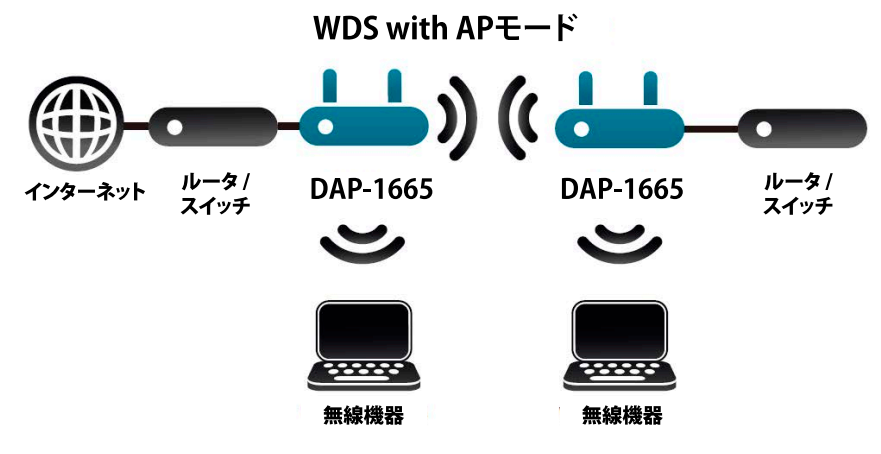

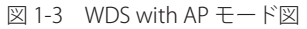

<span id="page-14-0"></span>**リピータモード**

DAP-1665 を使用してワイヤレスルータの接続範囲を拡大します。

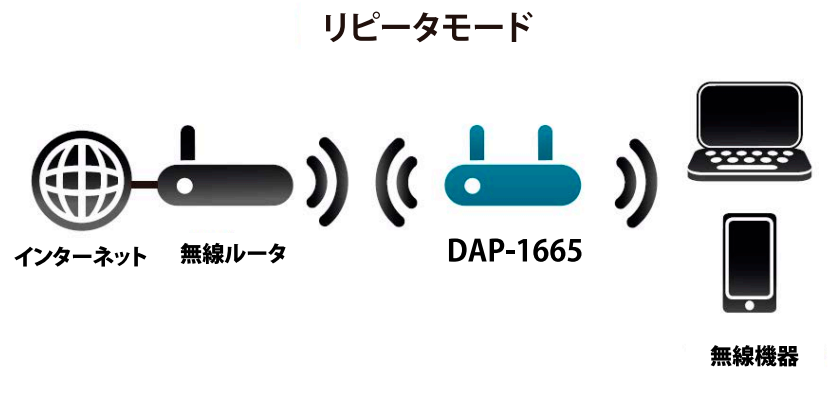

図 1-4 リピータモード図

### **ワイヤレスクライアントモード**

イーサネット用機器向けの無線ネットワークアダプタとして動作します。

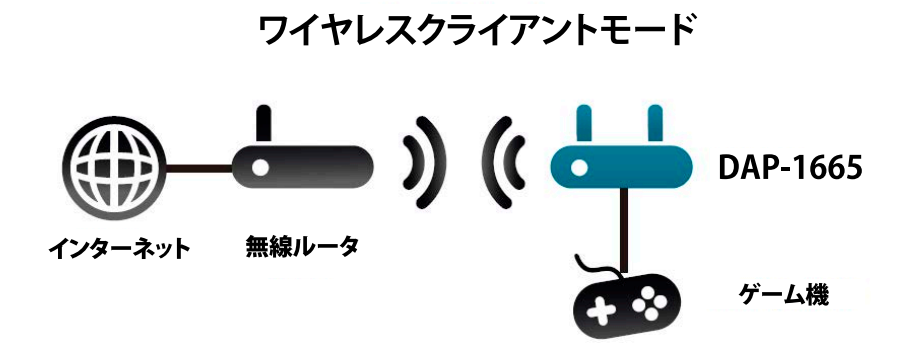

図 1-5 ワイヤレスクライアントモード図

[注意] 接続する無線クライアントは 10 台程度に制限した環境でのご利用を推奨します。

# <span id="page-15-0"></span>**ポートについて**

- エンドステーション、サーバ、ハブなどのネットワークデバイスとの接続および設定・管理用に1 ポートの UTP(Auto MDI/MDI-X)ポートを有します。
- UTP ポートは 10Mbps/100M/1000Mbps、半二重 / 全二重間のオートネゴシエーション機能、フローコントロールをサポートしています。

# **前面パネル**

DAP-1665 の前面パネルには、ステータスを表示する Power LED、2.4/5GHz LED および 10/100/1000BASE-T LED が配置されています。

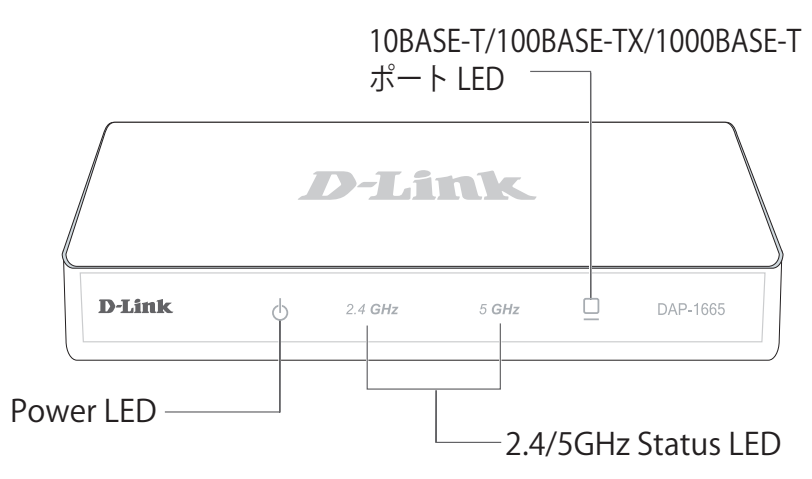

図 1-6 前面パネル

ステータス LED は以下の状態を表示します。

#### DAP-1665 LED 一覧

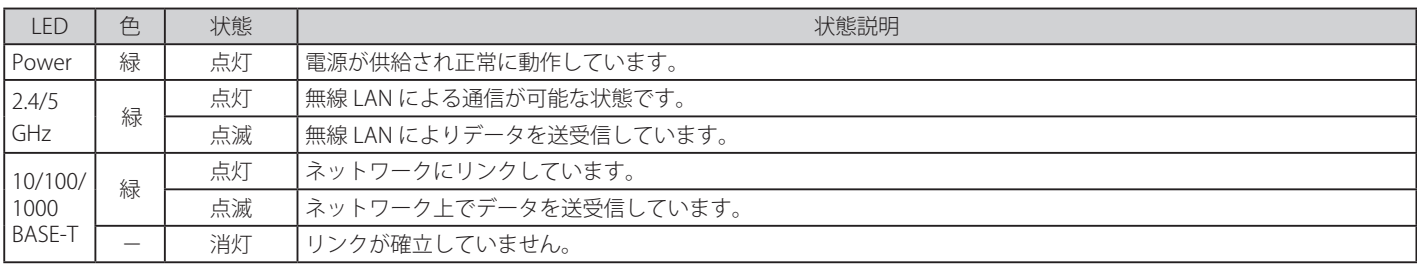

# <span id="page-16-0"></span>**背面パネル**

DAP-1665 の背面パネルには、リセットボタン、アンテナ端子、電源コネクタおよび 10BASE-T/100BASE-TX/1000BASE-T ポートが配置されています。

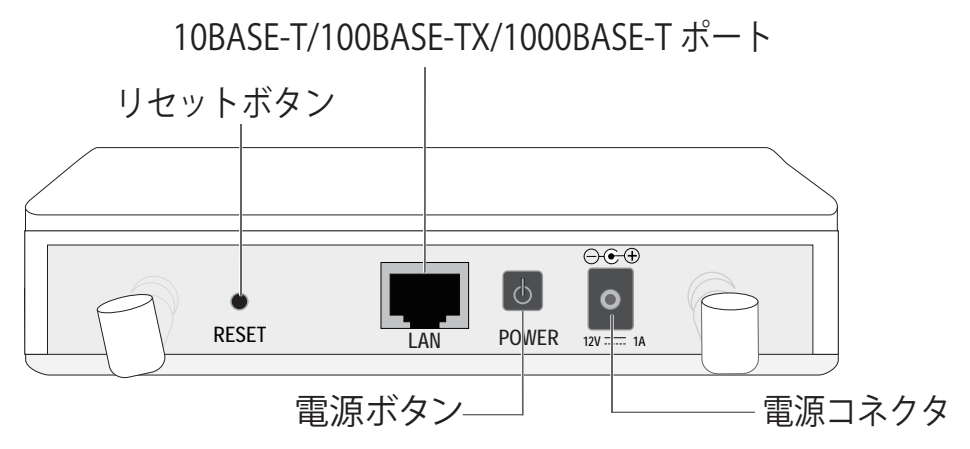

図 1-7 背面パネル

DAP-1665 背面パネル一覧

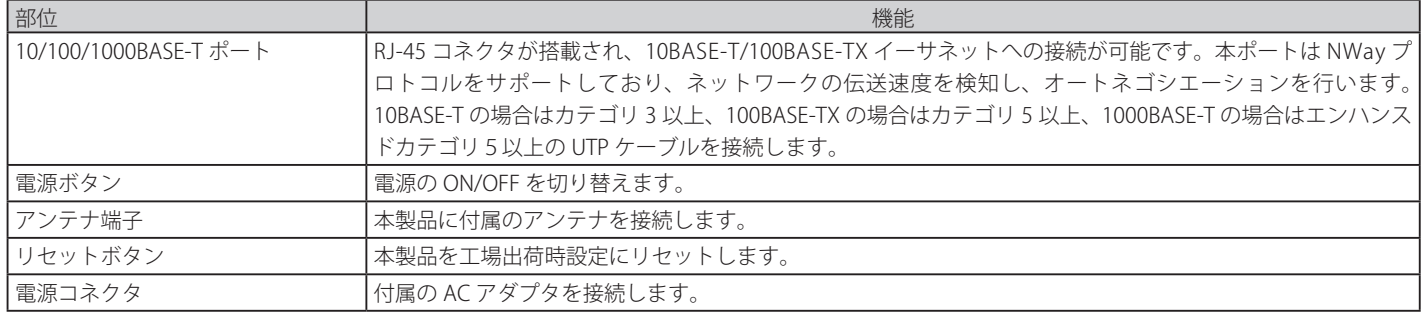

# **側面パネル**

DAP-1665 の右側面には、 WPS ボタンとセキュリティスロットが配置されています。

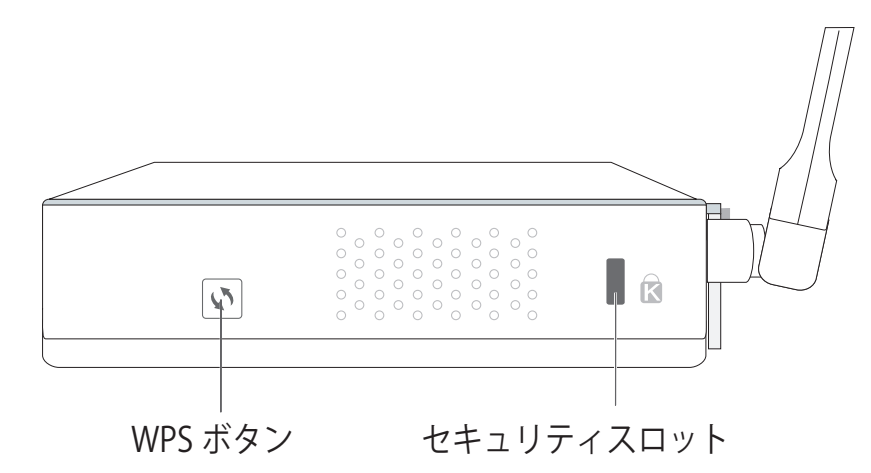

図 1-7 側面パネル

#### DAP-1665 側面パネル一覧

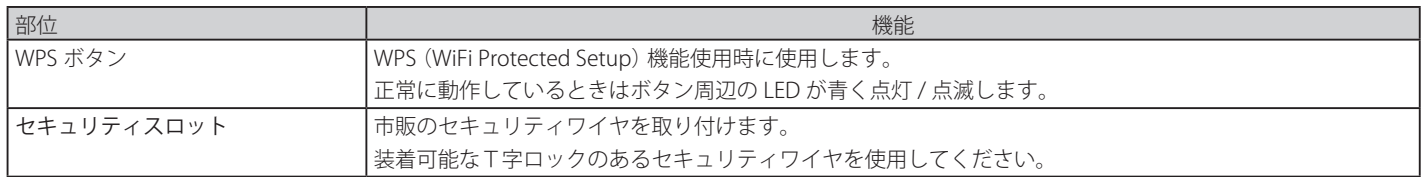

# <span id="page-17-0"></span>**第 2 章 アクセスポイントの設置**

- パッケージの内容
- システム要件
- ネットワーク接続前の準備
- 製品の設置

# **パッケージの内容**

ご購入いただいた製品の梱包箱を開け、同梱物を注意して取り出してください。以下のものが同梱されています。

- 本体 x 1
- アンテナ x 1
- ゴム足 x 1
- AC アダプタ x 1
- UTP ケーブル x 1
- 壁掛けキット(ネジとアンカー) x 1
- クイックインストールガイド
- シリアルラベル
- CD-ROM x 1
- D-Link Wi-Fi 設定カード x 1

万一、不足しているものや損傷を受けているものがありましたら、弊社ホームページにてユーザ登録を行い、サポート窓口までご連絡ください。

# **システム要件**

本製品が動作するためには、以下のシステム条件が必要です。

- Internet Explorer 7.0 以上、Mozilla Firefox® 12.0 以上、Google Chrome ™ 20.0 以上、Apple Safari® 4.0 以上
- イーサネットへの接続

# **ネットワーク接続前の準備**

アクセスポイントの設置場所が性能に大きな影響を与えます。以下のガイドラインに従って本製品を設置してください。

### **設置にあたってのご注意**

本製品の使用により、動作範囲内にて無線でネットワークアクセスが可能になりますが、壁や天井など無線信号が通過する物体の数や厚さ、場所な どにより、動作範囲が制約を受ける場合があります。一般的には、構造物の材質や設置場所での無線周波数のノイズが動作範囲に影響を与えます。

- 1. 本製品と他のネットワークデバイスとの間に入る壁や天井の数をできるだけ少なくしてください。一枚の壁や天井の影響により、本製品の動作 範囲は 1 ~ 30 メートルの範囲となります。間に入る障害物の数を減らすようデバイスの位置を工夫してください。
- 2. ネットワークデバイス間の直線距離にご注意ください。厚さ 50 センチの壁を 45 度の角度で無線信号が通過する時、通り抜ける壁の厚みは約 1 メートルになります。2 度の角度で通過すると、通り抜ける厚みは 14 メートルになります。信号が障害物をなるべく直角に通過するような位 置にデバイスを設置し、電波を受信しやすくしてください。
- 3. 無線信号の通過性能は建築材料により異なります。金属製のドアやアルミの金具などは動作範囲を小さくする可能性があります。無線 LAN デ バイスや無線 LAN アダプタ使用のコンピュータの設置は、信号がなるべく乾式壁か開放された戸口などを通るような位置に設置してください。
- 4. 周波数ノイズを発生する電気機器や家電製品からは、最低でも 1、2 メートル離してデバイスを設置してください。
- 5. 2.4GHz のコードレス電話または X-10 (シーリングファン、ライト、およびホームセキュリティシステムなどの無線製品)を使っている場合、 ご使用の無線接続は著しく性能が低下するか、または完全に切断される可能性があります。2.4GHz 電話の親機は可能な限りご使用の無線機器 から離れていることを確認してください。電話を使用していない場合でも、親機は信号を送信します。
- 6. 必ず付属の AC アダプタをご使用ください。

### <span id="page-18-0"></span>**製品の設置**

### **アンテナの取り付け**

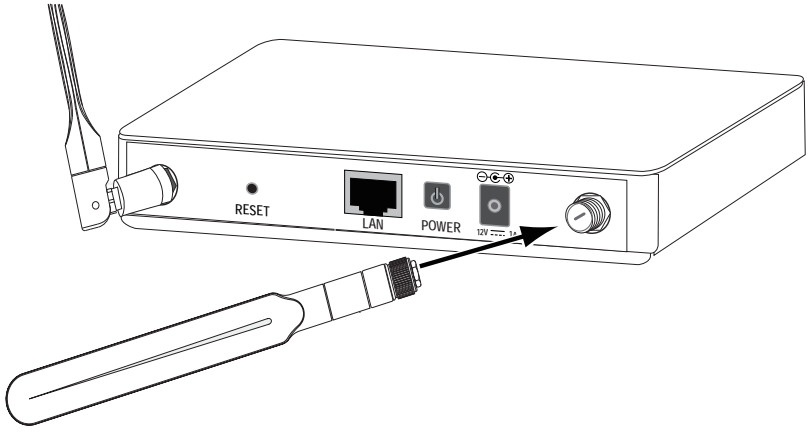

図 2-1 アンテナの取り付け(DAP-1665)

- 1. 付属の1本のアンテナを本体のアンテナ端子に取り付けます。取り付けの際には、アンテナは折り曲げずに本体のアンテナ接合部に接続し、右 方向に回して締めます。
- 2. 取り付け後に折り曲げます。
- 3. 電波状況に合わせてアンテナの向きを変更します。

### **イーサネットケーブルの接続**

1. イーサネットケーブルの一端を本製品の背面にある RJ-45 コネクタに接続し、もう一端をルータ、スイッチ等のネットワーク機器に接続します。

#### **電源の投入**

- 1. 付属の AC アダプタを接続し、AC アダプタのプラグを電源コンセントに接続します。
- 2. 本スイッチに電源が供給されると、Power LED が点灯します。

### **壁面への設置**

準備:本製品を壁面に設置するために以下のものをご用意ください。

- 壁掛けキット(付属のネジとアンカー)
- 1. 壁面にアンカーを挿入する 本体を設置する壁面に付属のアンカーを挿入し、 アンカーにネジを差し込みます。

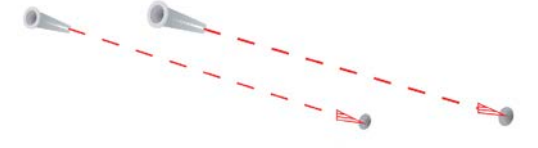

図 2-2 アンカー挿入

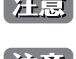

お意味取り付け位置はアンテナの長さを考慮し、障害物や天井にぶつからない場所にしてください。

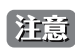

金高 石膏ボードやベニヤなどに設置する場合は、あらかじめ壁の厚さを確認の上、きりやドリルで穴をあけて付属のアンカーボルトを埋め込ん だ後にネジを取り付けてください。

3. 本製品を壁面に取り付ける 壁面に取り付けたネジの頭 (フック用) を、本体2カ所の鍵穴に引っかけます。

### <span id="page-19-0"></span>**アクセスポイント設置後のネットワーク接続の例**

- 1. インターネット接続を確認します。
- 2. ご契約のプロバイダに確認し、正しくモデムを設置します。
- 3. ケーブルモデムまたは ADSL モデムをルータに接続します。接続に関する詳細については、ルータに付属の設置マニュアルを参照してください。
- 4. デスクトップ型コンピュータへの接続を行う場合は、無線アダプタをそれぞれのインタフェースに従って、空いている PCI スロット、USB ポー トなどに差し込み、必要に応じてドライバをインストールしてください。
- 5. ノート型コンピュータの場合は、無線アダプタをそれぞれのインタフェースに従って、空いているカードバススロット、USB ポートなどに差し 込み、必要に応じてドライバをインストールしてください。

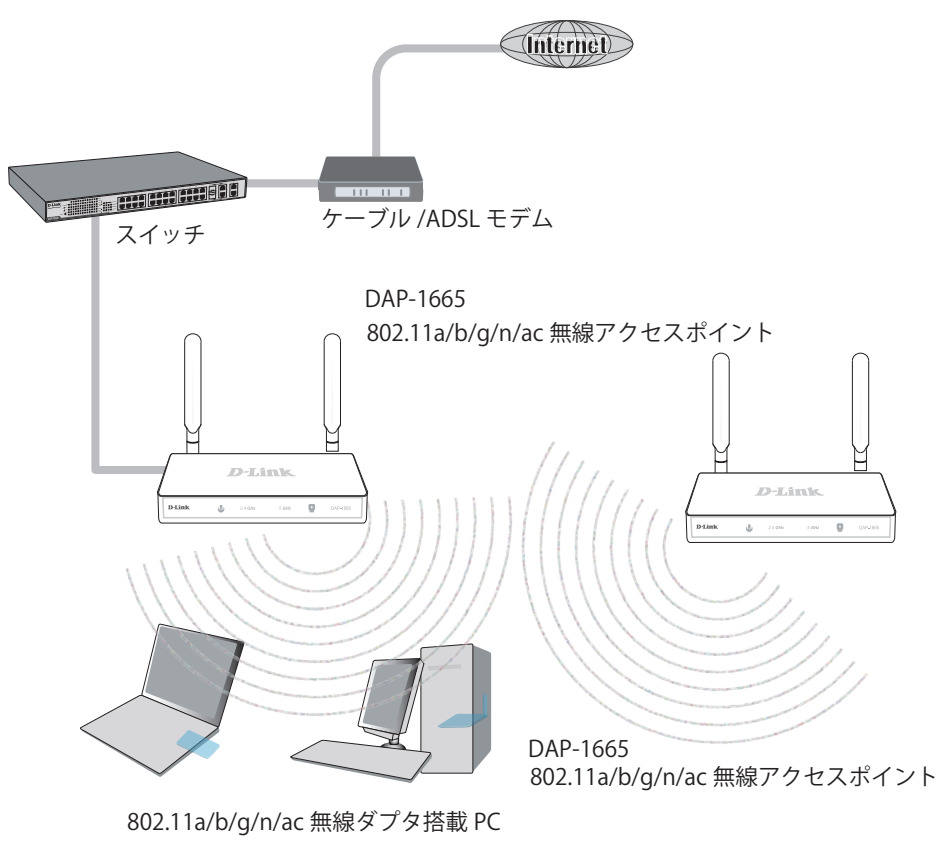

図 2-3 接続例

お意 接続する無線クライアントは 10 台程度に制限した環境でのご利用を推奨します。

# <span id="page-20-0"></span>**第 3 章 Web ベース設定ユーティリティ**

### **設定メニューの操作**

本製品の設定は UTP ケーブルで接続した PC から行います。ここでは、Windows OS で動作する画面で説明します。手順と画面は、 他の Windows OS についても同じです。

- 1. プロキシサーバ機能を無効にします。Windows の「スタート」 「コントロールパネル」 「インターネットオプション」 「接続」タブ 「LAN の設定」 の順にクリックし、「LAN にプロキシサーバを使用する」のチェックを外します。
- 2. Web ブラウザ (Internet Explorer) を起動します。
- 3. 本製品の初期 IP アドレス「192.168.0.50」 を入力し、「Enter」キーを押下します。設定用 PC と本製品の IP アドレスが同じサブネット内である ことに注意してください。

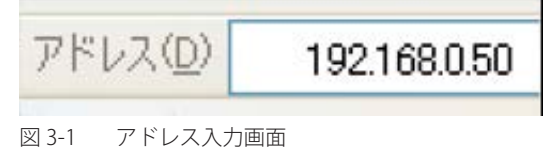

4. 接続に成功すると、以下のログイン画面が表示されます。

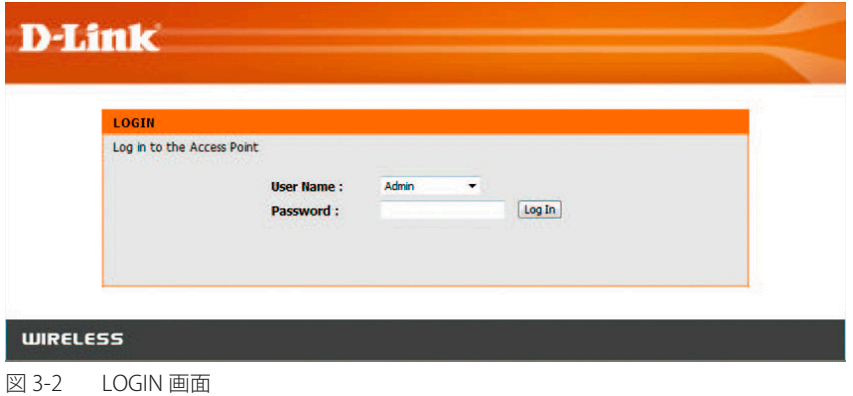

- 5. 「User Name」に「admin」を選択します。「Password」には何も入力せずに、「Login」ボタンをクリックします。
- 6. ログインに成功すると以下の画面が表示されます。

| <b>D-Link</b>         |                                                                                                    |                                                                                                    |                    |               |             |
|-----------------------|----------------------------------------------------------------------------------------------------|----------------------------------------------------------------------------------------------------|--------------------|---------------|-------------|
| DAP-1665              | <b>SETUP</b>                                                                                                    | <b>ADVANCED</b>                                                                                                    | <b>MAINTENANCE</b> | <b>STATUS</b> | <b>HELP</b> |
| SETUP WIZARD          | <b>WIRELESS CONNECTION SETUP WIZARD</b>                                                                                                    | <b>Helpful Hints</b><br>If you are new to<br>networking and have never<br>configured an access point<br>before, dick on Launch<br>Setup Wizard and the<br>access point will quide you<br>through a few simple steps<br>to get your network up and<br>running. |                    |               |             |
| <b>WIRELESS SETUP</b> | If you would like to utilize our easy to use web-based wizard to assist you in connecting your                                                                                                    |                                                                                                    |                    |               |             |
| <b>LAN SETUP</b>      | DAP-1665 to the wireless network, click on the button below.<br>Launch Wireless Setup Wizard<br>Note: Some changes made using this Secup Wizard may require you to change some settings<br>on your winders client adapters so they can still connect to the D-Link Access Point, |                                                                                                    |                    |               |             |

図 3-3 ログイン成功 (SET UP) 画面

注意 セットアップウィザードを利用してアクセスポイントの設定を行う場合は、「Launch Wireless Setup Wizard」をクリックします。「Setup Wizard (セットアップウィザード)」を参照してください。

セットアップウィザードを使わず手動で設定する場合は、「Wireless Setup(無線設定)」を参照してください。 注意

ログアウトボタンは次期ファームウェアで追加予定です。|注意|

# <span id="page-21-0"></span>**第 4 章 SET UP(セットアップ)メニュー**

下は本章のサブメニューの説明です。必要に応じて、設定 / 変更 / 修正を行ってください。

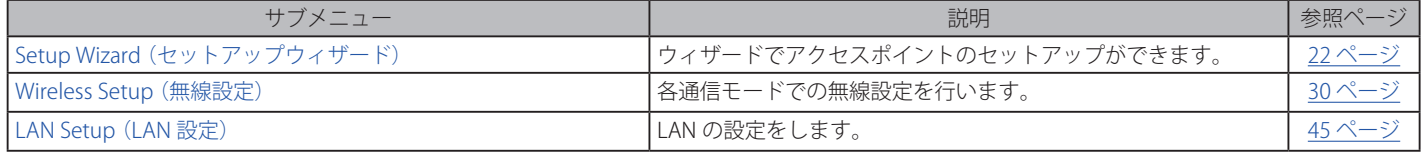

# **Setup Wizard(セットアップウィザード)**

### **Wireless Setup Wizard(ワイヤレスセットアップウィザード)**

ログイン後、「SET UP」>「Setup Wizard」と進み、下記表示画面の「Launch Wireless Setup Wizard」をクリックして簡単にアクセスポイントの設 定ができます。各通信モードで設定方法が異なりますので、 設定する通信モードの説明を参照ください。

| <b>D-Link</b>                             |                                                                                                    |                                                                                                    | <u> Andrew Schwarzen und der Stadt und der Stadt und der Stadt und der Stadt und der Stadt und der Stadt und der S</u> |               |             |
|-------------------------------------------|----------------------------------------------------------------------------------------------------|----------------------------------------------------------------------------------------------------|----------------------------------------------------------------------------------------------------|---------------|-------------|
| DAP-1665<br>дp                            | <b>SETUP</b>                                                                                                    | <b>ADVANCED</b>                                                                                                    | <b>MAINTENANCE</b>                                                                                                    | <b>STATUS</b> | <b>HELP</b> |
| SETUP WIZARD                              | <b>WIRELESS CONNECTION SETUP WIZARD</b>                                                                                                    | <b>Helpful Hints</b><br>If you are new to<br>networking and have never<br>configured an access point<br>before, dick on Launch<br>Setup Wizard and the<br>access point will quide you<br>through a few simple steps<br>to get your network up and<br>running. |                                                                                                    |               |             |
| <b>WIRELESS SETUP</b><br><b>LAN SETUP</b> | If you would like to utilize our easy to use web-based wizard to assist you in connecting your<br>DAP-1665 to the wireless network, click on the button below.<br>Launch Wireless Setup Wizard<br>Note: Some changes made using this Setup Waard may require you to change some settings<br>on your window client adapters so they can still connect to the D-Link Access Point, |                                                                                                    |                                                                                                    |               |             |

図 4-1 Wireless Setup Wizard (ワイヤレスセットアップウィザード)

Wireless Setup Wizard は通信モードによって設定方法が異なります。ご使用の通信モードに合わせて設定手順をご確認ください。

### ワイヤレスセットアップウィザード(AP モード)

### **AP モード(アクセスポイントモード)**

「アクセスポイントモード」での「Wireless Setup Wizard」を開始します。

1. 「Launch Wireless Setup Wizard」をクリックします。

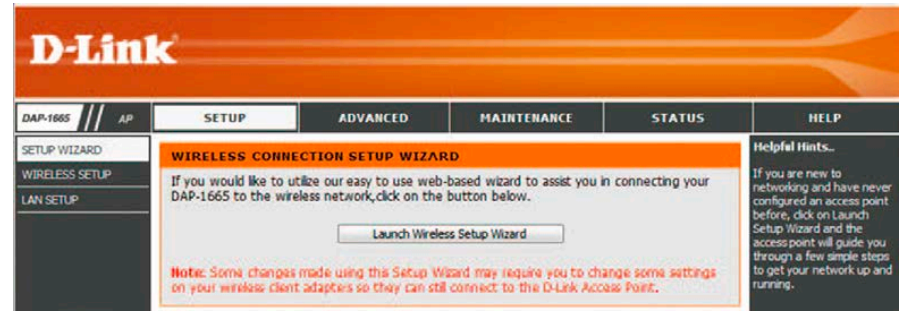

図 4-2 Launch Wireless Setup Wizard

2. 「Next」をクリックします。

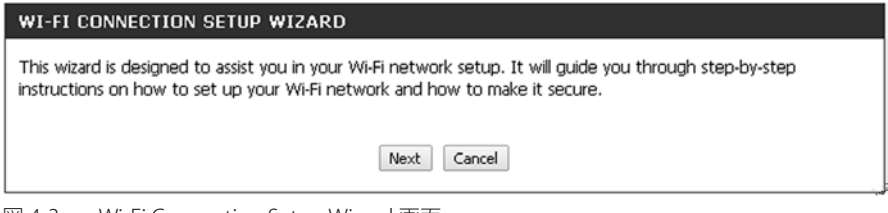

図 4-3 Wi-Fi Connection Setup Wizard 画面

3. 「Wireless Mode」から「Access Point」を選択し「Next」をクリックします。

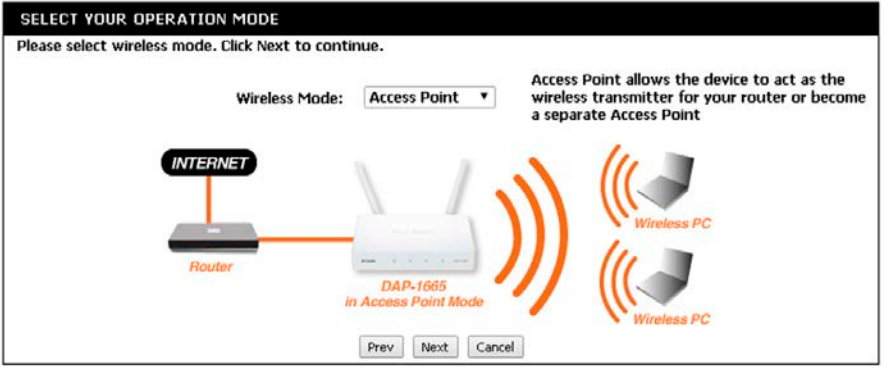

図 4-4 Select Your Operation Mode(AP)画面

4. 無線ネットワークのネットワーク名 (SSID) とパスワードの設定を行い「Next」をクリックします。

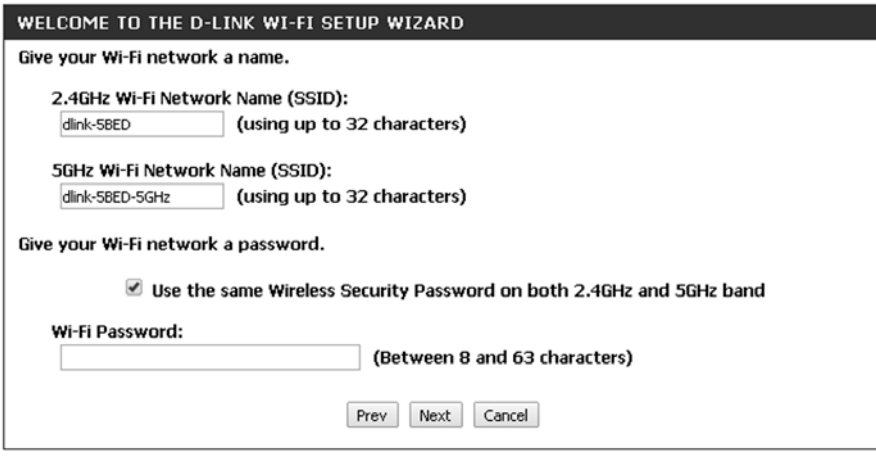

図 4-5 Welcome to the D-link Wi-Fi Setup Wizard 画面

二つの SSID に同じパスワードを指定する場合は、「Use the same wireless security password for both 2.4GHz and 5GHz band」にチェックを入れ、パ スワード欄にパスワードを入力します。同じパスワードを使用しない場合は、チェックを入れずにそれぞれのパスワードを入力してください。

5. 「2.4GHz」と「5GHz」無線ネットワークの現在の設定内容が表示されます。

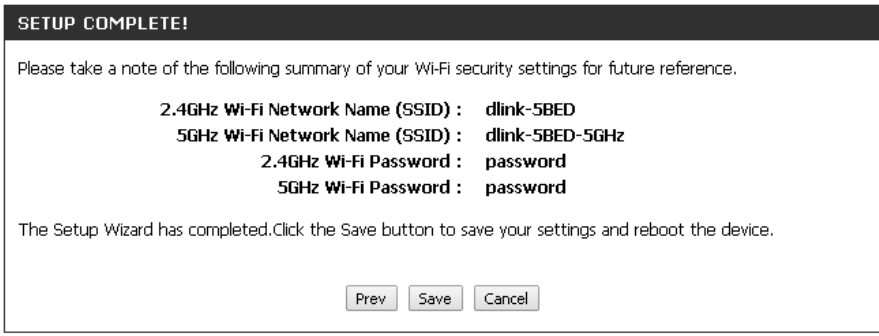

図 4-6 Setup Complete 画面

「Save」をクリックして設定内容を保存します。

設定内容の有効化のために AP は自動的に再起動します。再起動が修了するとメイン画面が表示されます。

お意味参照用としてこれらの設定情報をメモしておくことをお勧めします。

6. お使いのブラウザに WEB ベースユーティリティのアドレスを追加する確認のダイアログが表示されます。

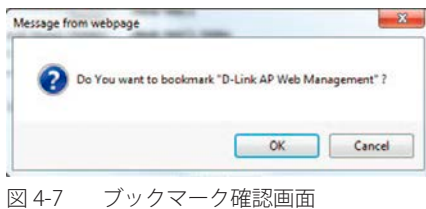

「OK」をクリックするとブックマークされます。「Cancel」をクリックするとブックマークされません。 設定内容の有効化のために AP 自動的に再起動します。再起動が修了するとメイン画面が表示されます。

### ワイヤレスセットアップウィザード(ワイヤレスクライアントモード)

#### **Wireless Client Mode(ワイヤレスクライアントモード)**

「ワイヤレスクライアントモード」での「Wireless Setup Wizard」を開始します。

1. 「Launch Wireless Setup Wizard」をクリックします。

| <b>D-Link</b>                                             |                                                                                                    |                 |                    |               |                                                                                                    |
|-----------------------------------------------------------|----------------------------------------------------------------------------------------------------|-----------------|--------------------|---------------|----------------------------------------------------------------------------------------------------|
|                                                           |                                                                                                    |                 |                    |               |                                                                                                    |
| DAP-1665                                                  | <b>SETUP</b>                                                                                                    | <b>ADVANCED</b> | <b>MAINTENANCE</b> | <b>STATUS</b> | <b>HELP</b>                                                                                                    |
| SETUP WIZARD<br><b>WIRELESS SETUP</b><br><b>LAN SETUP</b> | <b>WIRELESS CONNECTION SETUP WIZARD</b><br>If you would like to utilize our easy to use web-based wizard to assist you in connecting your<br>DAP-1665 to the wireless network, click on the button below.<br>Launch Wireless Setup Wizard<br>Note: Some changes made using this Secup Wisard may require you to change some settings<br>on your winders client adapters so they can still connect to the D-Link Access Point, |                 |                    |               | <b>Helpful Hints</b><br>If you are new to<br>networking and have never<br>configured an access point<br>before, dick on Launch<br>Setup Wizard and the<br>access point will quide you<br>through a few simple steps<br>to get your network up and<br>running. |

図 4-8 Launch Wireless Setup Wizard 画面

2. 「Next」をクリックします。

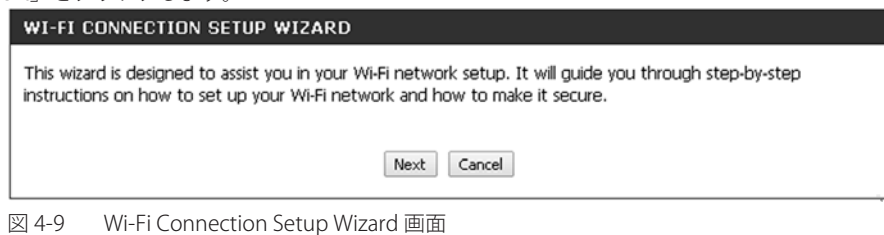

3. 「Wireless Mode」から「Wireless Client」を選択し「Next」をクリックします。

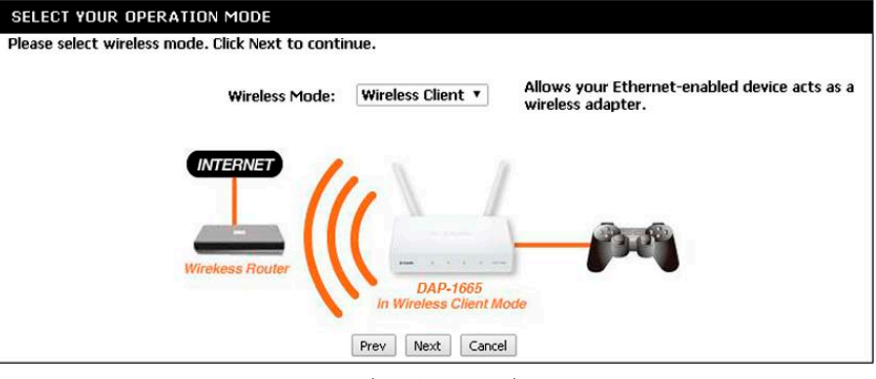

- <span id="page-24-0"></span>図 4-10 Select Your Operation Mode (Wireless Client) 画面
- 4. 使用する無線デバイスが WPS (WiFi Protected Setup) をサポートしている場合「WPS」を選択してください。手動で設定する場合「Manual」 を選択してください。「Manual」を選択した場合の設定方法については手順「7.」を参照してください。「Next」をクリックして設定を続けます。

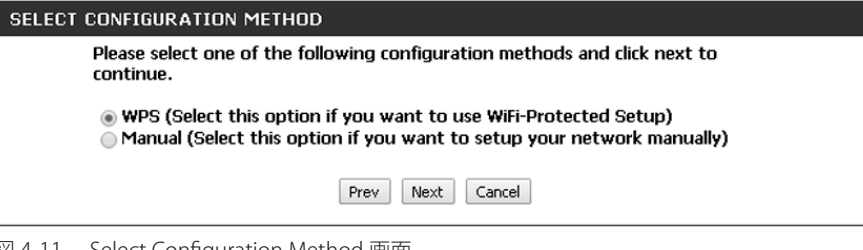

図 4-11 Select Configuration Method 画面

5. 無線ルータのプッシュボタンを押して 120 秒以内にセットアップを完了してください。

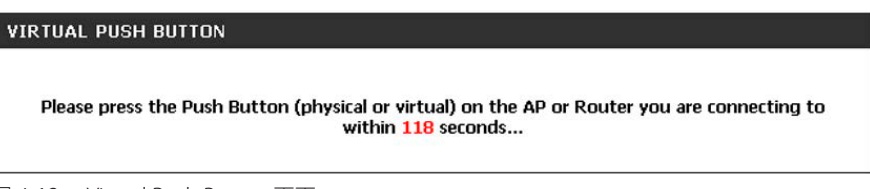

6. 接続に成功すると下記の画面が表示されます。「Finish」をクリックし、セットアップを完了します。

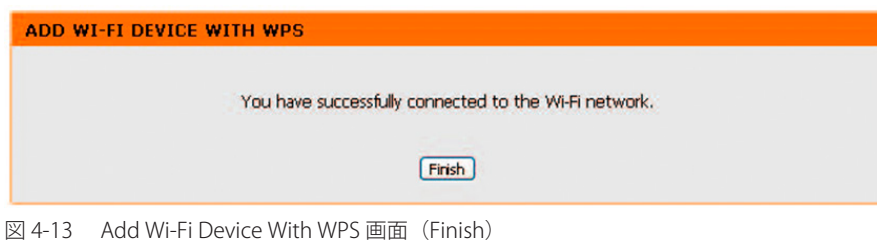

接続に失敗すると下記の画面が表示されます。「Retry」をクリックして再度接続を試みるか、「Cancel」でセットアップを中止します。

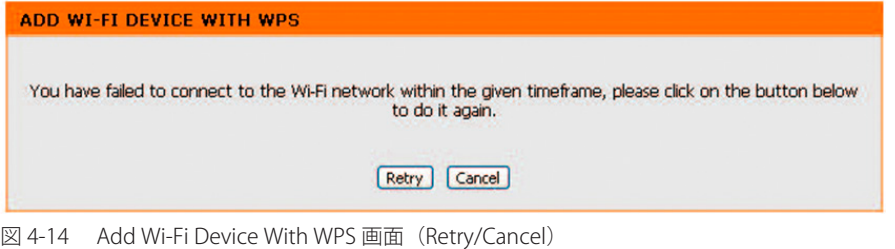

7. 手順[「4.」で](#page-24-0)「Manual」を選択した場合、手動でネットワークを設定します。「Next」をクリックします。

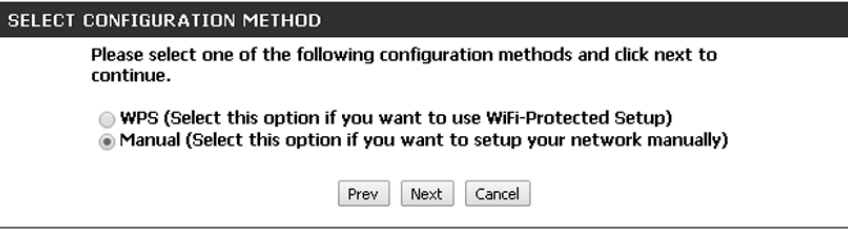

図 4-15 Select Configuration Method 画面

8. 接続する無線ネットワーク名 (SSID) をリストから選択して、ラジオボタンにチェックを入れ、「Connect」をクリックします。

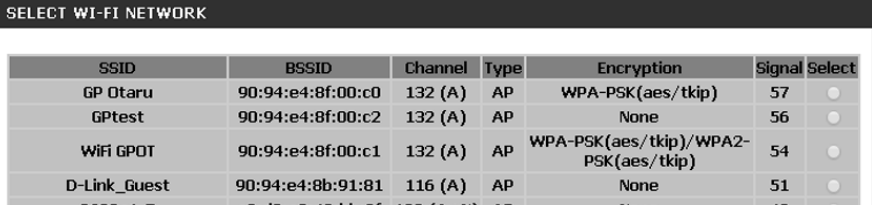

図 4-16 Select Wi-Fi Network 画面

9. 接続するネットワークに無線セキュリティがある場合、「Wi-Fi Password」を入力し、「Next」をクリックしてセットアップウィザードを完了します。

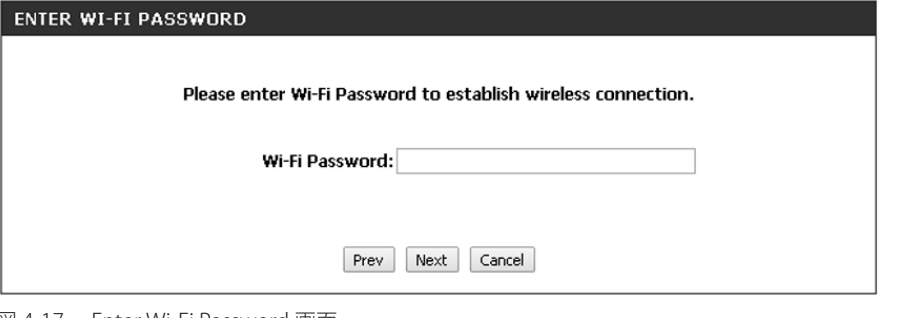

図 4-17 Enter Wi-Fi Password 画面

10. お使いのブラウザに WEB ベースユーティリティのアドレスを追加する確認のダイアログが表示されます。

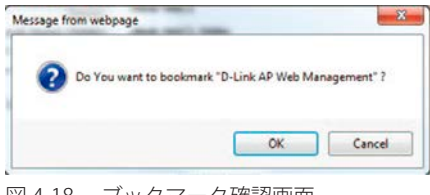

図 4-18 ブックマーク確認画面

「OK」をクリックするとブックマークされます。「Cancel」をクリックするとブックマークされません。 設定内容の有効化のために AP 自動的に再起動します。再起動が修了するとメイン画面が表示されます。

### ワイヤレスセットアップウィザード(リピータモード)

#### **Repeater Mode(リピータモード)**

「リピータモード」 での 「Wireless Setup Wizard」を開始します。

1. 「Launch Wireless Setup Wizard」をクリックします。

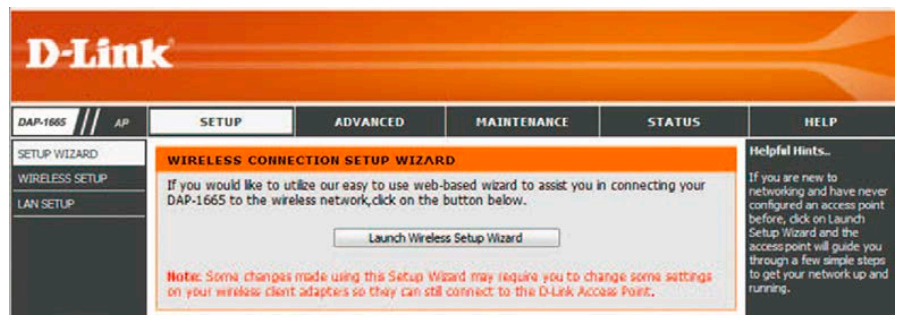

図 4-19 Launch Wireless Setup Wizard 画面

2. 「Next」をクリックします。

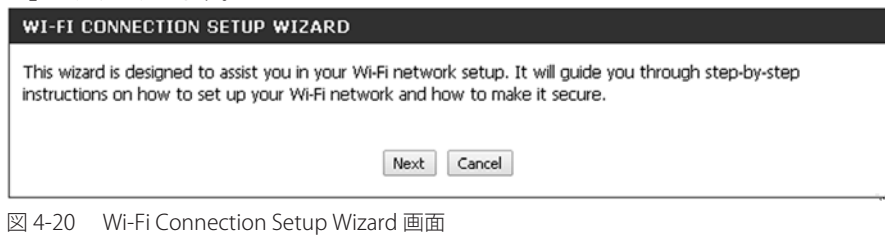

3. 「Wireless Mode」から「Repeater」を選択し「Next」をクリックします。

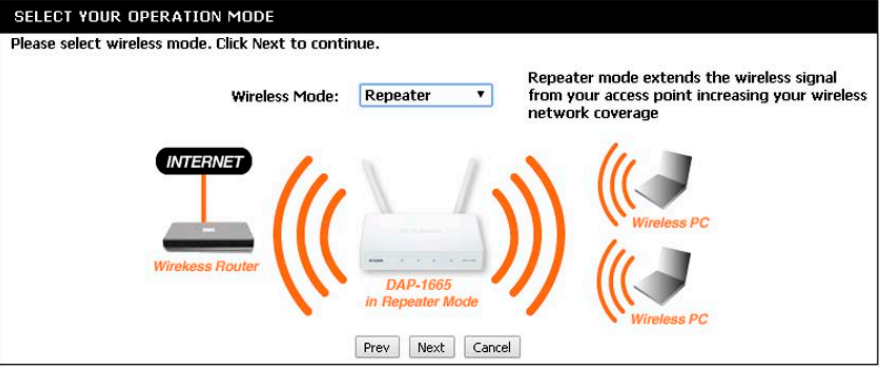

- 図 4-21 Select Your Operation Mode (Repeater) 画面
- 4. 使用する無線デバイスが WPS (WiFi Protected Setup) をサポートしている場合「WPS」を選択してください。手動で設定する場合「Manual」 を選択してください。「Manual」を選択した場合の設定方法については手順「7.」を参照してください。「Next」をクリックして設定を続けます。

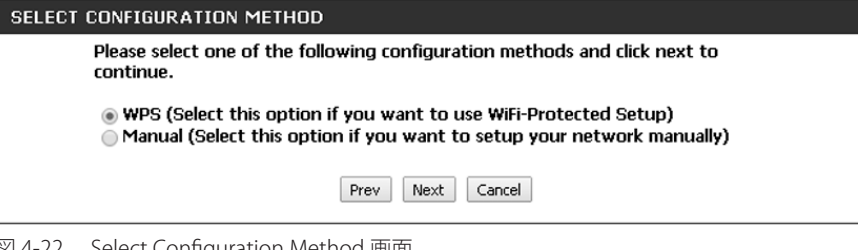

図 4-22 Select Configuration Method 画面

5. 無線ルータのプッシュボタンを押して 120 秒以内にセットアップを完了してください。

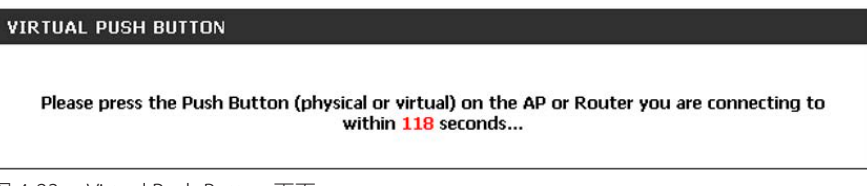

6. 接続に成功すると下記の画面が表示されます。「Finish」をクリックし、セットアップを完了します。

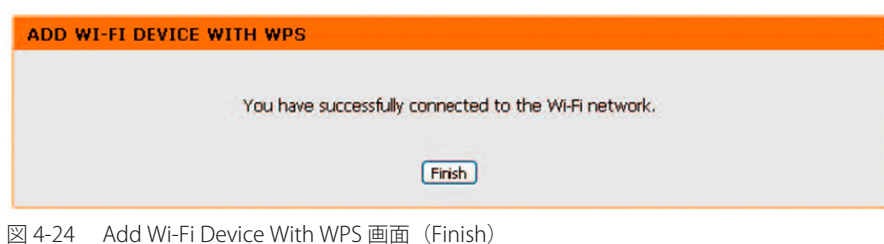

接続に失敗すると下記の画面が表示されます。「Retry」をクリックして再度接続を試みるか、「Cancel」でセットアップを中止します。

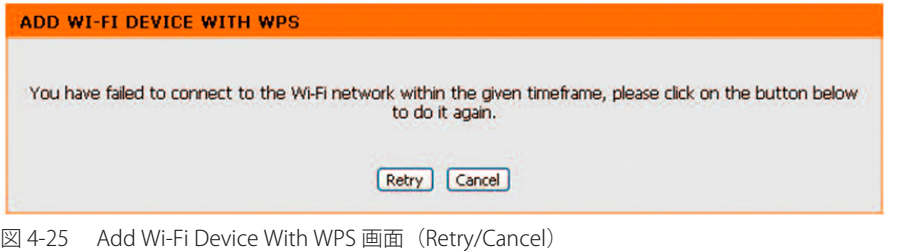

7. 手順[「4.」で](#page-24-0)「Manual」を選択した場合、手動でネットワークを設定します。「Next」をクリックします。

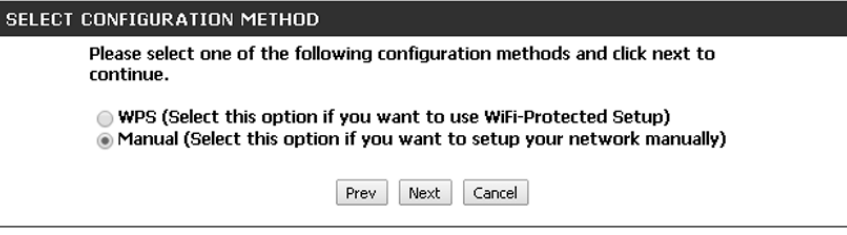

図 4-26 Select Configuration Method 画面

8. 接続する無線ネットワーク名 (SSID) をリストから選択して、ラジオボタンにチェックを入れ、「Connect」をクリックします。

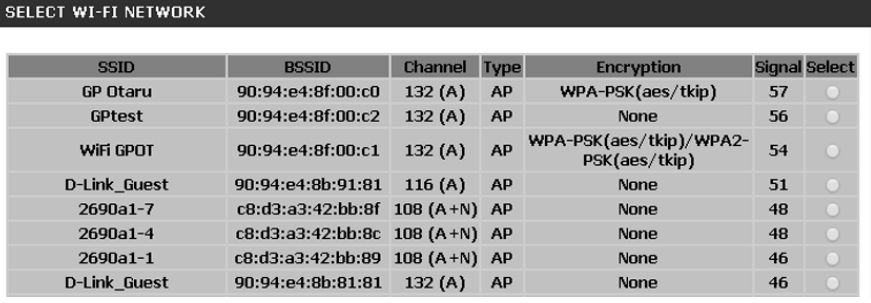

9. 接続するネットワークに無線セキュリティがある場合、「Wi-Fi Password」を入力し、「Next」をクリックしてセットアップウィザードを完了します。

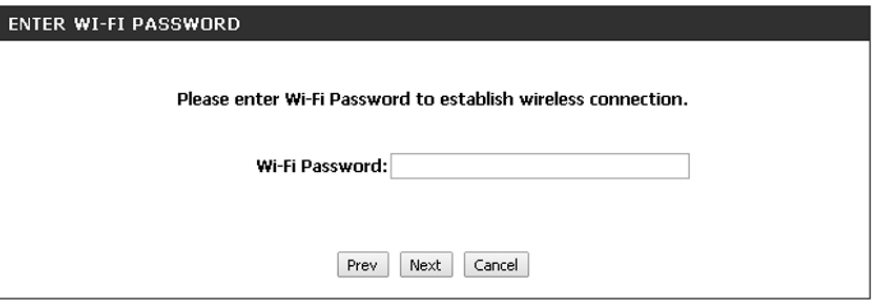

図 4-28 Enter Wi-Fi Password 画面

図 4-27 Select Wi-Fi Network 画面

10. 追加するネットワーク名とネットワークセキュリティを設定し、「Next」をクリックします。

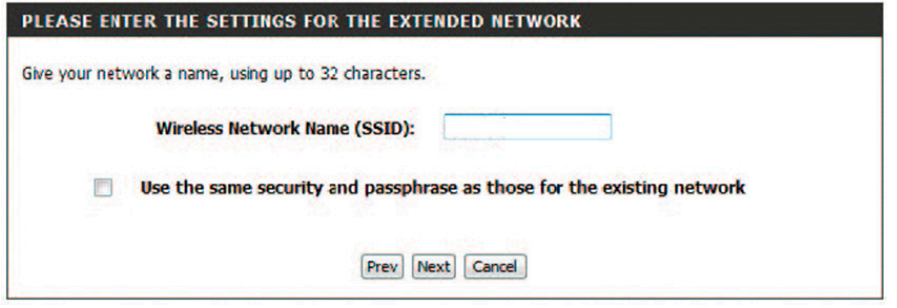

図 4-29 Please Enter The Settings For The Extended Network 画面

初期値では無線ネットワーク名(SSID)は既存のネットワーク名と同様のネットワーク名が表示されます。追加するネットワークに別の名前を指定 する場合、「Wireless Network Name (SSID)」のネットワーク名を変更します。既存のネットワークと同じネットワークセキュリティを使用する場合、 「Use the same security and passphrase as those for the existing network」のチェックボックスにチェックを入れます。この場合ネットワーク名が同 じかどうかは関係ありません。

11. 「Repeater Network Name」と「Wi-Fi Password」が表示されます。

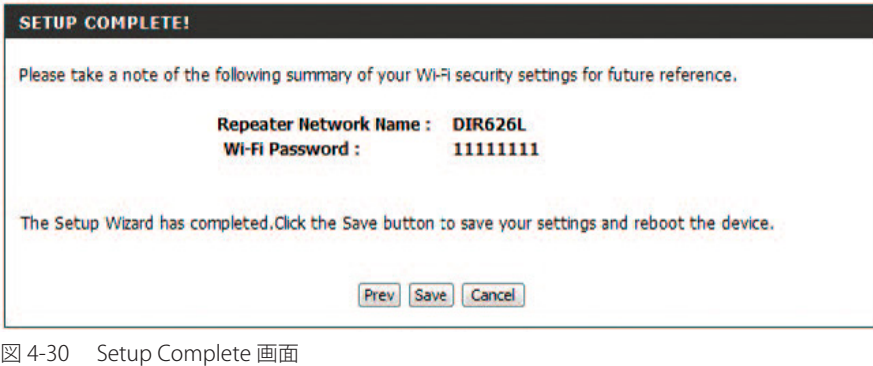

「Save」をクリックして設定内容を保存します。

お意味を照用としてこれらの設定情報をメモしておくことをお勧めします。

## <span id="page-29-0"></span>**Wireless Setup(無線設定)**

「Wireless Setup Wizard」を使わずに、 各通信モードでワイヤレスネットワークの設定を行います。

### **AP モードの設定**

AP モード (アクセスポイントモード) では、DAP-1665 を無線ネットワークの中心として無線アクセスポイントと無線クライアントのネットワーク を構築します。

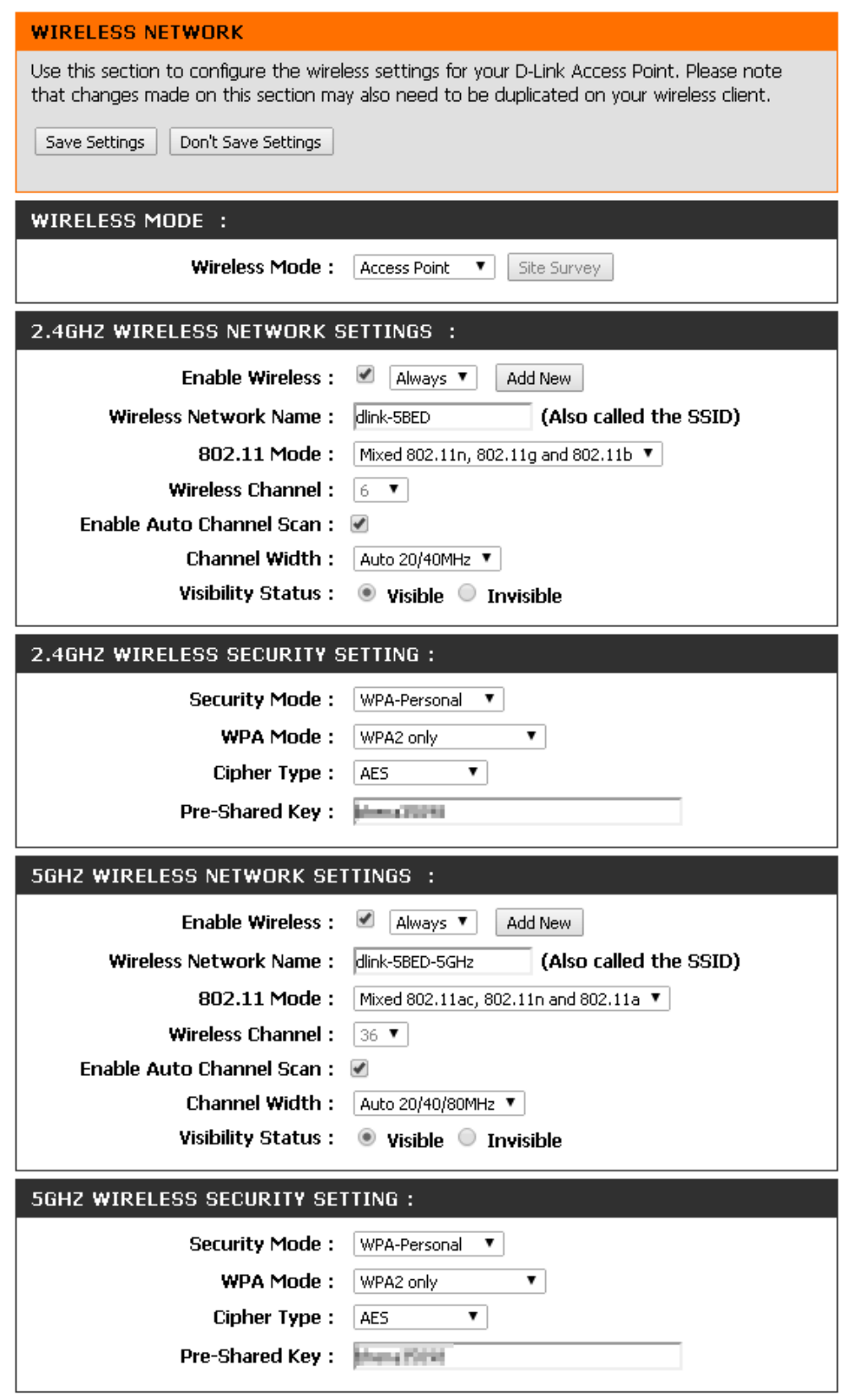

図 4-31 AP mode 画面

### WIRELESS MODE (無線モード設定)

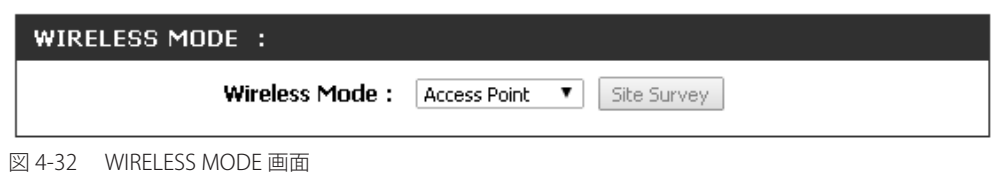

項目 ショー・コンピューター しょうしょう しょうしょう しょうしょく 説明 WIRELESS MODE : |Wireless Mode | 「Access Point」を指定します。

設定を変更する際は、必ず「Save Settings」ボタンをクリックし、設定内容を適用してください。

### 2.4GHZ WIRELESS SETTINGS (2.4GHz 無線設定) (AP モード)

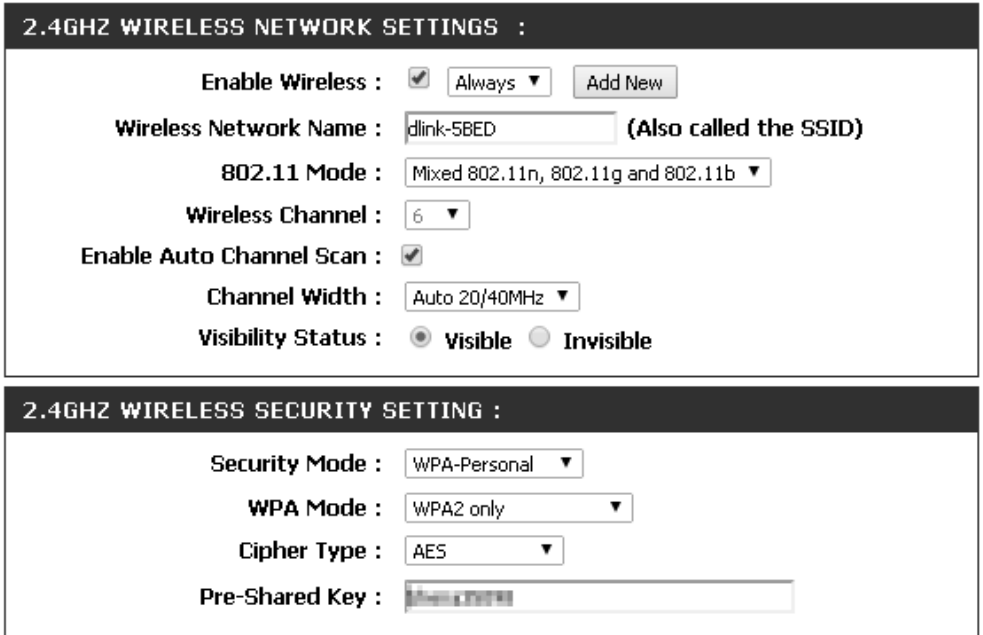

図 4-33 2.4GHZ WIRELESS SETTINGS (2.4GHz 無線設定) (AP モード) 画面

#### 本画面には以下の項目があります。

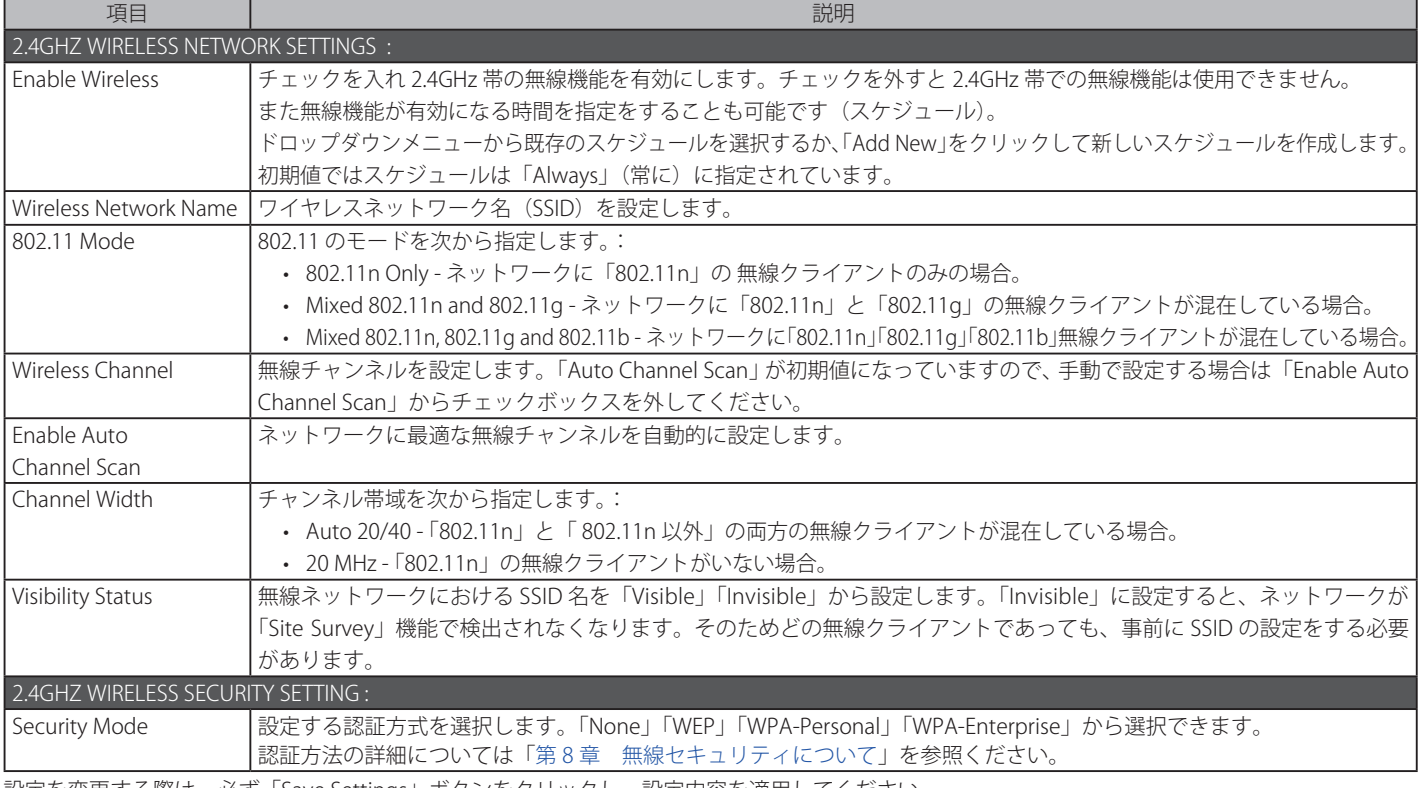

### 5GHZ WIRELESS SETTINGS (5GHz 無線設定) (AP モード)

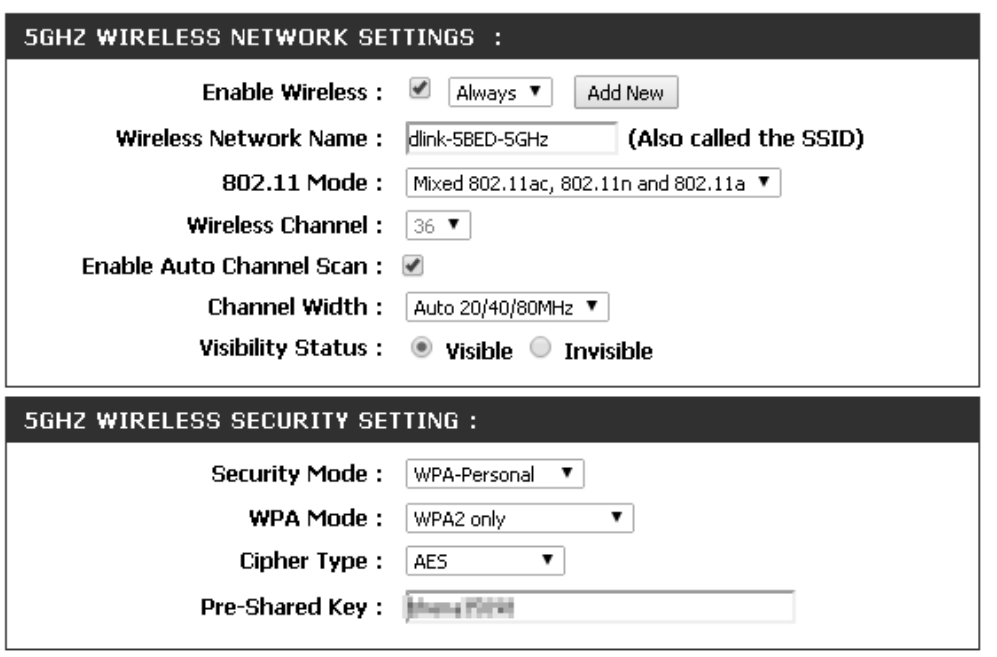

図 4-34 5GHZ WIRELESS SETTINGS (5GHz 無線設定) (AP モード) 画面

#### 本画面には以下の項目があります。

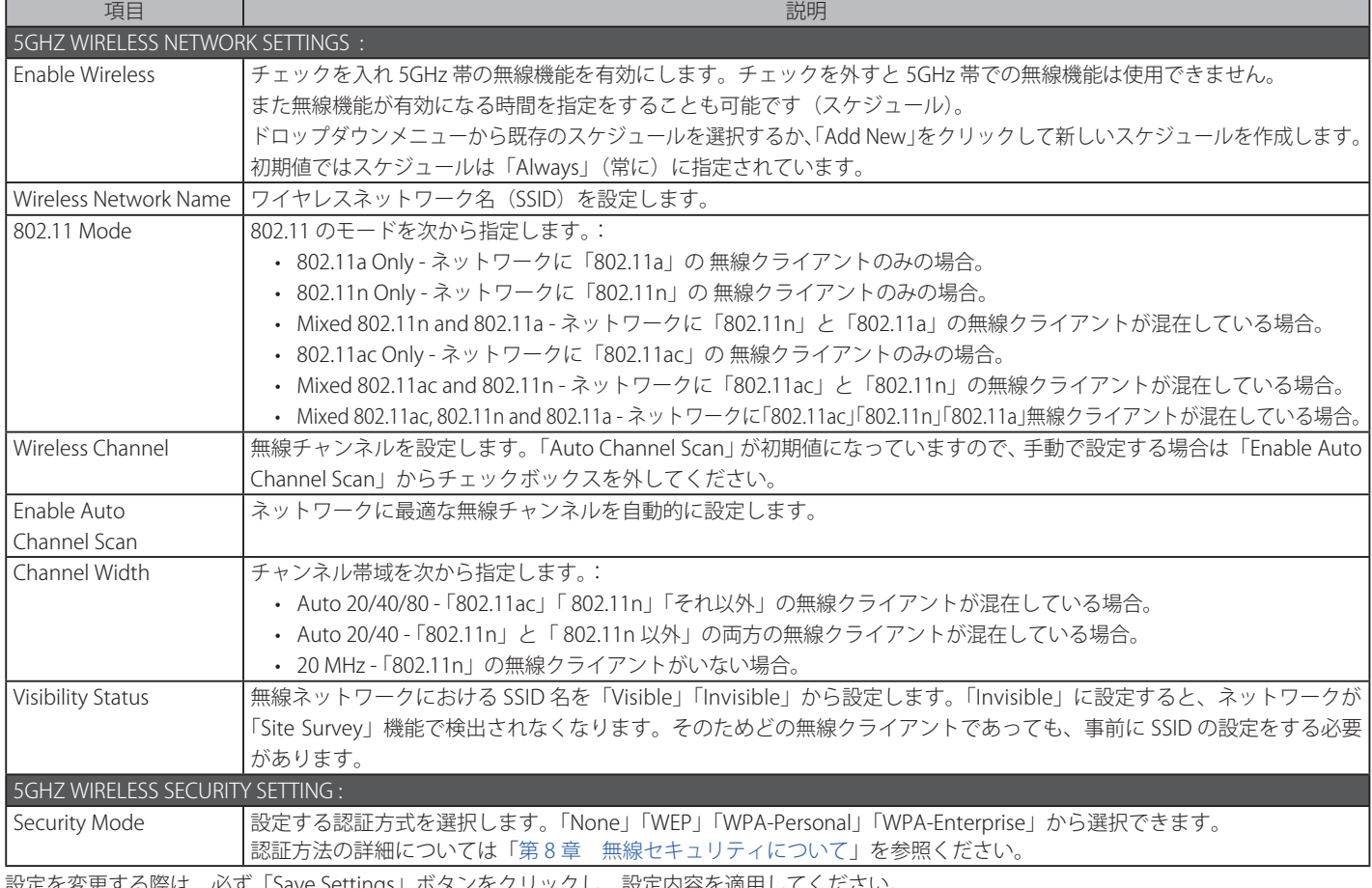

# <span id="page-32-0"></span>**ワイヤレスクライアントモードの設定**

ワイヤレスクライアントモードでは、無線未対応の端末をワイヤレスクライアントとして動作させることができます。

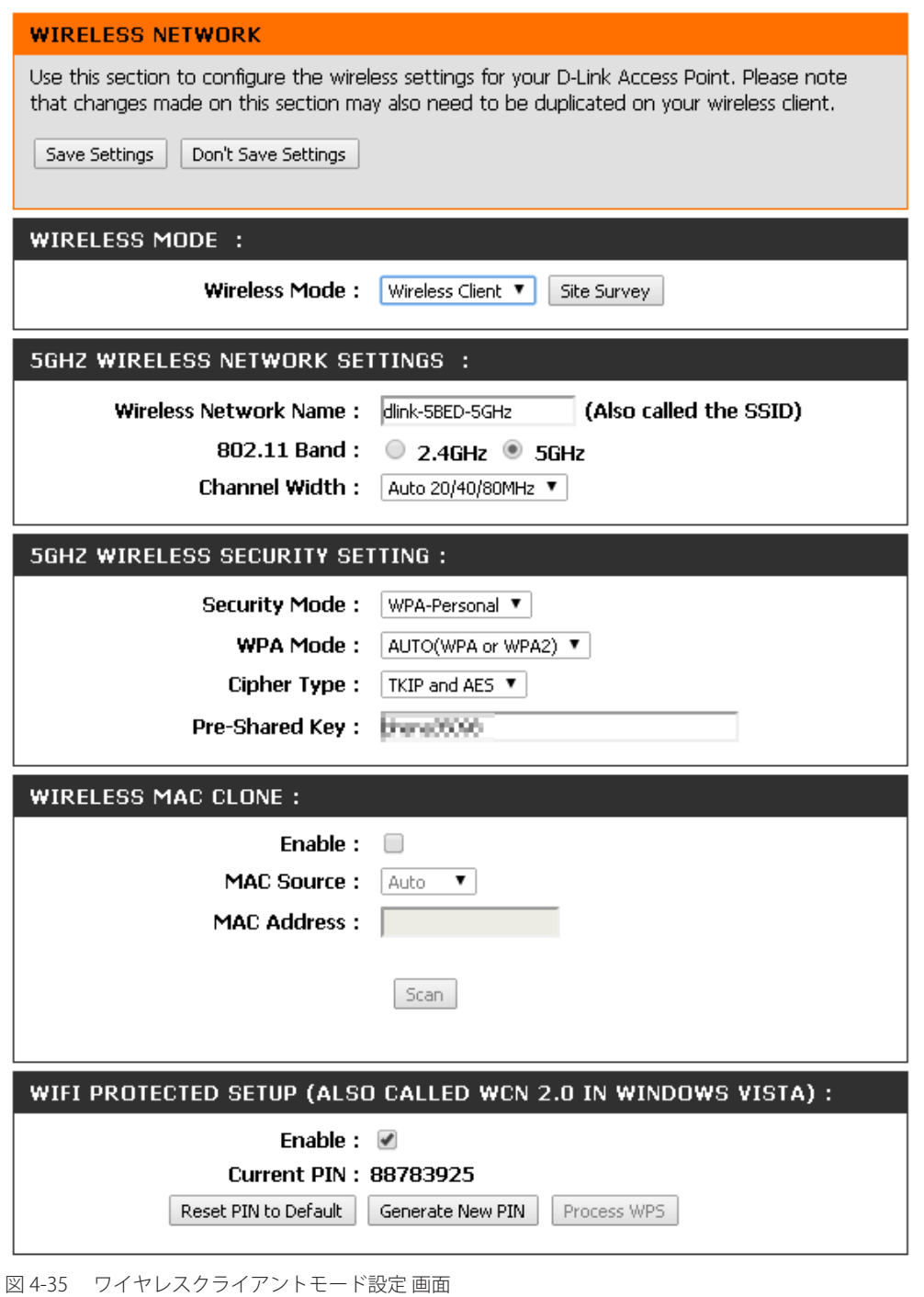

### WIRELESS MODE (無線モード設定)

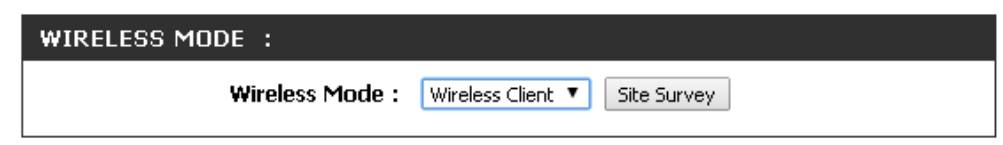

図 4-36 WIRELESS MODE(無線モード設定) 画面

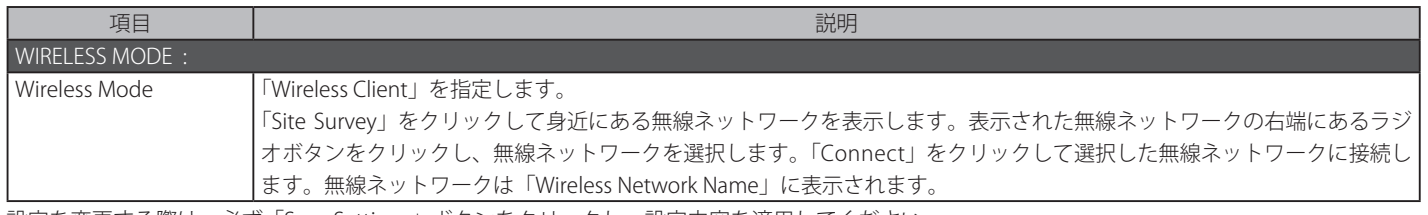

2.4/5GHz WIRELESS SETTINGS / WIRELESS MAC CLONE / WIFI PROTECTED SETUP (ワイヤレスクライアントモード設定)

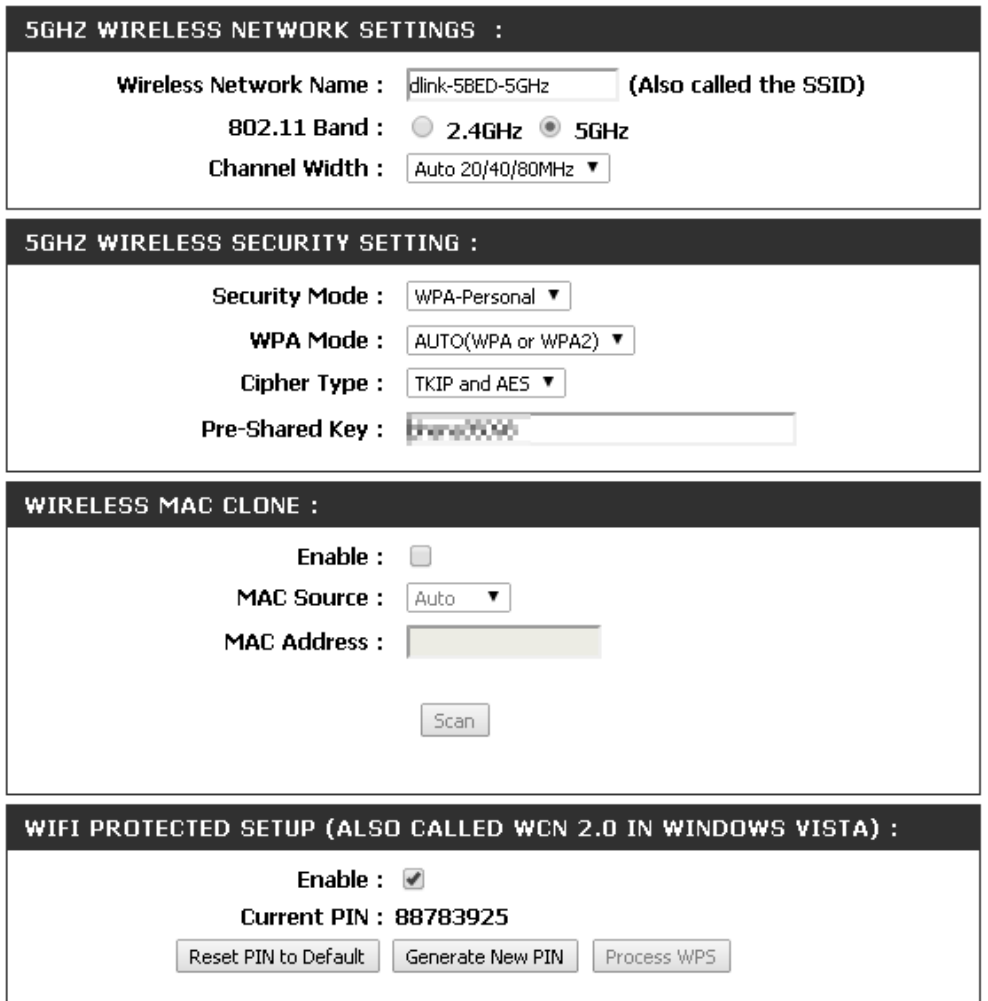

図 4-37 2.4/5GHz WIRELESS SETTINGS / WIRELESS MAC CLONE / WIFI PROTECTED SETUP (ワイヤレスクライアントモード設定) 画面

本画面には以下の項目があります。

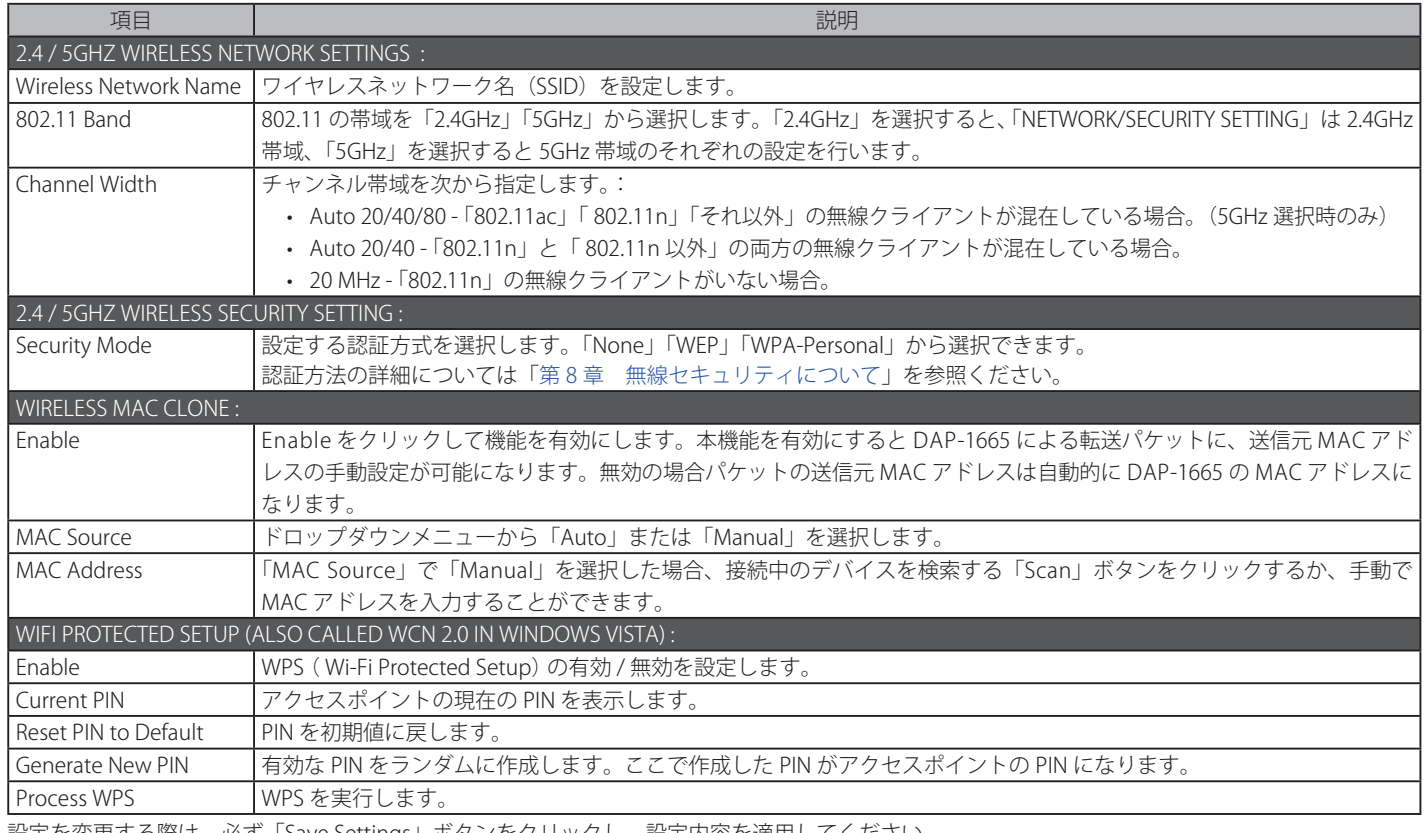

# <span id="page-34-0"></span>**WDS(Bridge)モードの設定**

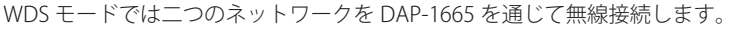

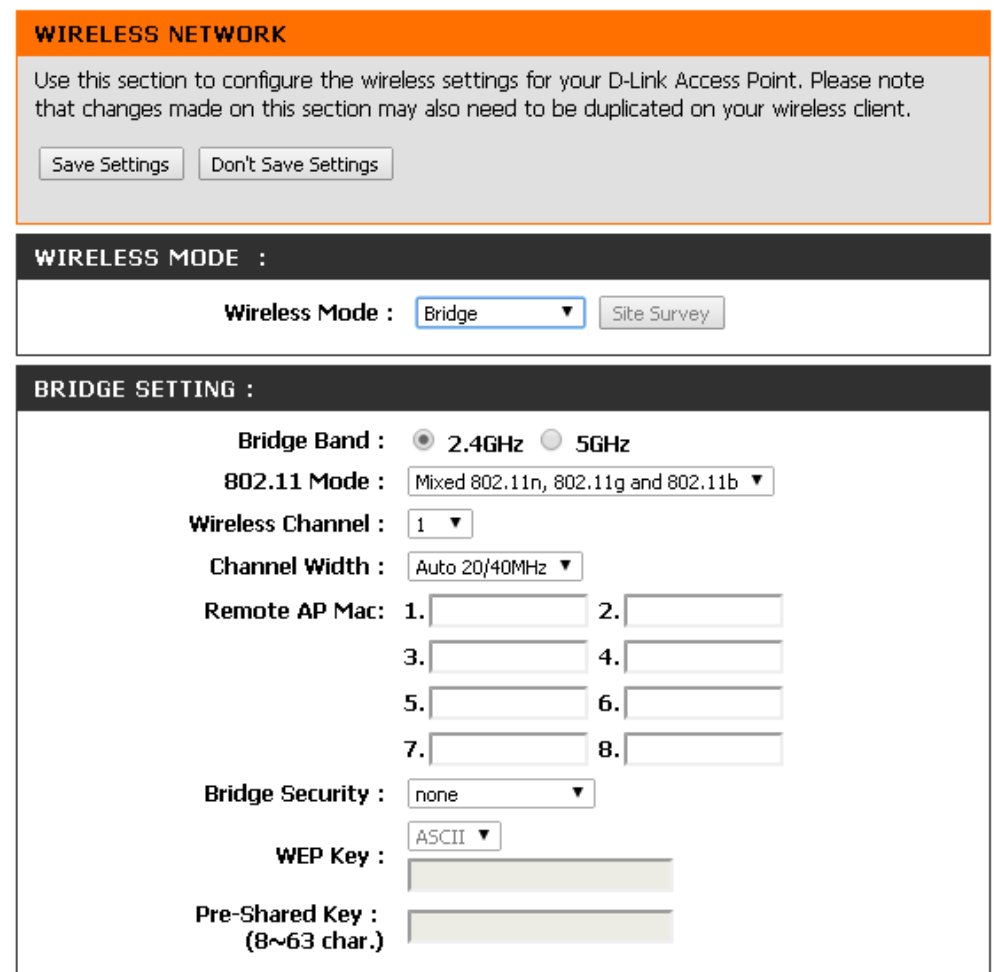

図 4-38 WDS (Bridge) モードの設定 画面

### WIRELESS MODE (無線モード設定)

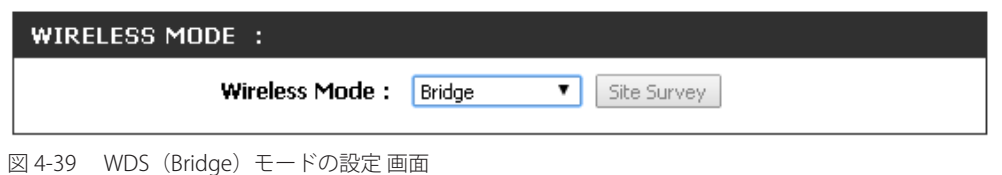

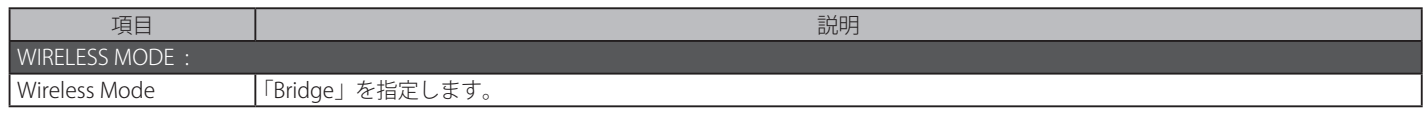

BRIDGE SETTING (WDS (Bridge) 設定) (WDS モード)

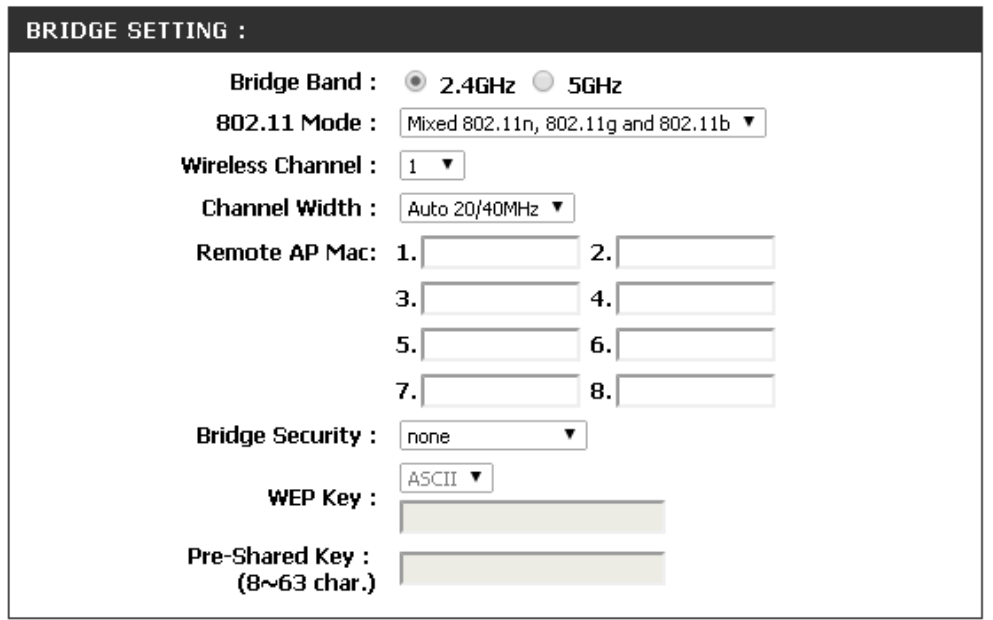

図 4-40 BRIDGE SETTING (WDS (Bridge)設定) (WDS モード) 画面

#### 本画面には以下の項目があります。

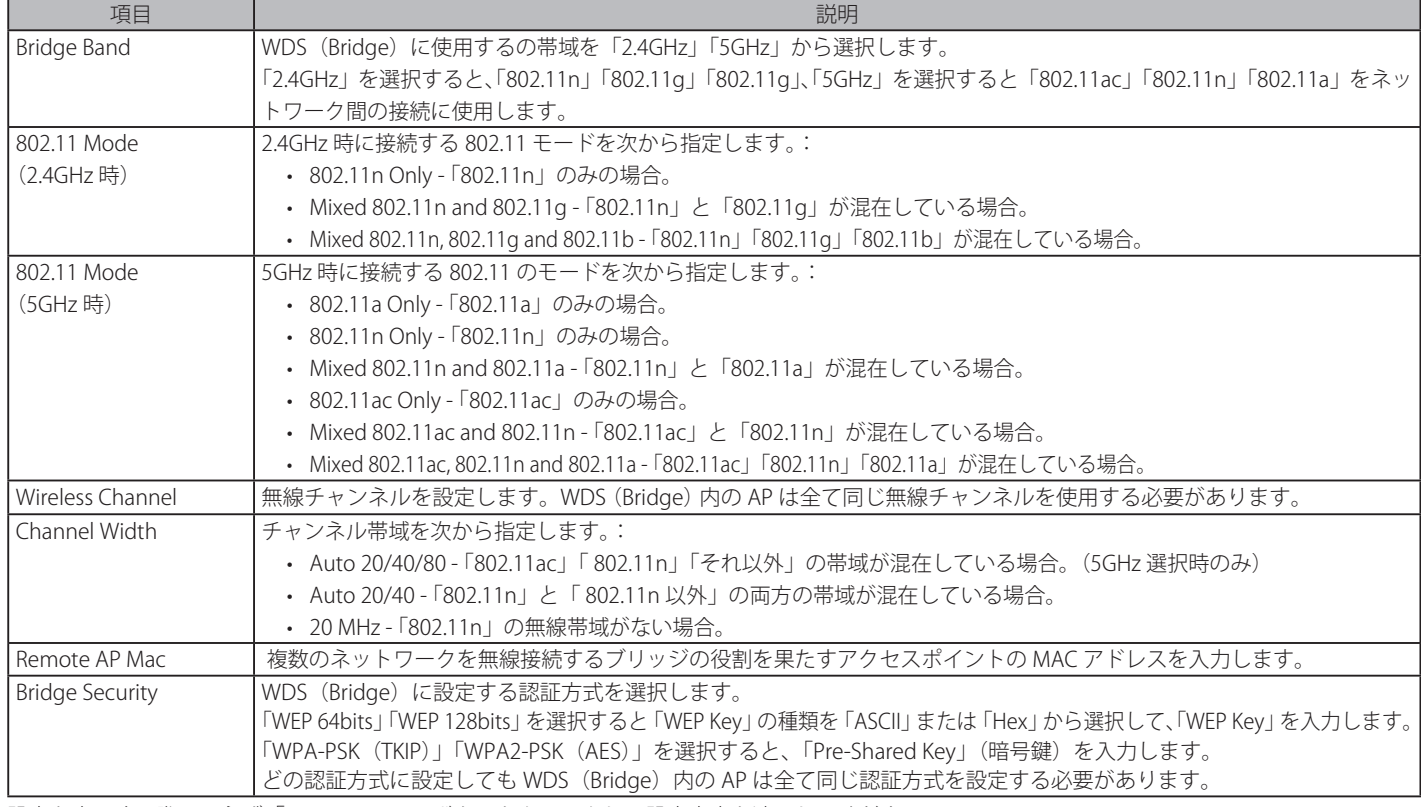
## **WDS(Bridge)with AP モードの設定**

WDS モード同様、二つのネットワークを DAP-1665 を通じて接続し、さらに DAP-1665 と無線クライアントを接続します。

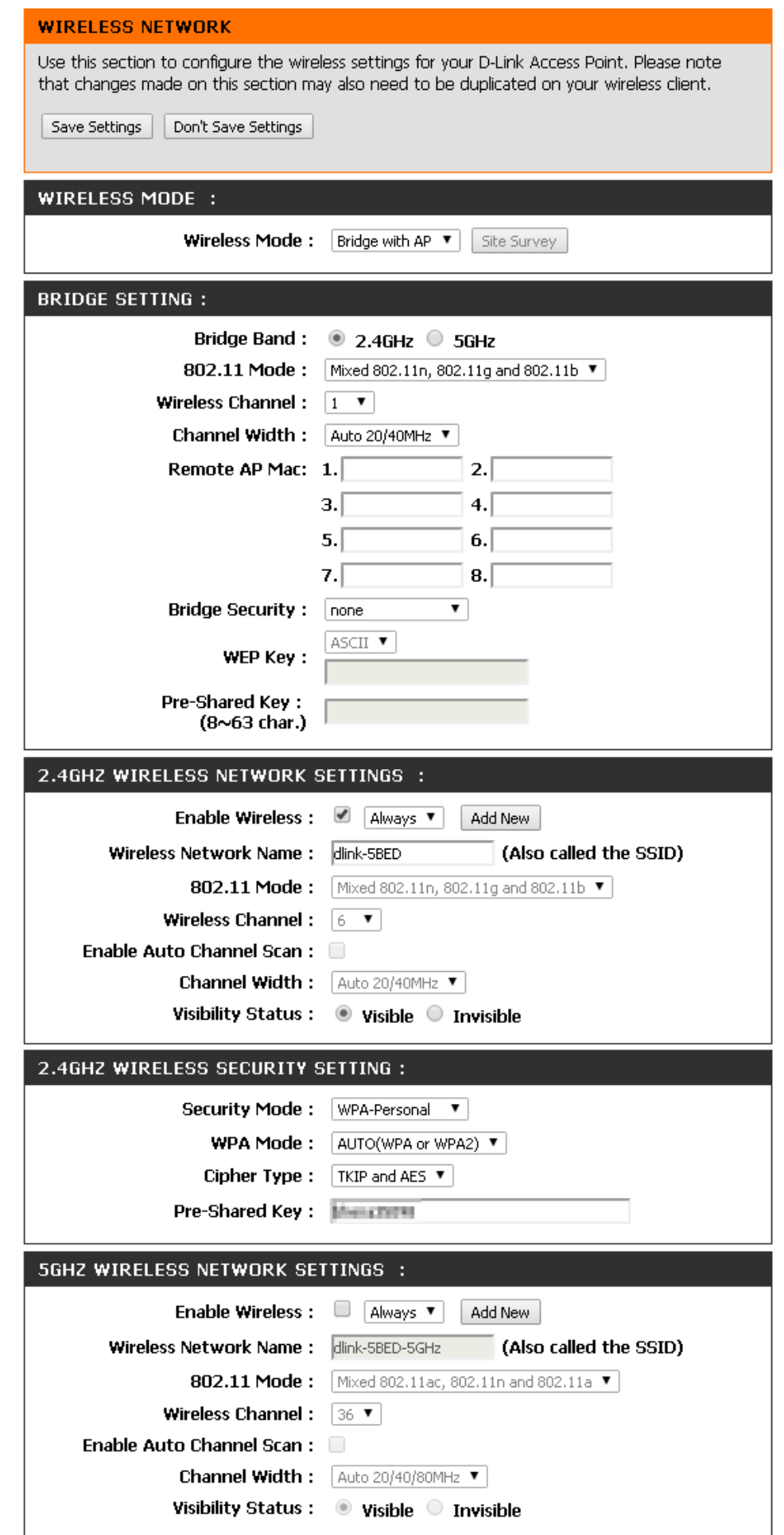

## WIRELESS MODE (無線モード設定)

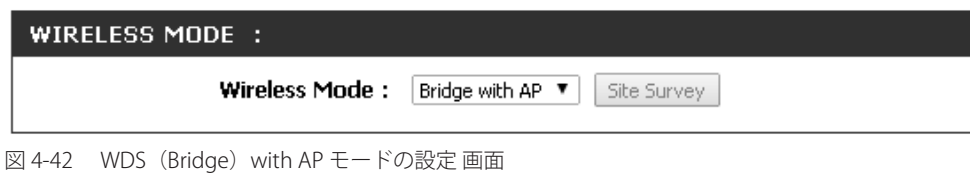

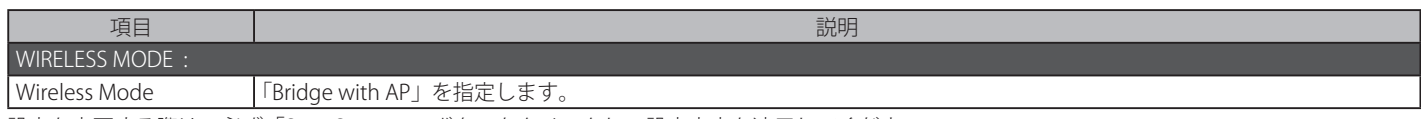

設定を変更する際は、必ず「Save Settings」ボタンをクリックし、設定内容を適用してください。

## BRIDGE SETTING (WDS (Bridge) 設定) (WDS with AP モード)

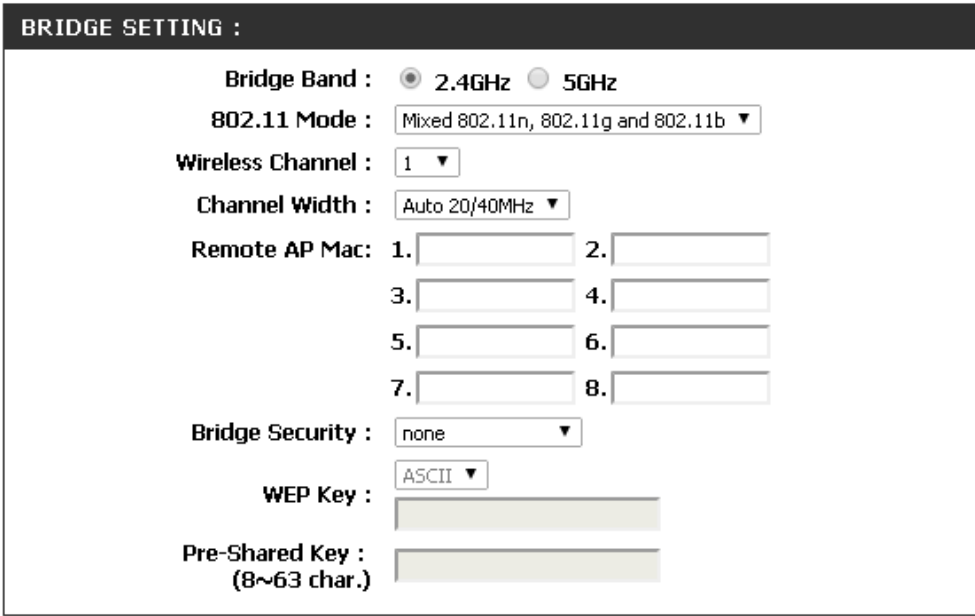

図 4-43 BRIDGE SETTING (WDS (Bridge) 設定) (WDS with AP モード) 画面

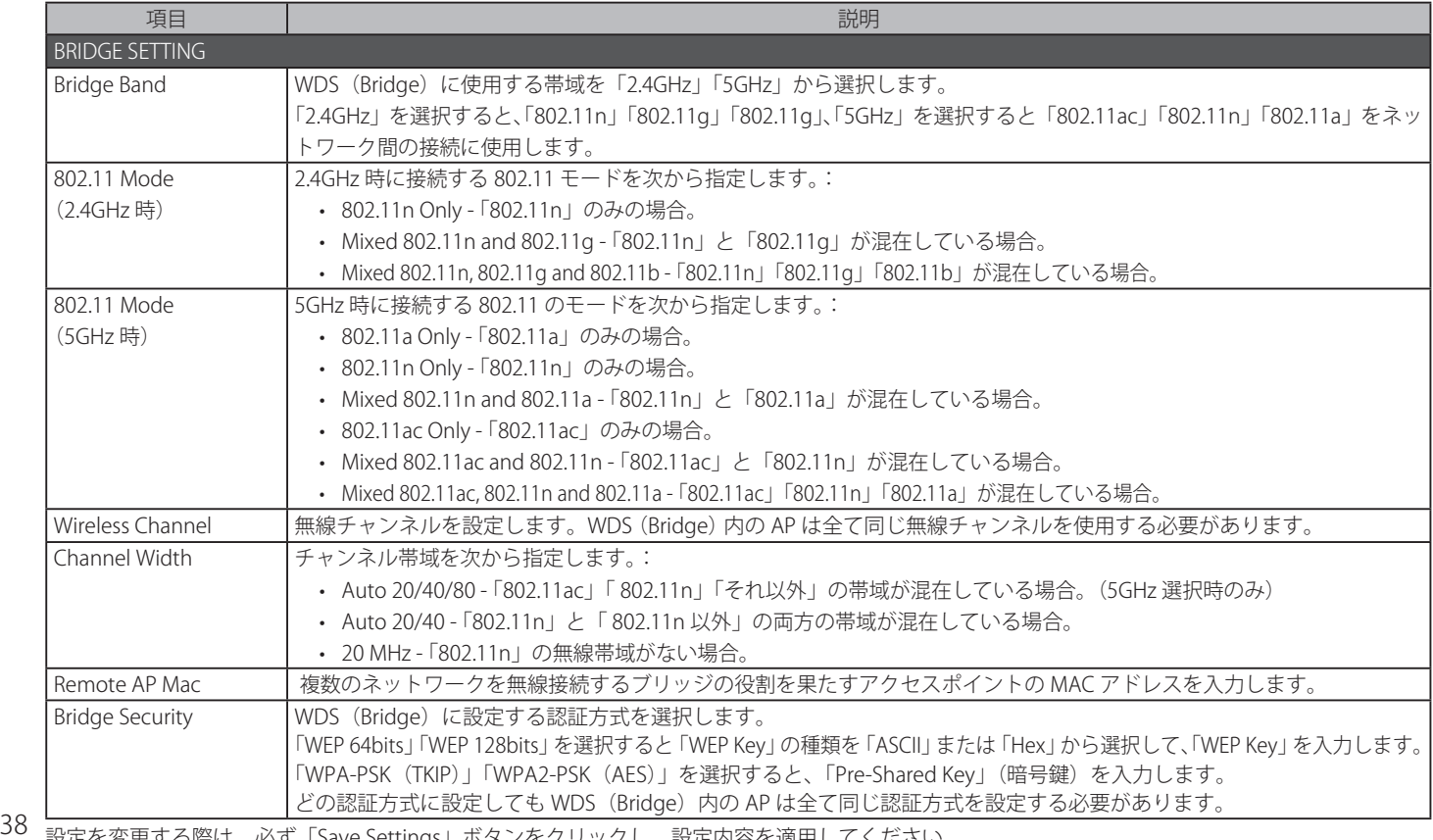

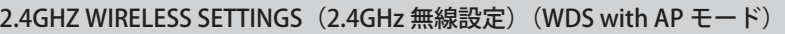

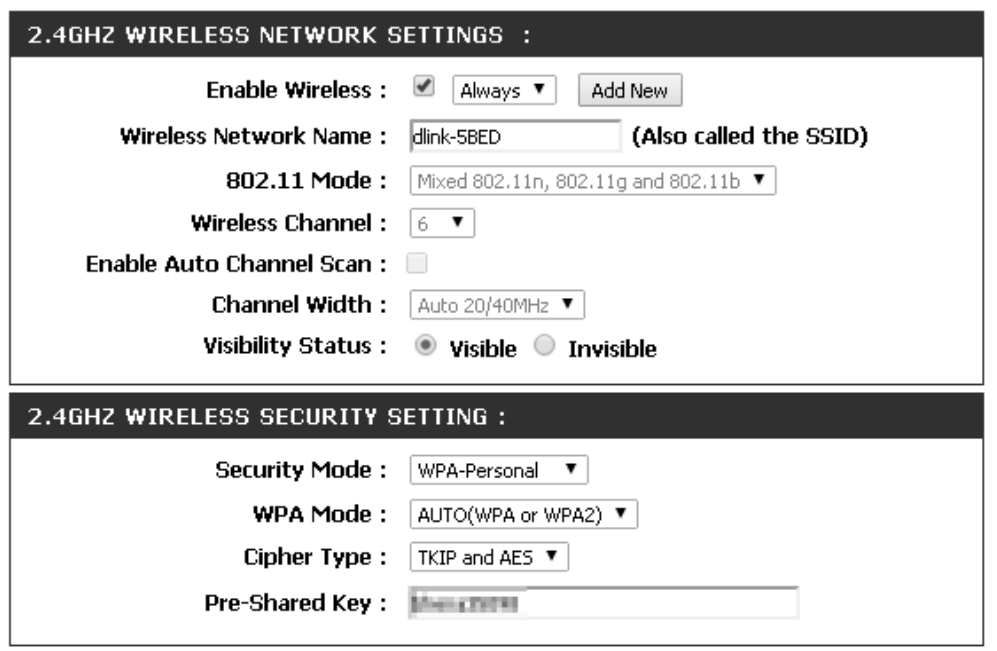

-<br>図 4-44 2.4GHZ WIRELESS SETTINGS(2.4GHz 無線設定)(WDS with AP モード)画面

## 本画面には以下の項目があります。

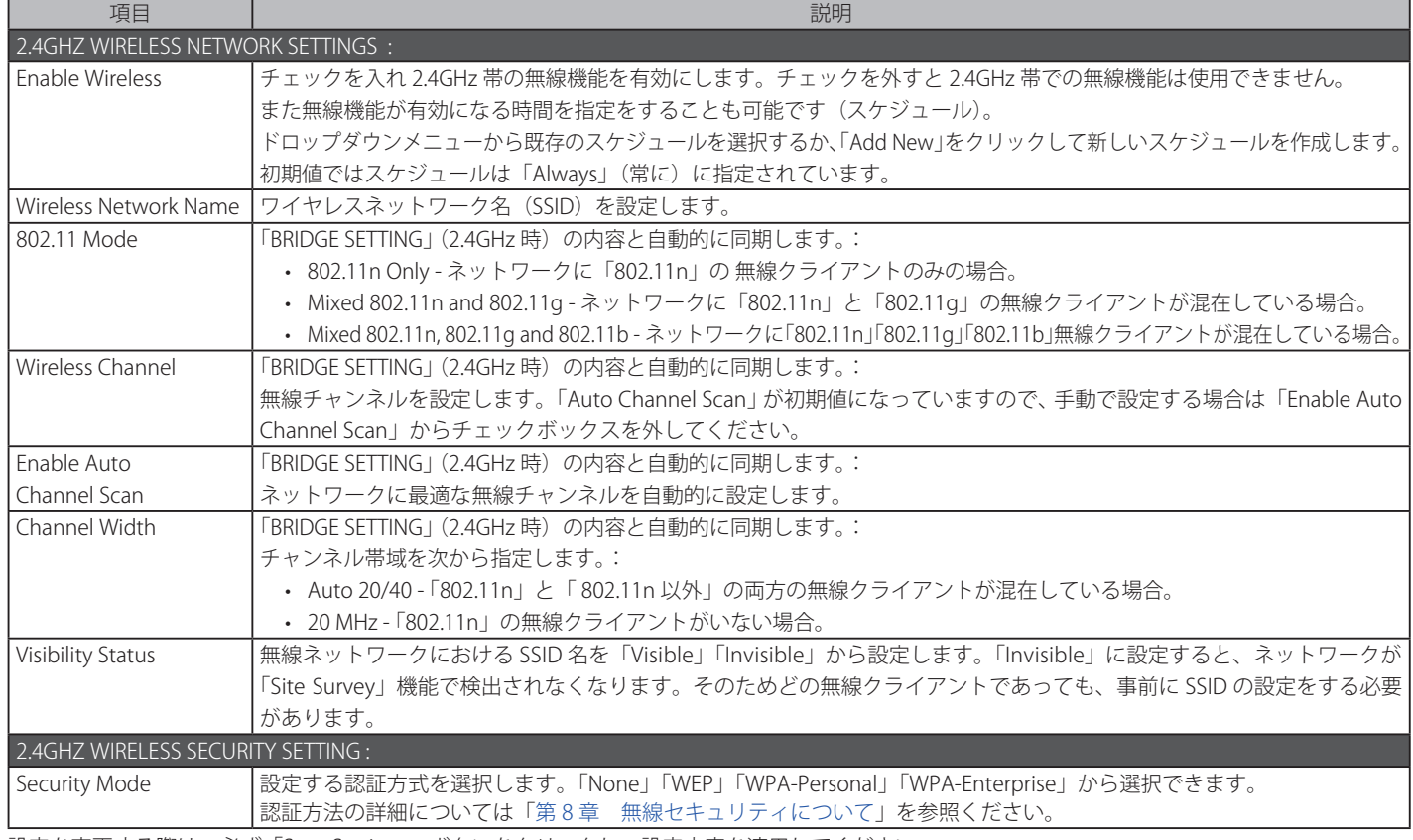

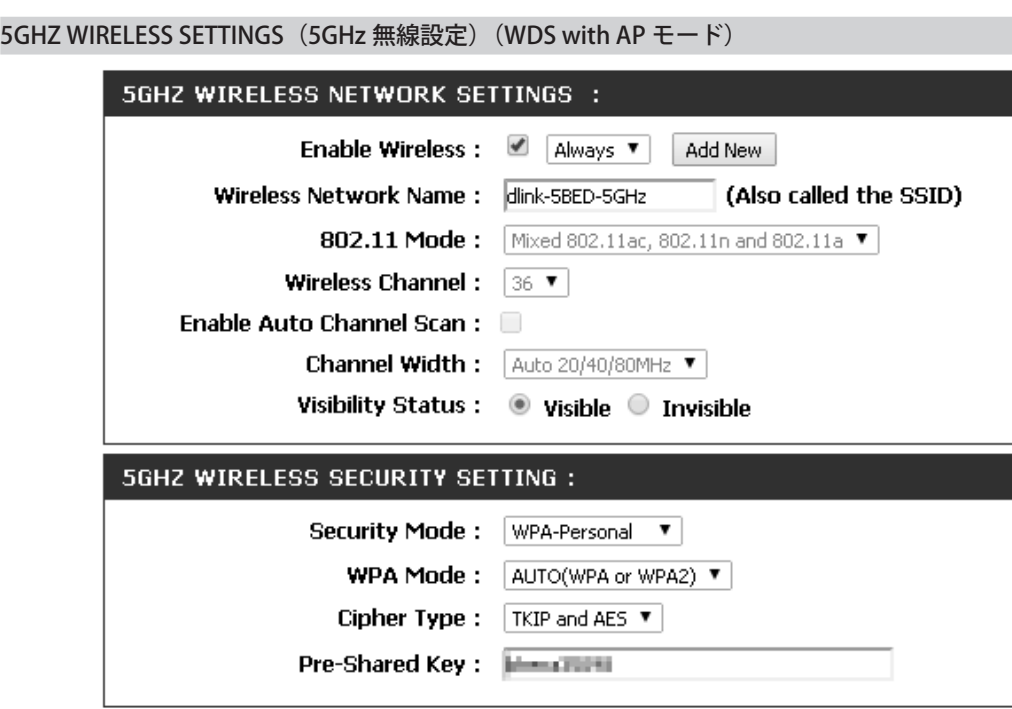

図 4-45 5GHZ WIRELESS SETTINGS (5GHz 無線設定) (WDS with AP モード) 画面

## 本画面には以下の項目があります。

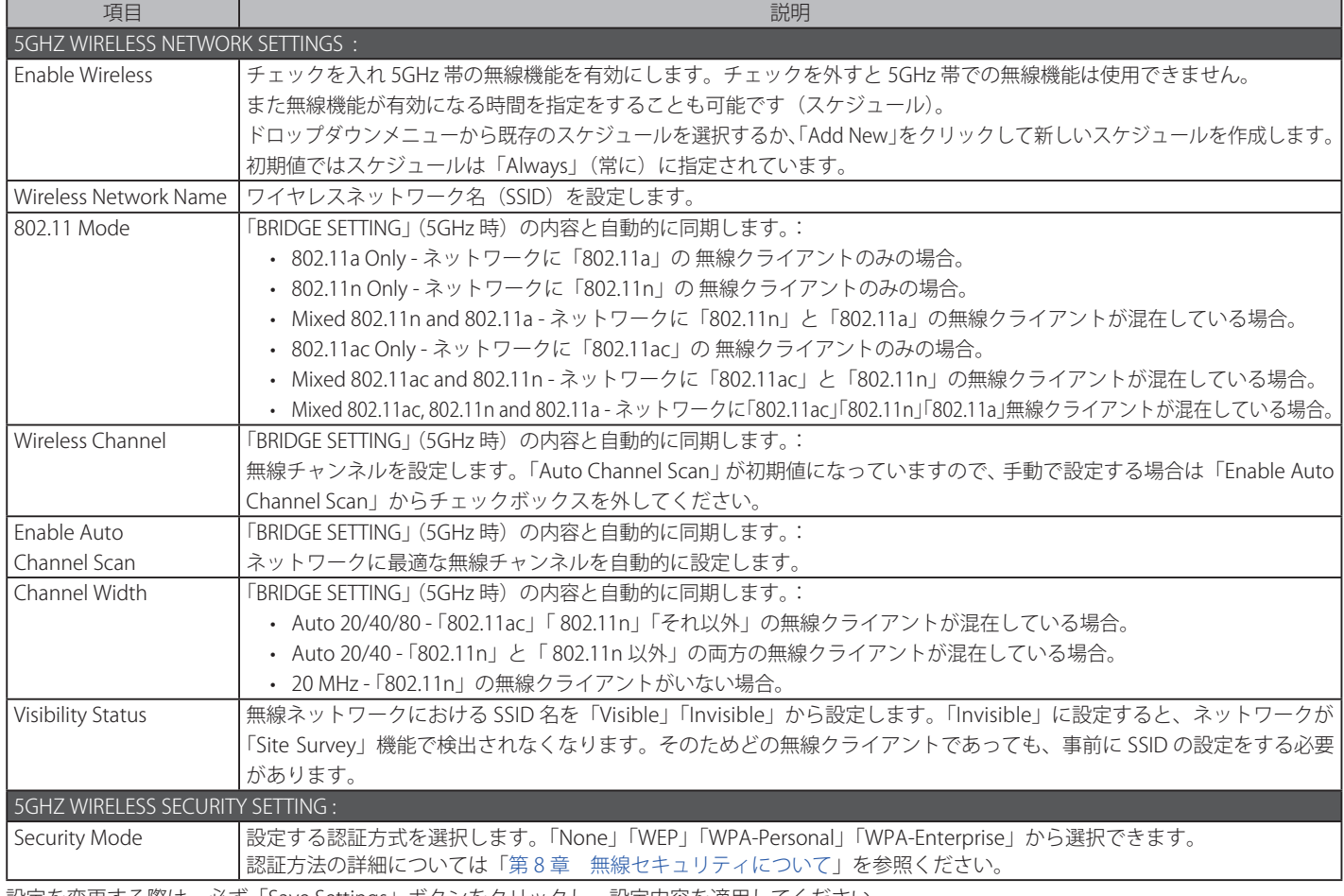

## **リピータモードでの設定**

リピータモードに設定すると無線ルーターなどの接続範囲の拡張などに使用することができます。

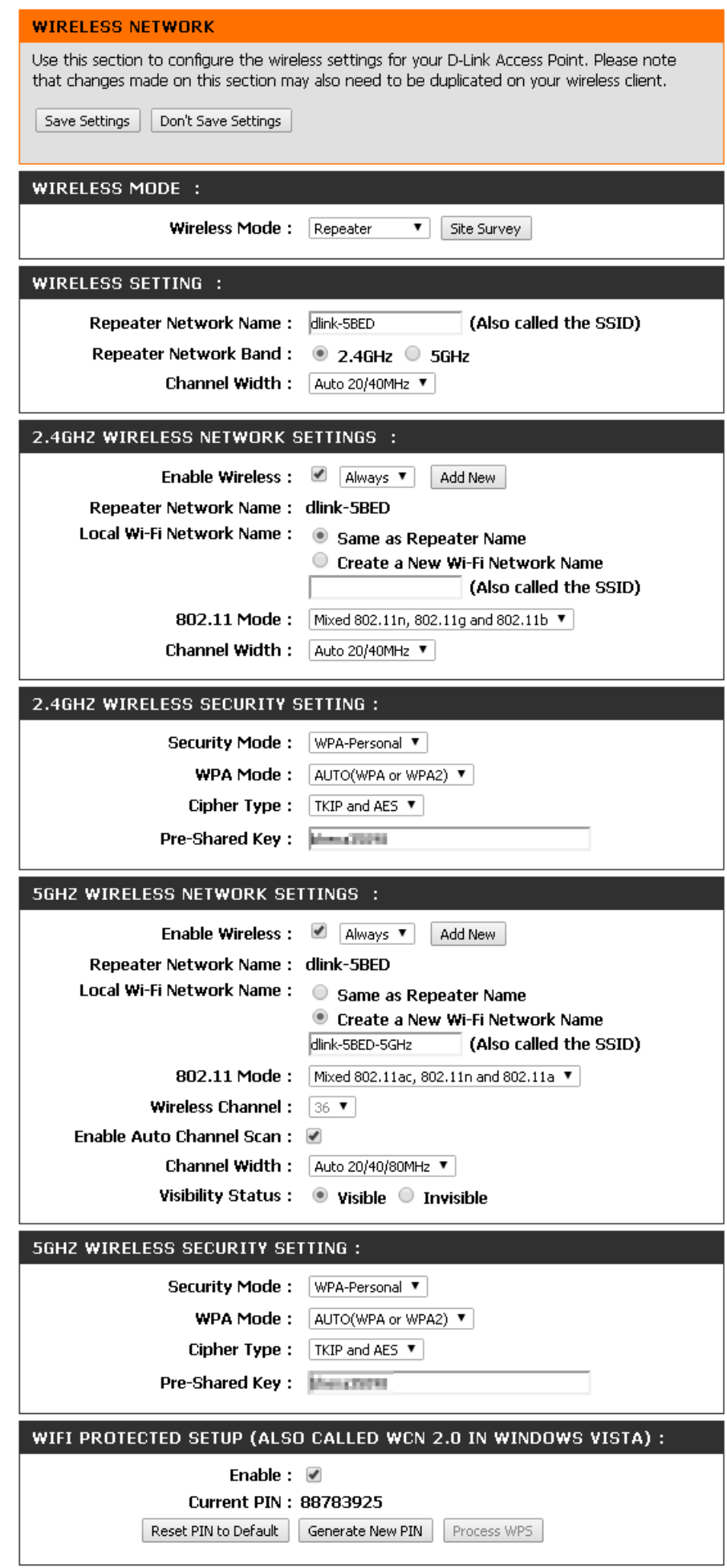

## WIRELESS MODE (無線モード設定)

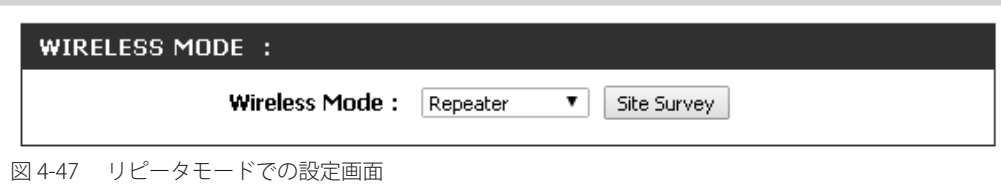

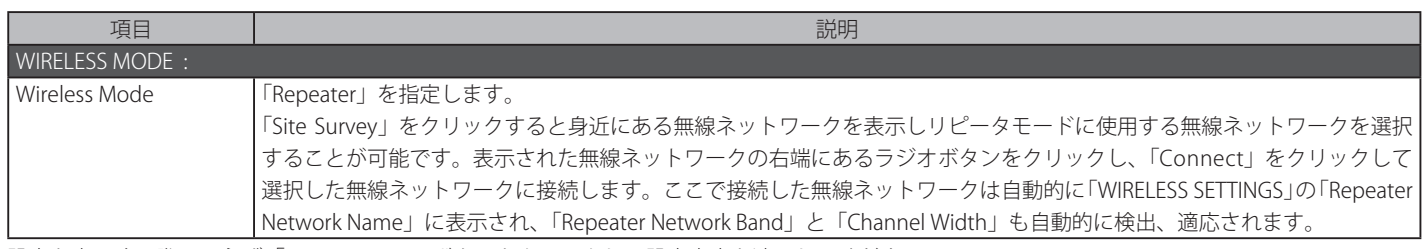

設定を変更する際は、必ず「Save Settings」ボタンをクリックし、設定内容を適用してください。

### WIRELESS SETTING (無線設定)

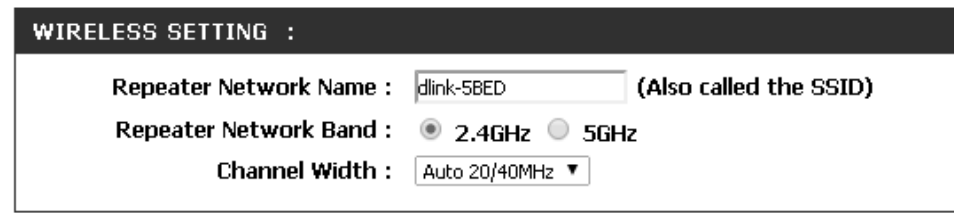

図 4-48 WIRELESS SETTING(無線設定)画面

#### 本画面には以下の項目があります。

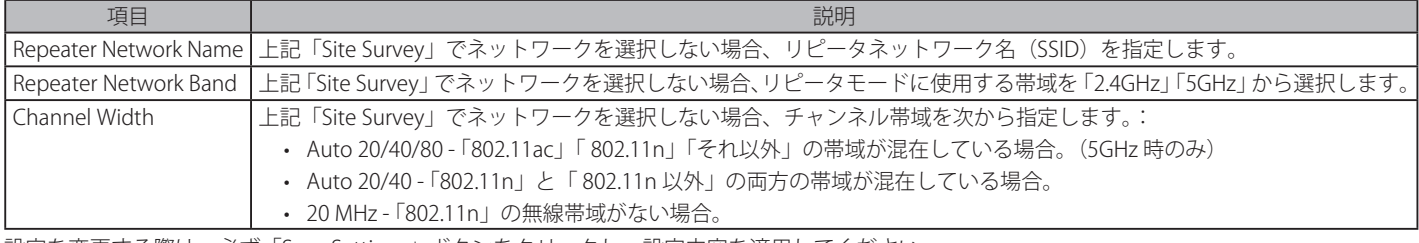

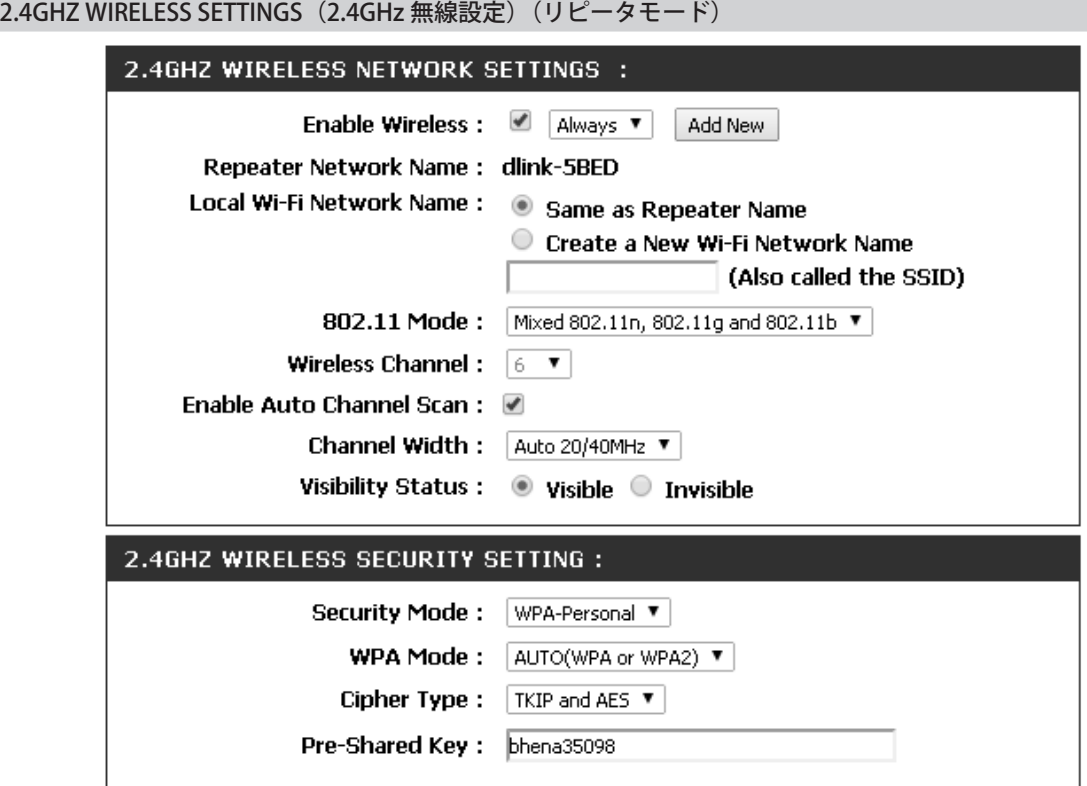

図 4-49 2.4GHZ WIRELESS SETTINGS (2.4GHz 無線設定) (リピータモード) 画面

### 本画面には以下の項目があります。

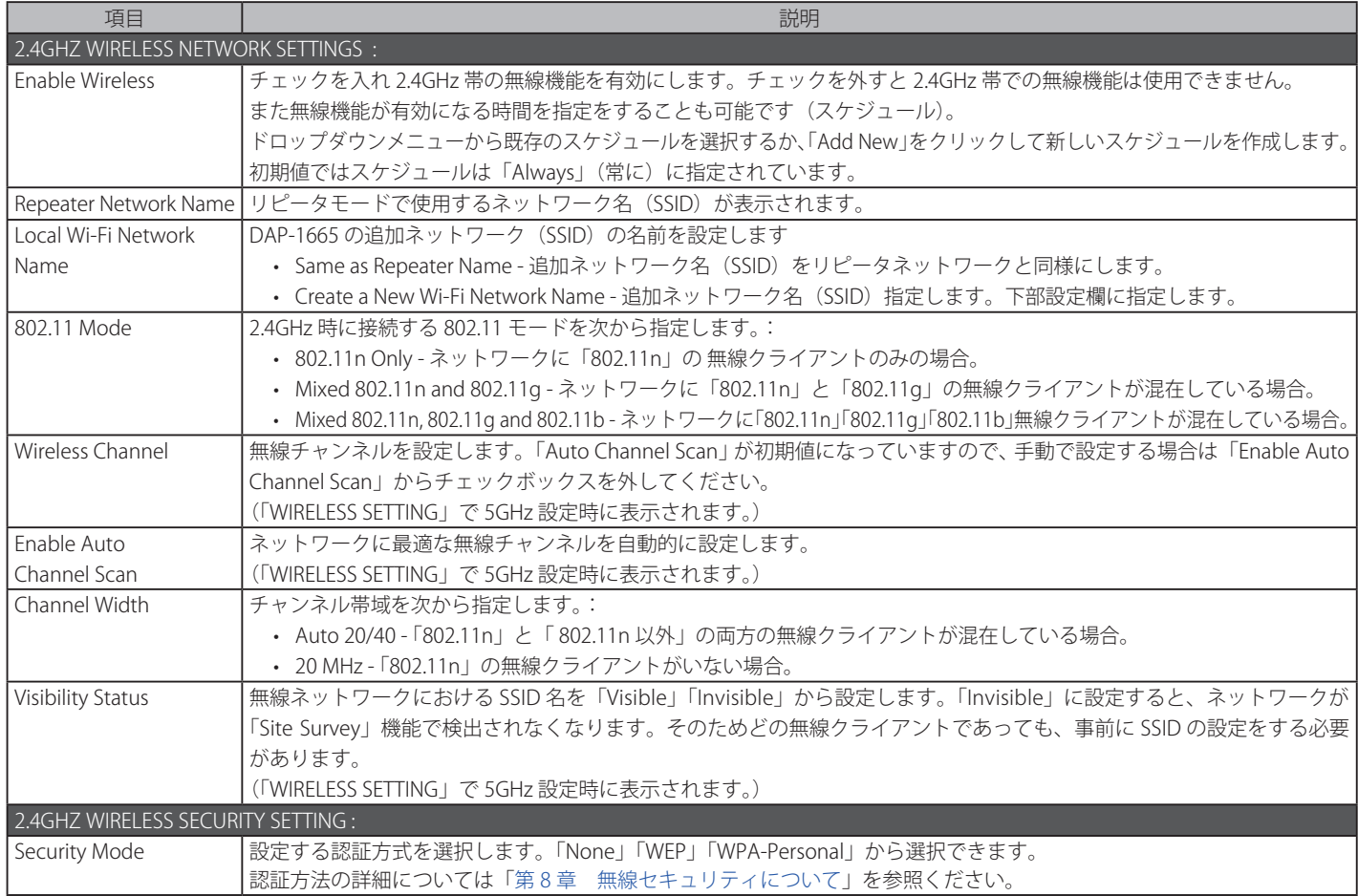

# 5GHZ WIRELESS SETTINGS (5GHz 無線設定)(リピータモード) 5GHZ WIRELESS NETWORK SETTINGS : Enable Wireless : 4 Always  $\blacktriangledown$  Add New Repeater Network Name: dlink-5BED Local Wi-Fi Network Name: © Same as Repeater Name Create a New Wi-Fi Network Name dlink-5BED-5GHz (Also called the SSID) 802.11 Mode: Mixed 802.11ac, 802.11n and 802.11a V Wireless Channel:  $\boxed{36 \text{ v}}$ Enable Auto Channel Scan: √ Channel Width : Auto 20/40/80MHz ▼ Visibility Status : @ Visible @ Invisible 5GHZ WIRELESS SECURITY SETTING : Security Mode: | WPA-Personal ▼ | WPA Mode: AUTO(WPA or WPA2) V Cipher Type:  $TKIP$  and AES  $\Psi$ Pre-Shared Key: **He child I**

図 4-50 5GHZ WIRELESS SETTINGS (5GHz 無線設定) (リピータモード) 画面

#### 本画面には以下の項目があります。

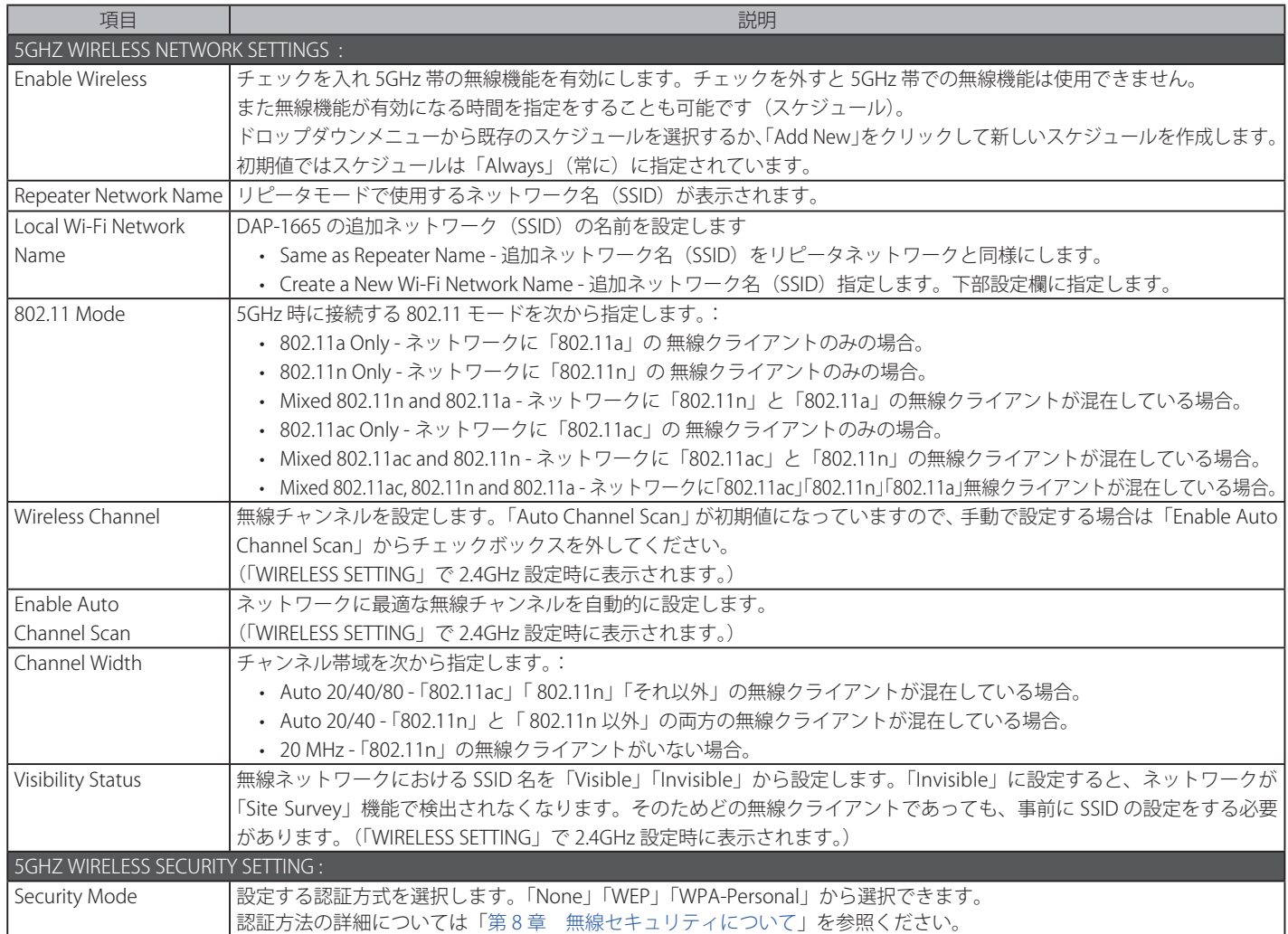

# **LAN Setup(LAN 設定)**

本製品の LAN インタフェースの IP、接続方法、デバイス名の設定を行います。LAN IP アドレスはネットワーク内部で使用され、インターネット上に は公開されません。。

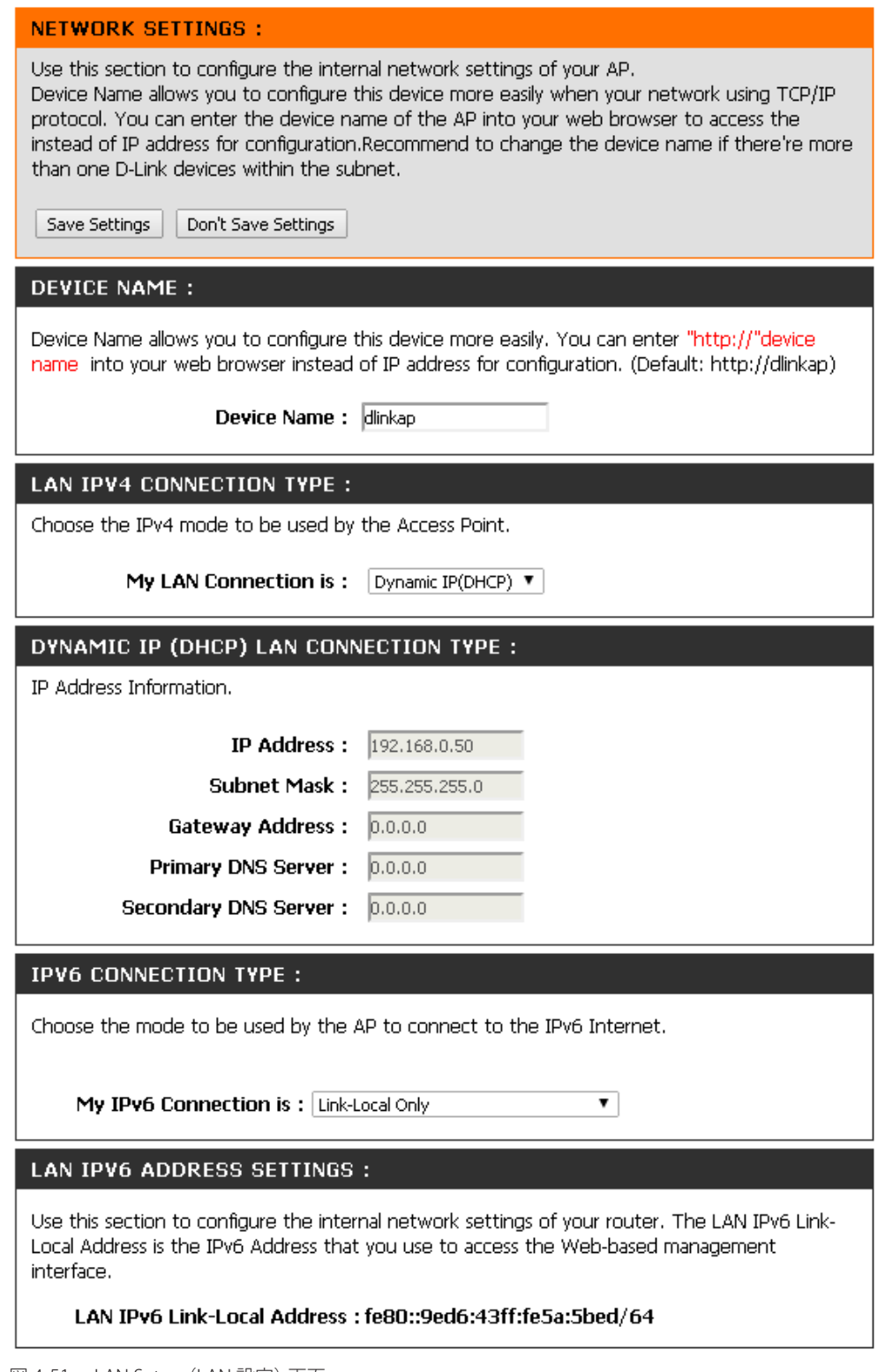

図 4-51 LAN Setup (LAN 設定) 画面

## DEVICE NAME (機器名)

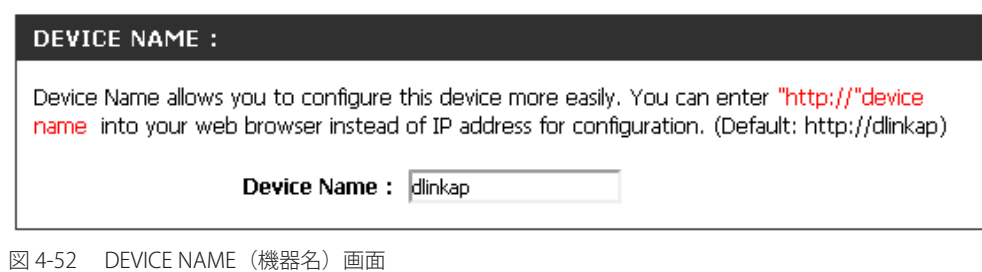

本画面には以下の項目があります。

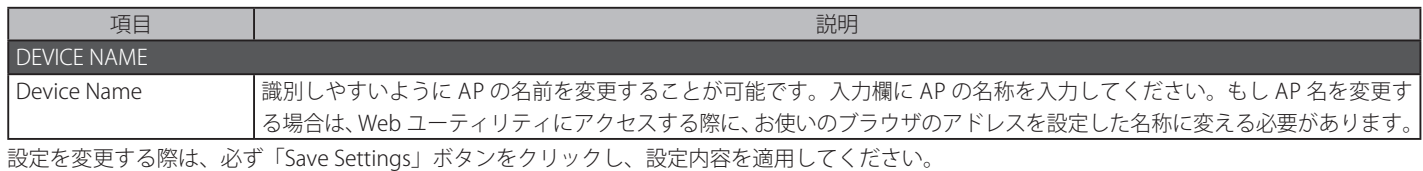

### **LAN IPv4 CONNECTION TYPE(IPv4 接続設定)**

IPv4 接続の設定を行います。

### DYNAMIC IP (DHCP) LAN CONNECTION TYPE (DHCP 接続設定)

「LAN IPv4 CONNECTION TYPE」で「Dynamic IP (DHCP)」を選択すると以下の画面が表示されます。

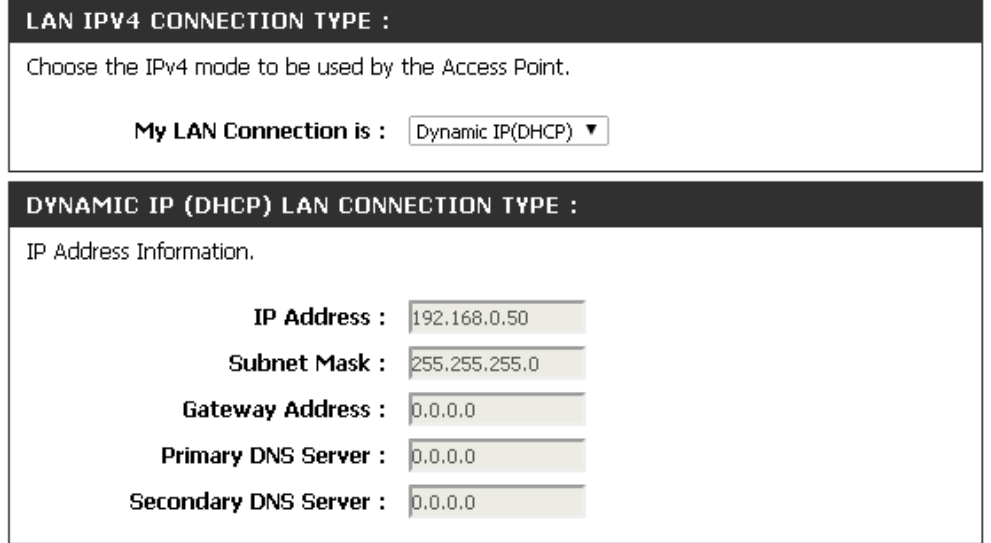

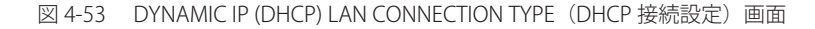

#### 本画面には以下の項目があります。

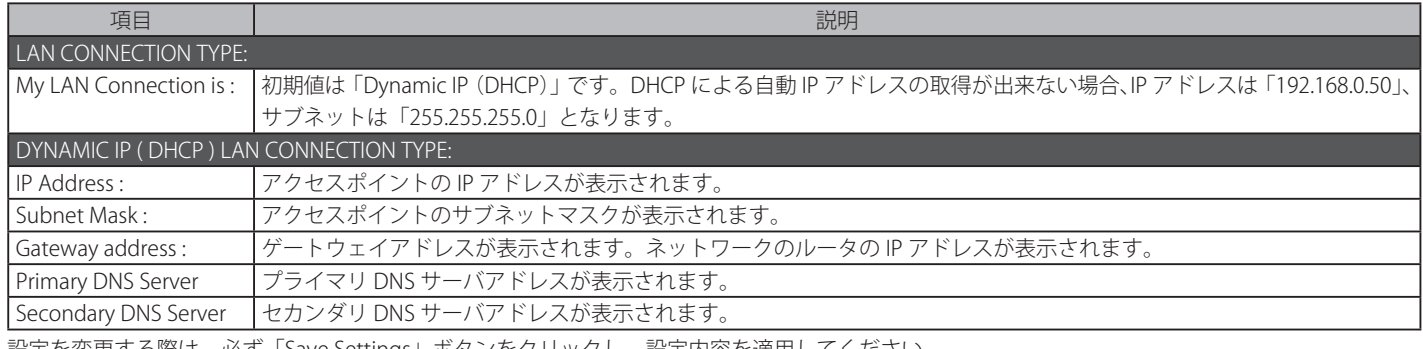

### STATIC IP ADDRESS LAN CONNECTION TYPE (スタティック IP 設定) /DHCP SERVER SETTINGS (DHCP サーバ設定)

「LAN IPv4 CONNECTION TYPE」で「Static IP」を選択すると以下の画面が表示されます。

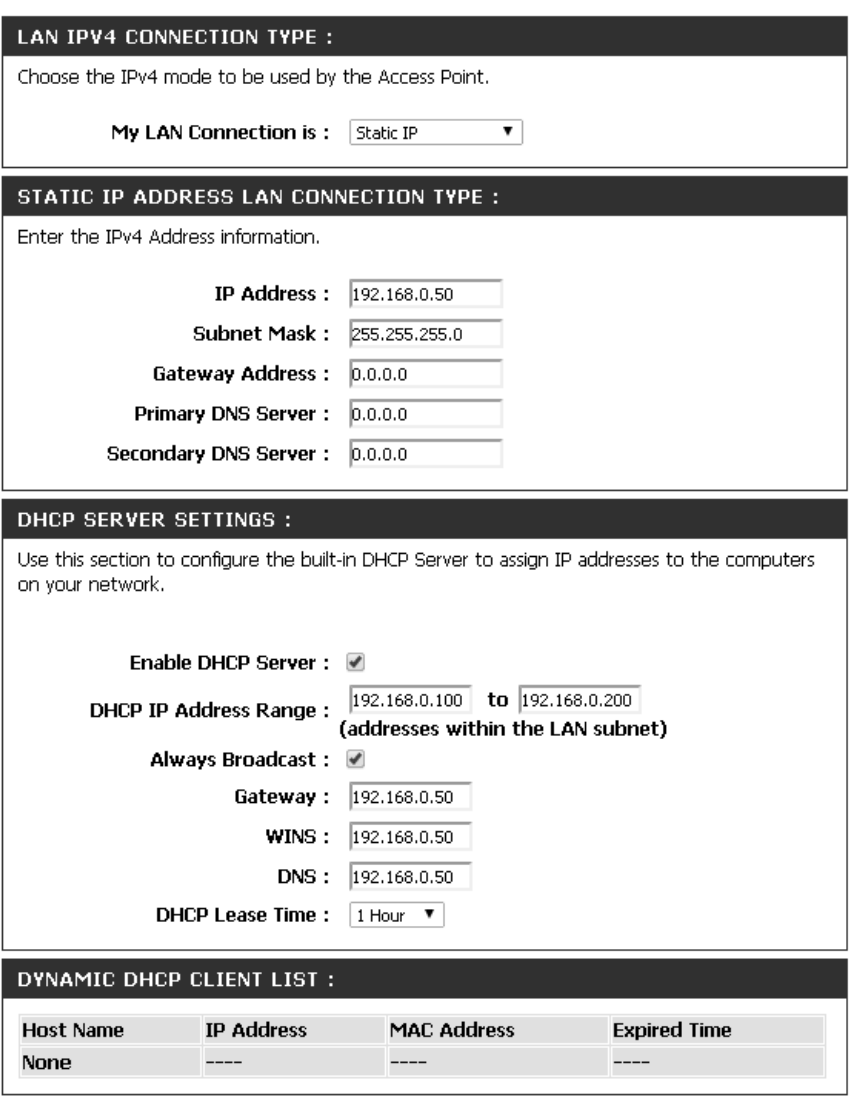

図 4-54 STATIC IP ADDRESS LAN CONNECTION TYPE (スタティック IP 設定) /DHCP SERVER SETTINGS (DHCP サーバ設定) 画面

本画面には以下の項目があります。

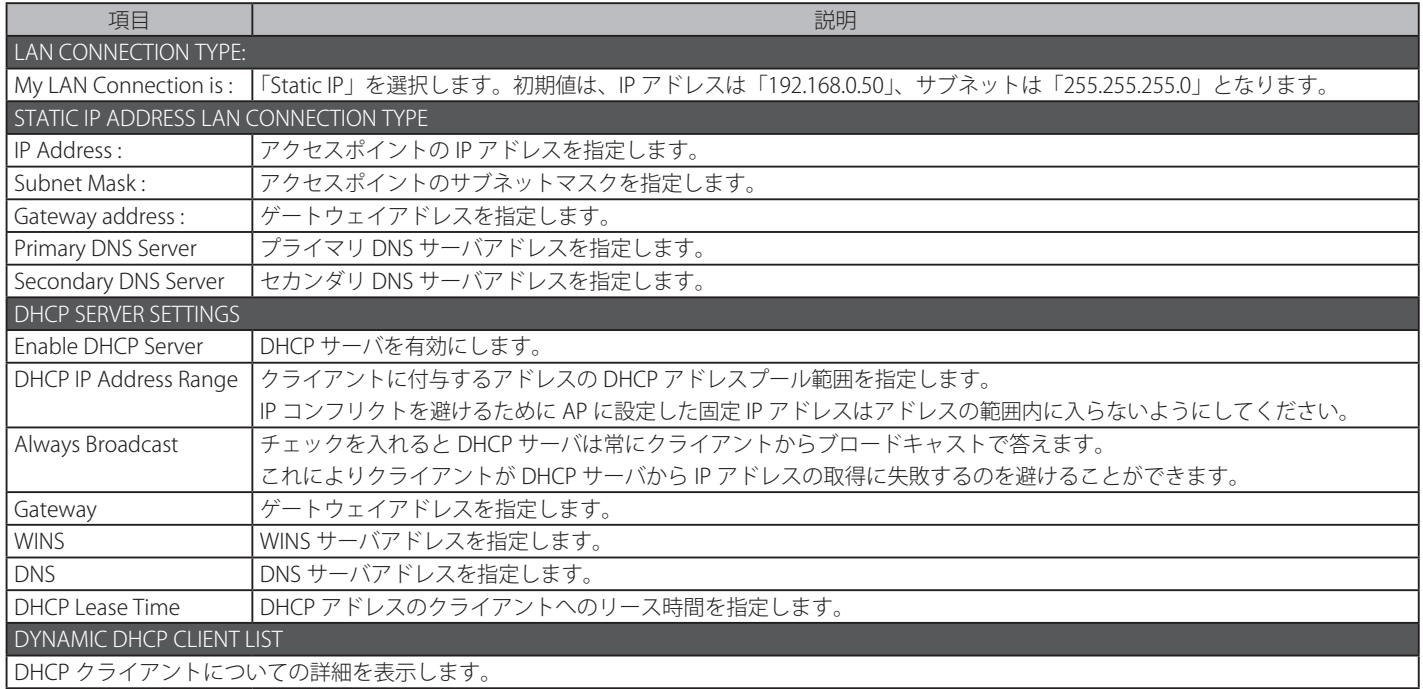

## **IPV6 CONNECTION TYPE(IPv6 接続設定)**

DAP-1665 は IPv6 プロトコルをサポートしています。IPv6 を使用しているアクセスポイントと接続する場合、 本項目で IPv6 の設定を行うことが可能です。

 $\overline{\mathbf{v}}$ 

### Link-Local Only (ローカルアドレスの設定)

「My IPv6 Connection is」で「Link-Local Only」を選択すると以下の画面が表示されます。

#### **IPV6 CONNECTION TYPE:**

Choose the mode to be used by the AP to connect to the IPv6 Internet.

My IPv6 Connection is: Link-Local Only

#### LAN IPV6 ADDRESS SETTINGS :

Use this section to configure the internal network settings of your router. The LAN IPv6 Link-Local Address is the IPv6 Address that you use to access the Web-based management interface.

#### LAN IPv6 Link-Local Address : fe80::9ed6:43ff:fe5a:5bed/64

図 4-55 Link-Local Only(ローカルアドレスの設定)画面

#### 本画面には以下の項目があります。

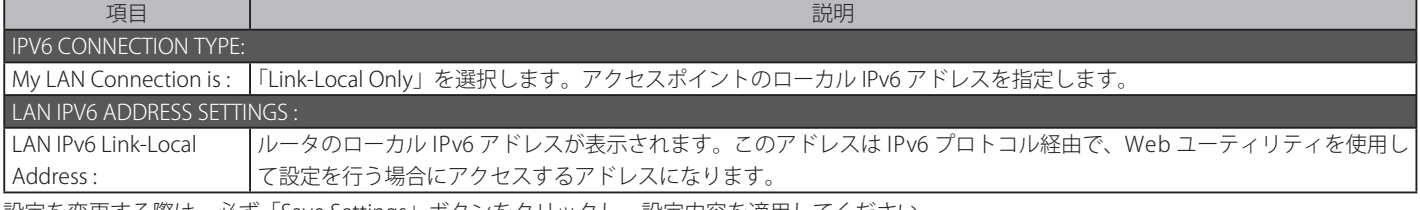

## Static IPv6 (スタティック IPv6 アドレス設定)

「My IPv6 Connection is」で「Static IPv6」を選択すると以下の画面が表示されます。

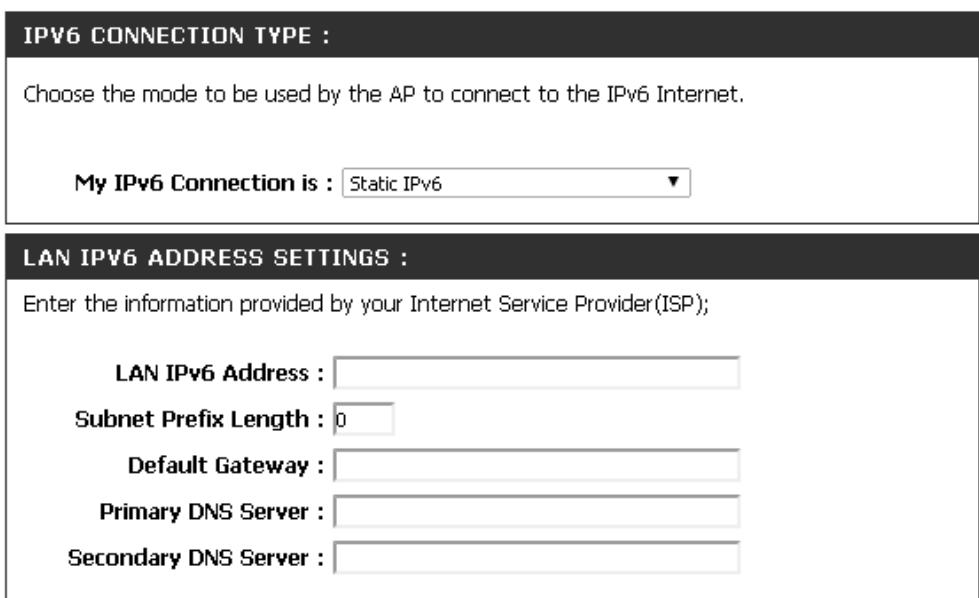

図 4-56 Static IPv6(スタティック IPv6 アドレス設定)画面

本画面には以下の項目があります。

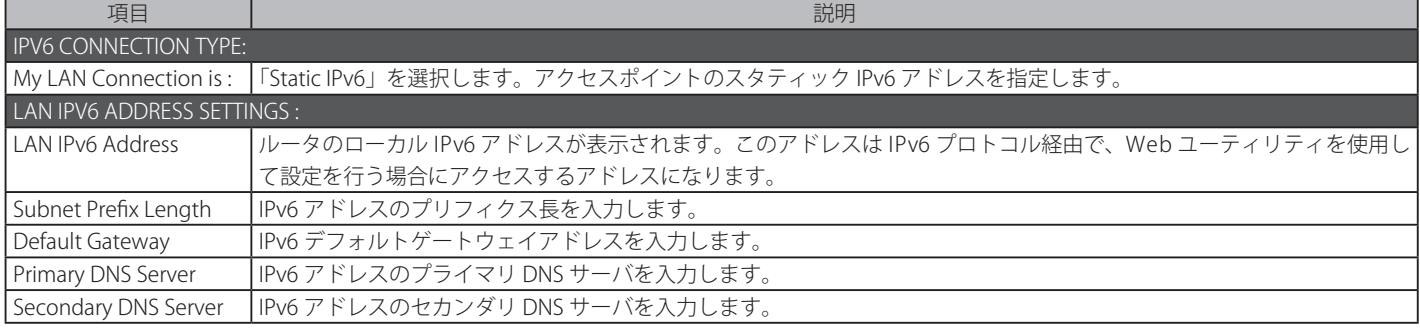

## Autoconfiguration (SLAAC/DHCPv6) (自動設定 (SLAAC/DHCPv6))

「My IPv6 Connection is」で「Autoconfiguration (SLAAC/DHCPv6)」を選択すると以下の画面が表示されます。

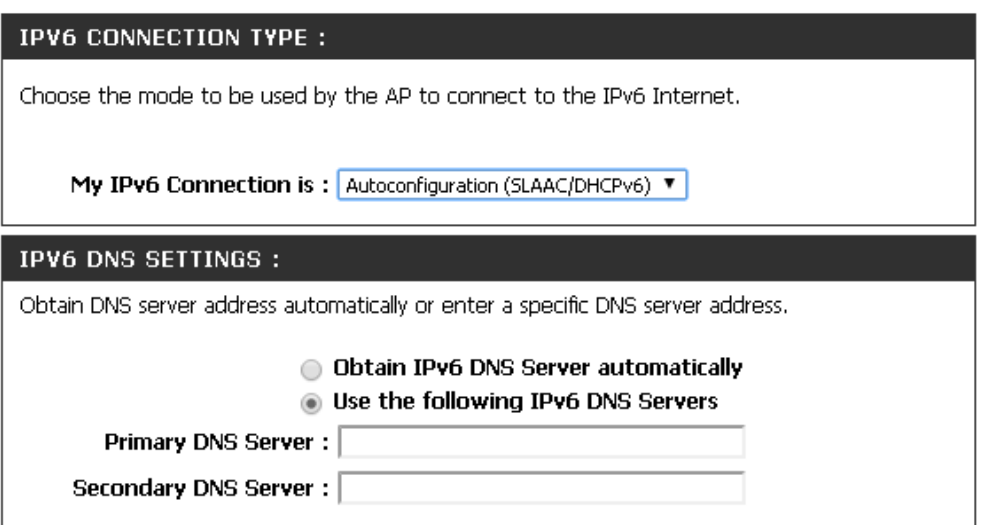

図 4-57 Autoconfiguration (SLAAC/DHCPv6) (自動設定 (SLAAC/DHCPv6) 画面

本画面には以下の項目があります。

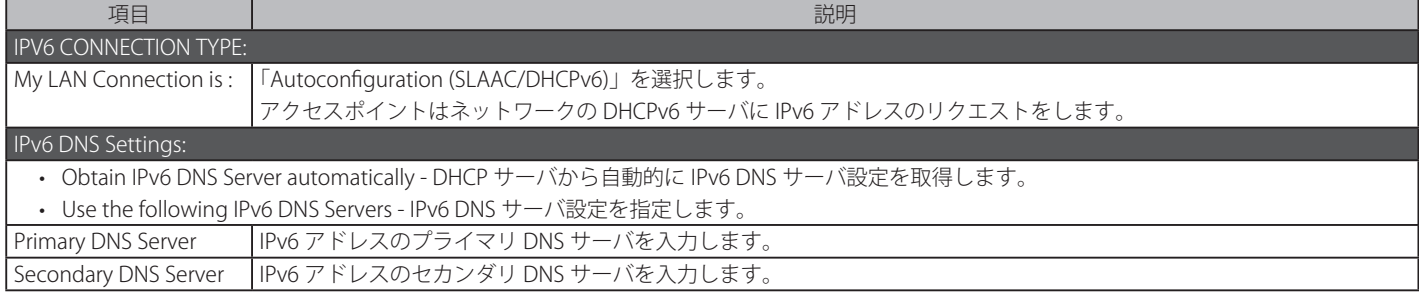

# **第 5 章 Advanced(アドバンス)メニュー**

以下は本章のサブメニューの説明です。必要に応じて、設定 / 変更 / 修正を行ってください。

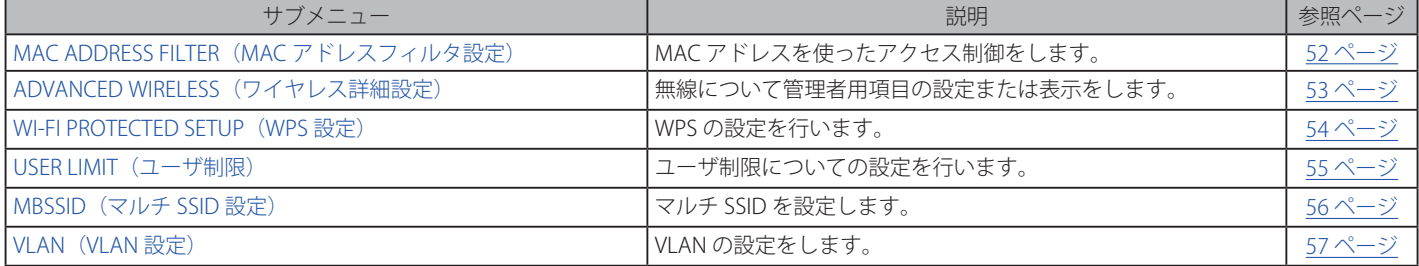

「Advanced」メニューからサブメニューを選択します。

|                                 |                                                                                             |                                                           | <b>D-Link Experimental Experimental Property</b> |               |                                                         |  |
|---------------------------------|---------------------------------------------------------------------------------------------|-----------------------------------------------------------|--------------------------------------------------|---------------|---------------------------------------------------------|--|
| DAP-1665<br><b>AP</b>           | <b>SETUP</b>                                                                                | <b>ADVANCED</b>                                           | MAINTENANCE                                      | <b>STATUS</b> | <b>HELP</b>                                             |  |
| MAC ADDRESS FILTER              | <b>ADVANCED WIRELESS SETTINGS:</b>                                                          | <b>Helpful Hints</b>                                      |                                                  |               |                                                         |  |
| ADVANCED WIRELESS               | If you are not familiar with these Advanced Wireless settings, please read the help section | <b>Advanced Wireless:</b><br>It is recommended that you   |                                                  |               |                                                         |  |
| WI-FI PROTECTED<br><b>SETUP</b> | before attempting to modify these settings.                                                 | leave these options at their<br>derault values. Adjusting |                                                  |               |                                                         |  |
| <b>LISER LIMIT</b>              | Don't Save Settings<br>Save Settings                                                        | them could negatively<br>impact the performance of        |                                                  |               |                                                         |  |
| Multi-SSID                      |                                                                                             |                                                           |                                                  |               | vour wireless network.<br>The options on this page      |  |
| VLAN                            | ADVANCED WIRELESS SETTINGS<br>should be changed by<br>advanced users or if you              |                                                           |                                                  |               |                                                         |  |
|                                 | Range: MAX                                                                                  | are instructed to by one of<br>our support personnel, as  |                                                  |               |                                                         |  |
|                                 |                                                                                             | WMM Enable:                                               |                                                  |               | they can negatively affect                              |  |
|                                 |                                                                                             | Short GI: $\blacktriangledown$                            |                                                  |               | the performance of your<br>Access Point if configured   |  |
|                                 | IGMP Snooping: $\square$                                                                    |                                                           |                                                  |               | improperly.                                             |  |
|                                 | <b>WLAN Partition:</b>                                                                      |                                                           |                                                  |               | <b>Transmit Power:</b><br>You can lower the output      |  |
|                                 |                                                                                             | HT 20/40 Coexistence : © Enable © Disable                 |                                                  |               | power of the DAP-1665 by<br>colocting lower perceptage. |  |

図 5-1 Advanced (アドバンス) メニュー

## <span id="page-51-0"></span>**MAC ADDRESS FILTER(MAC アドレスフィルタ設定)**

ADVANCED > MAC ADDRESS FILTER の順にメニューをクリックし、以下の画面を表示します。

お意味本項目は「APモード」「WDS with AP モード」「リピータモード」設定時のみ表示されます。

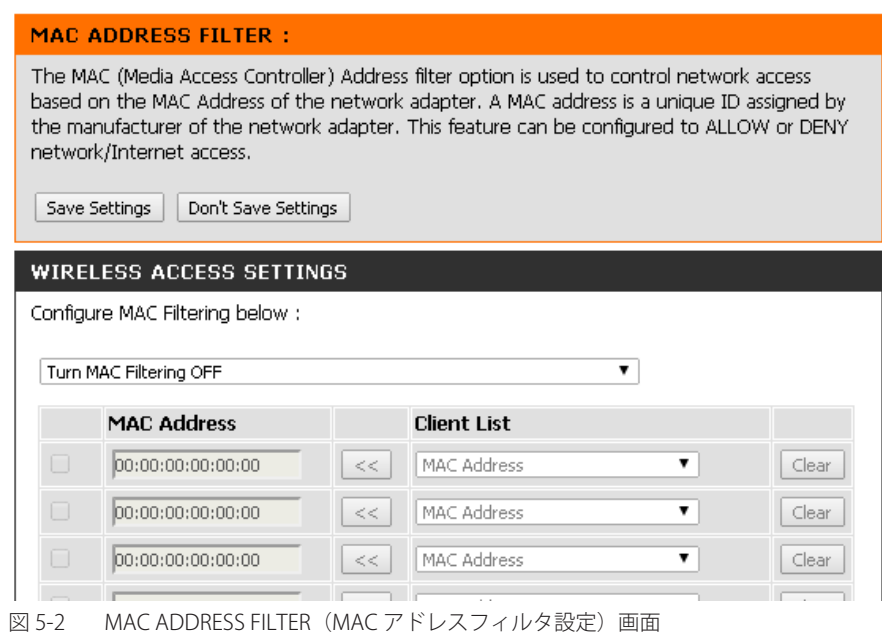

#### 本画面には以下の項目があります。

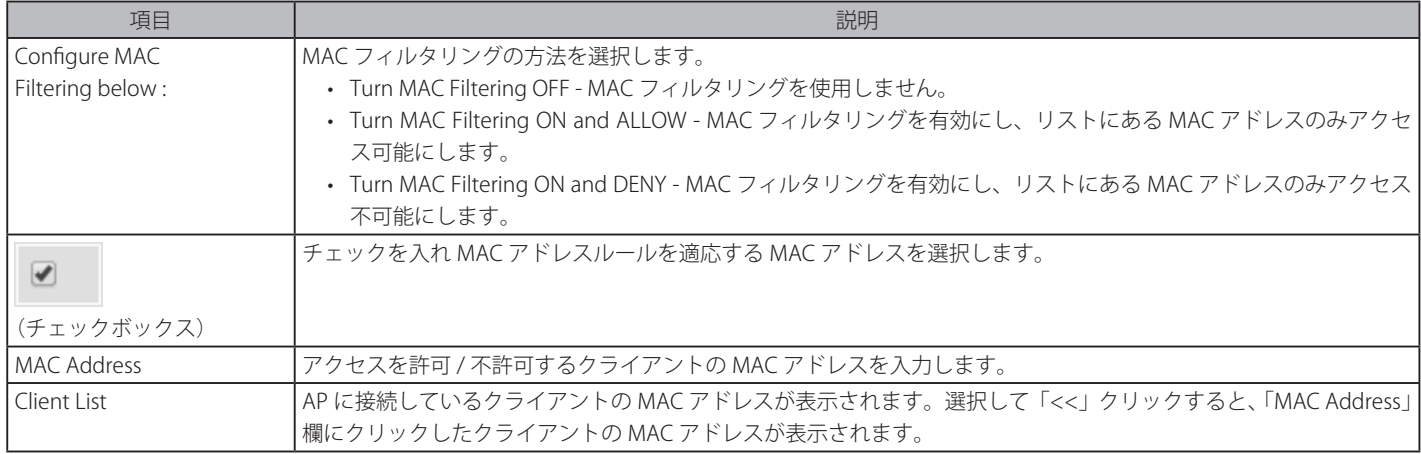

入力した項目をクリアにする場合は「Clear」ボタンをクリックし、内容をクリアしてください。 設定を変更する際は、必ず「Save Settings」ボタンをクリックし、設定内容を適用してください。

## <span id="page-52-0"></span>**ADVANCED WIRELESS(ワイヤレス詳細設定)**

ADVANCED > ADVANCED WIRELESS の順にメニューをクリックし、以下の画面を表示します。

## **「AP モード」「WDS モード」「WDS with AP モード」「リピータモード」設定時**

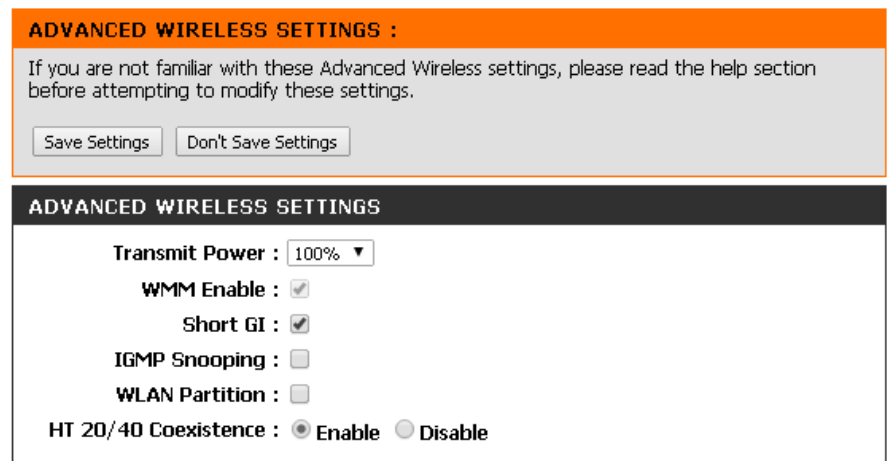

図 5-3 ADVANCED WIRELESS (ワイヤレス詳細設定)画面

本画面には以下の項目があります。

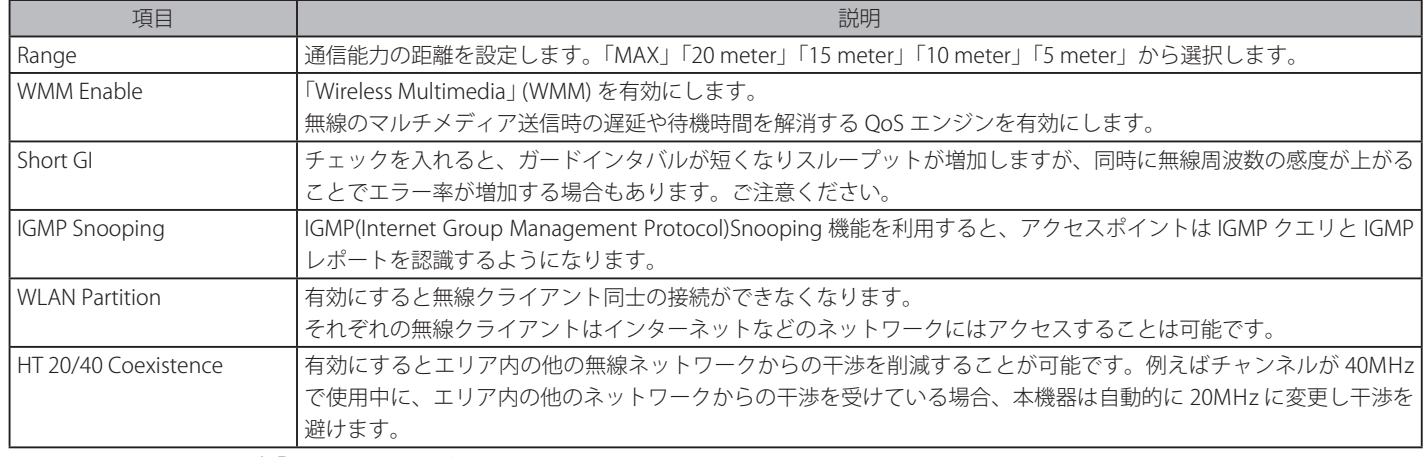

設定を変更する際は、必ず「Save Settings」ボタンをクリックし、設定内容を適用してください。

## **「ワイヤレスクライアントモード」設定時**

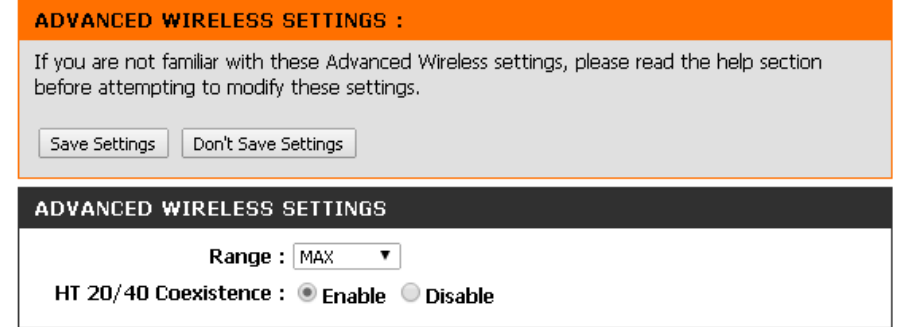

図 5-4 ADVANCED WIRELESS (ワイヤレス詳細設定) (ワイヤレスクライアントモード)画面

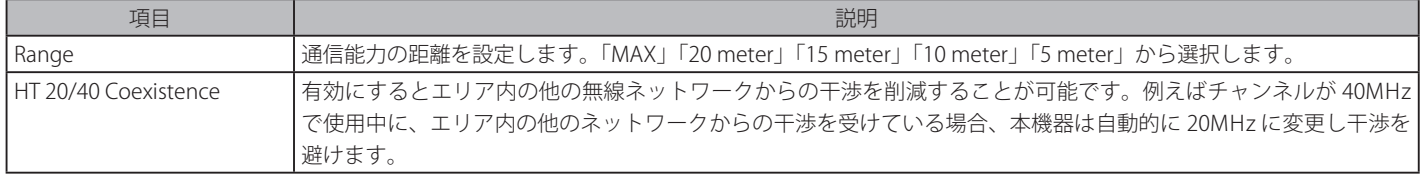

## <span id="page-53-0"></span>**WI-FI PROTECTED SETUP(WPS 設定)**

ADVANCED > WI-FI PROTECTED SETUP の順にメニューをクリックし、以下の画面を表示します。

お意味本項目は「APモード」「WDS with AP モード」「リピータモード」設定時のみ表示されます。

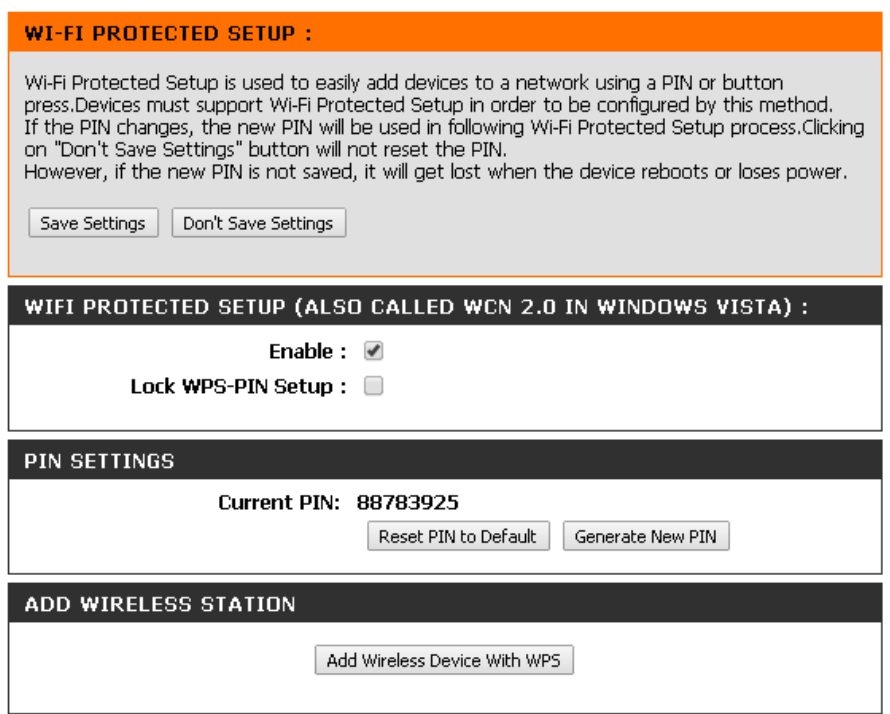

図 5-5 WI-FI PROTECTED SETUP(WPS 設定)画面

本画面には以下の項目があります。

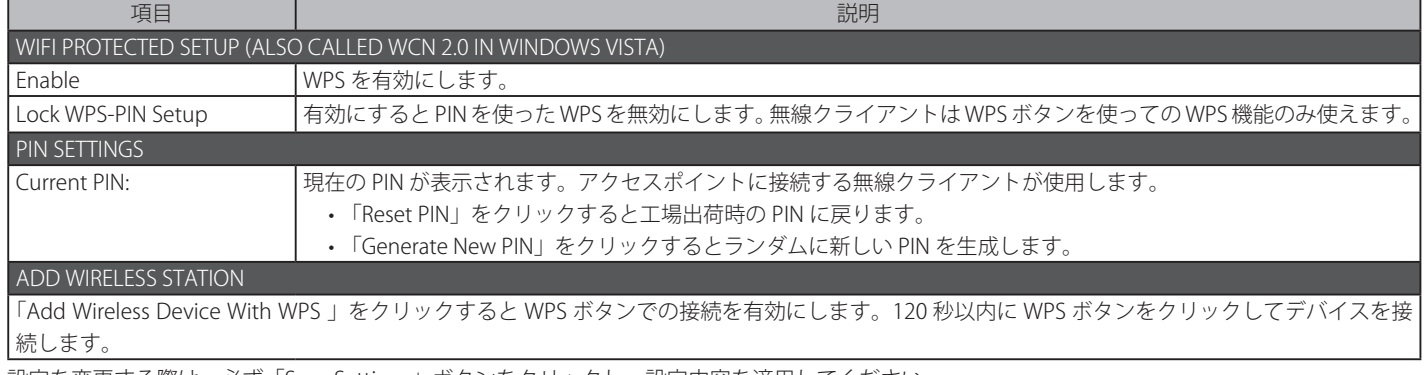

## <span id="page-54-0"></span>USER LIMIT (ユーザ制限)

ADVANCED > USER LIMIT の順にメニューをクリックし、以下の画面を表示します。

お意味本項目は「AP モード」「WDS with AP モード」「リピータモード」設定時のみ表示されます。

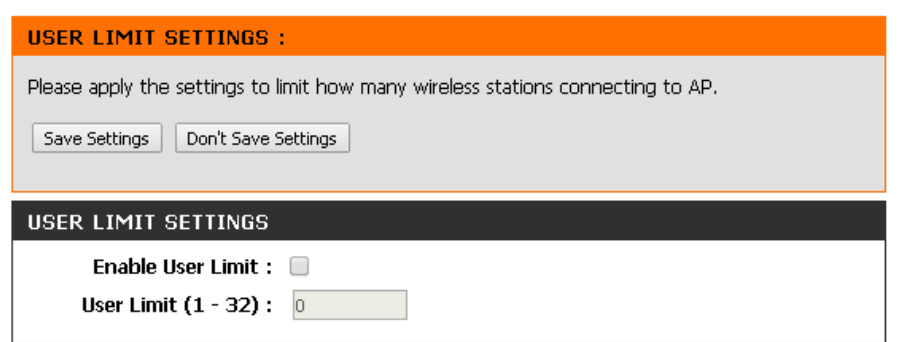

図 5-6 USER LIMIT (ユーザ制限)画面

本画面には以下の項目があります。

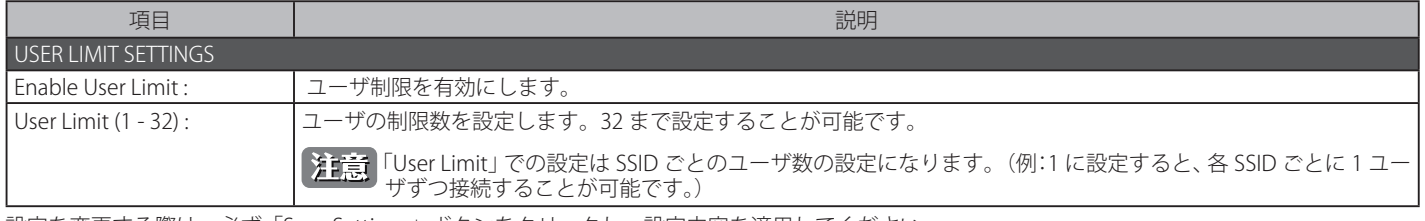

## <span id="page-55-0"></span>**MBSSID(マルチ SSID 設定)**

ADVANCED > MBSSID の順にメニューをクリックし、以下の画面を表示します。

お前には「AP モード」「リピータモード」設定時のみ表示されます。

お意味本項目は「第4章 SET UP(セットアップ)メニュー 」の設定により表示項目が変わります。ここでは一般的な無線設定がされている状 態の画面を表示しています。基本的な無線設定については「第 4 章 SET UP(セットアップ)メニュー」を参照してください。

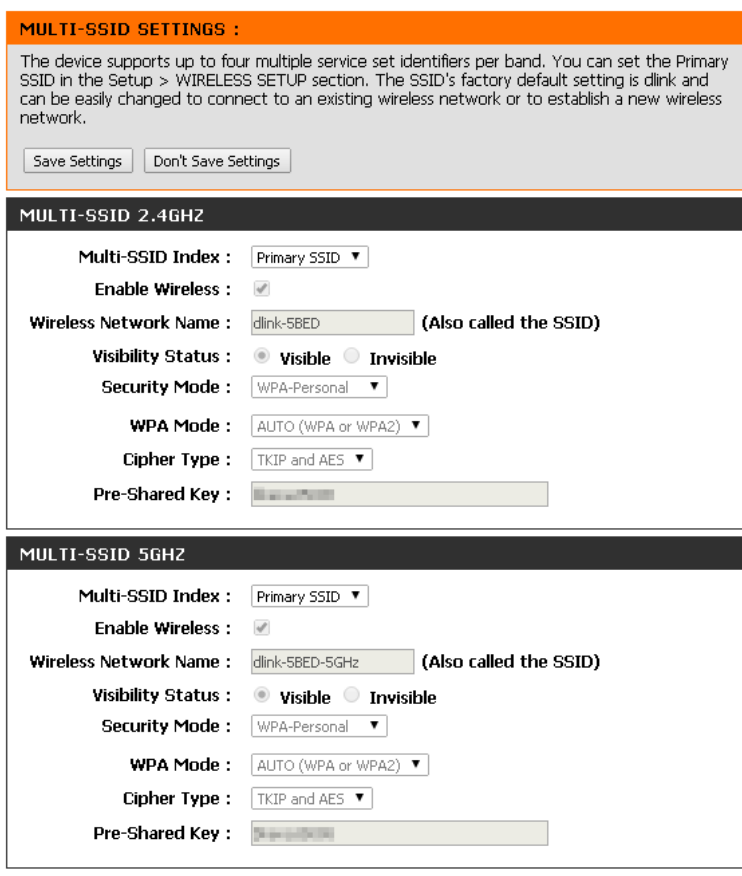

図 5-7 MBSSID(マルチ SSID 設定)画面

本画面には以下の項目があります。

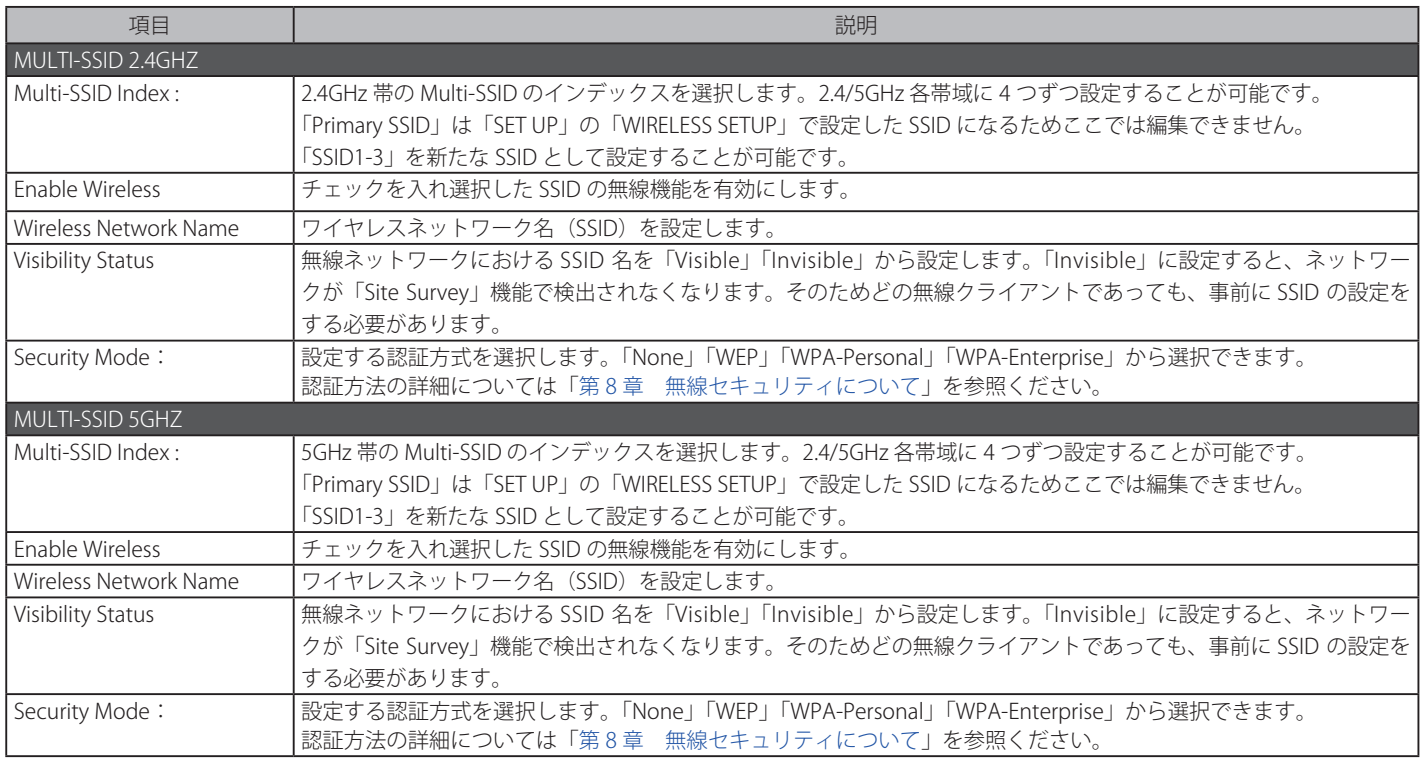

# <span id="page-56-0"></span>**VLAN(VLAN 設定)**

ADVANCED > VLAN の順にメニューをクリックし、以下の画面を表示します。

お前には「AP モード」「リピータモード」設定時のみ表示されます。

**注意 VLAN を設定するとすべての VLAN がタグ VLAN となります。** 

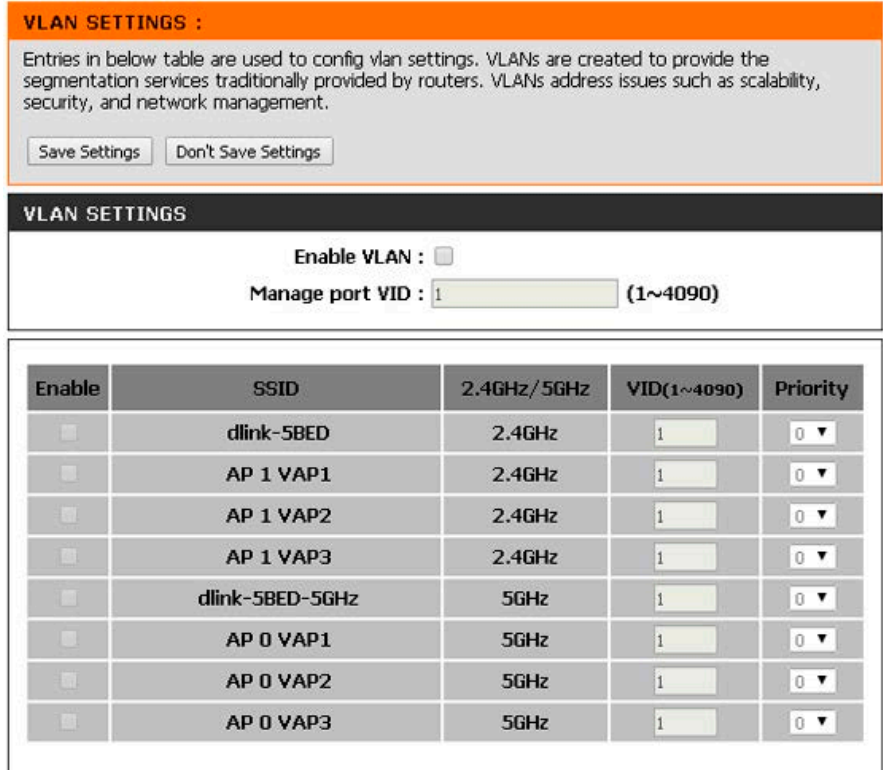

図 5-8 VLAN(VLAN 設定)画面

本画面には以下の項目があります。

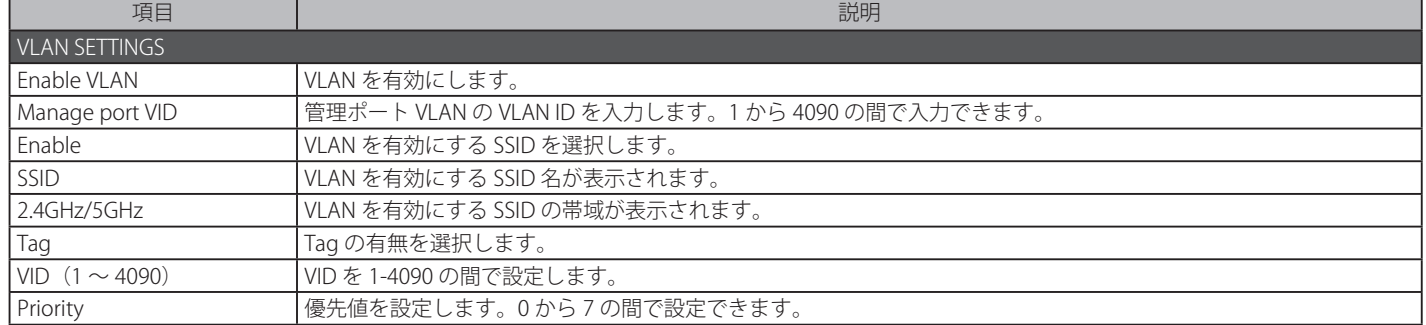

# **第 6 章 Maintenance(メンテナンス)メニュー**

以下は本章のサブメニューの説明です。 。…<br>必要に応じて、設定 / 変更 / 修正を行ってください

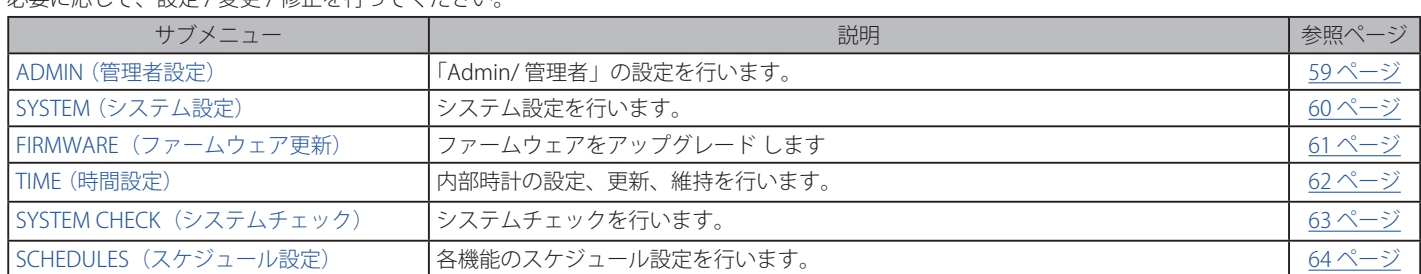

#### 「MAINTENANCE」メニューからサブメニューを選択します。

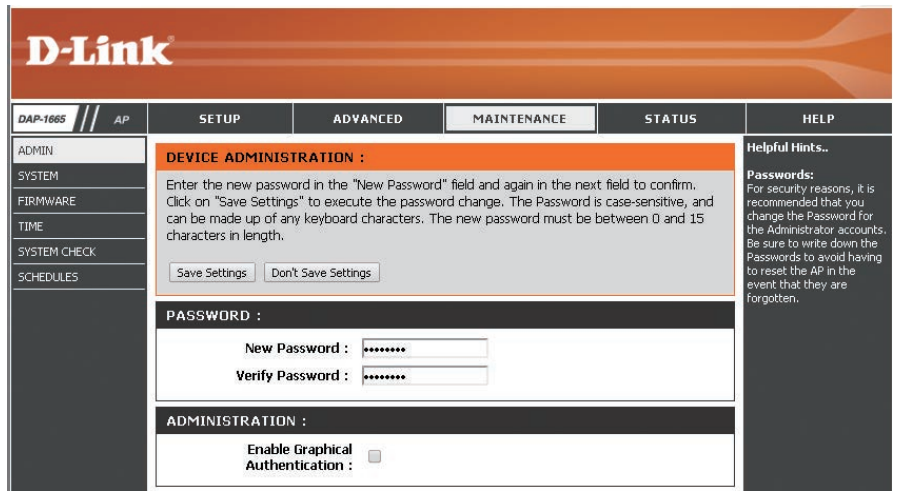

図 6-1 Maintenance (メンテナンス) メニュー

## <span id="page-58-0"></span>**ADMIN(管理者設定)**

本項目では「Admin/ 管理者」アカウントの設定を行います。管理者アカウントのみ管理者とユーザのパスワードを変更することができます。

MAINTENANCE > ADMIN の順にメニューをクリックし、以下の画面を表示します。

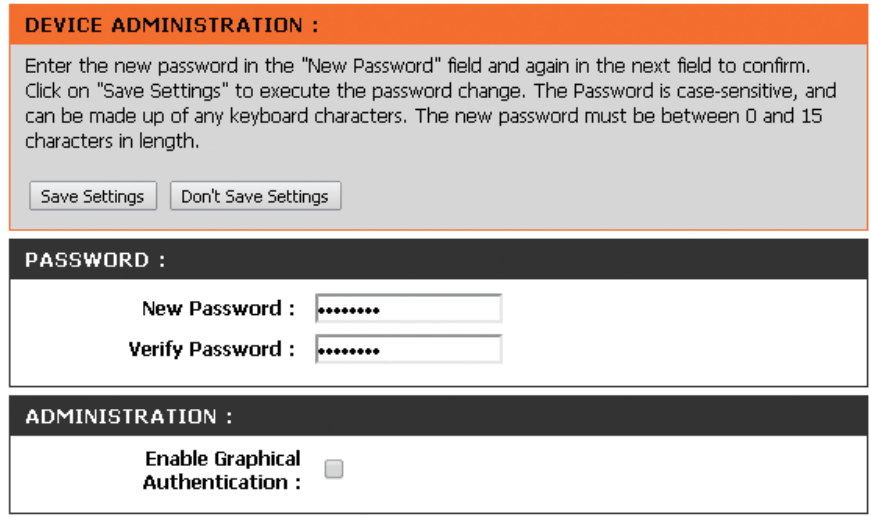

図 6-2 ADMIN (管理者設定)画面

本画面には以下の項目があります。

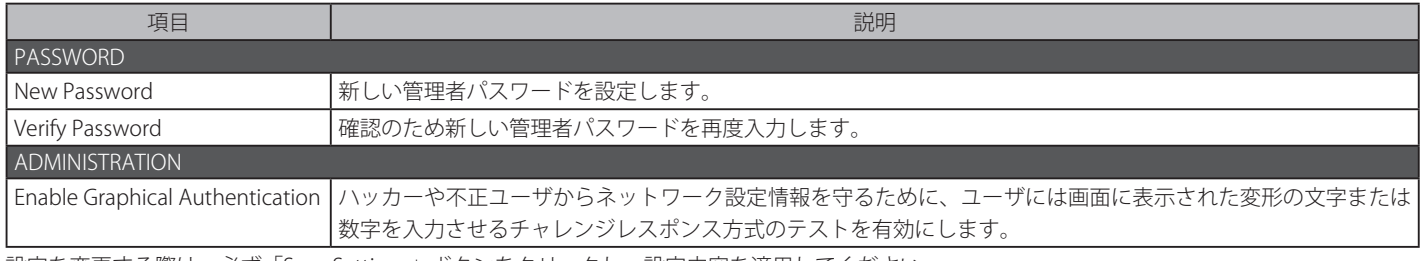

## <span id="page-59-0"></span>**SYSTEM(システム設定)**

本製品のシステム設定を行います。

MAINTENANCE > SYSTEM の順にメニューをクリックし、以下の画面を表示します。

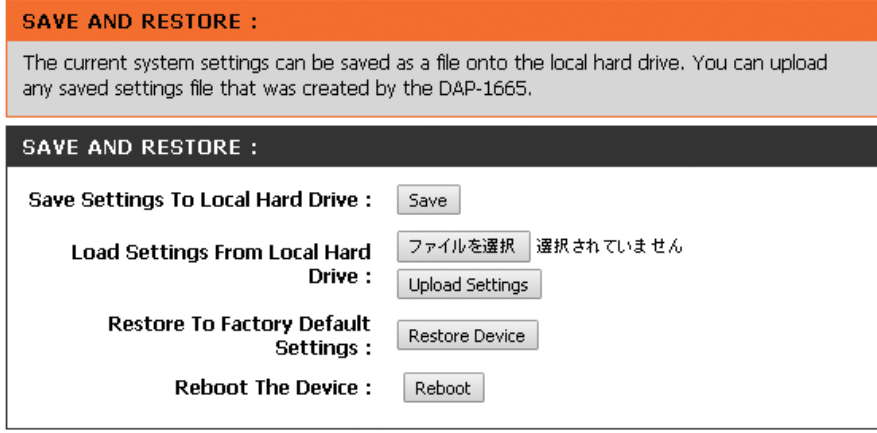

図 6-3 SYSTEM (システム設定)画面

本画面には以下の項目があります。

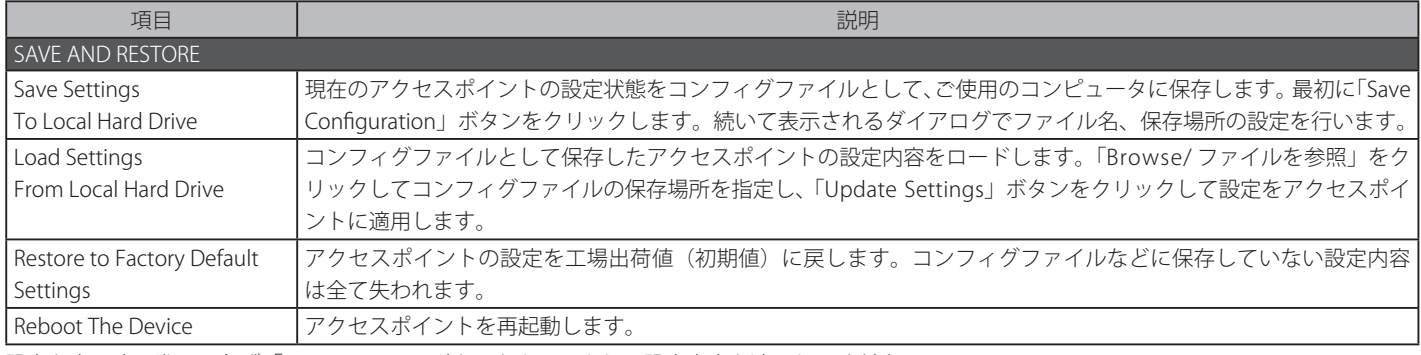

## <span id="page-60-0"></span>**FIRMWARE(ファームウェア更新)**

アクセスポイントのファームウェアアップグレード (更新) を行います。まず更新したいファームウェアファイルをご使用のコンピュータに保存し てください。「Browse/ ファイルを更新」をクリックして使用するファームウェアファイルを指定します。D-Link のサポートサイトで更新するファー ムウェアファイルがあるか確認してください。サポートサイトからファームウェアをダウンロードすることができます。

MAINTENANCE > FIRMWARE の順にメニューをクリックし、以下の画面を表示します。

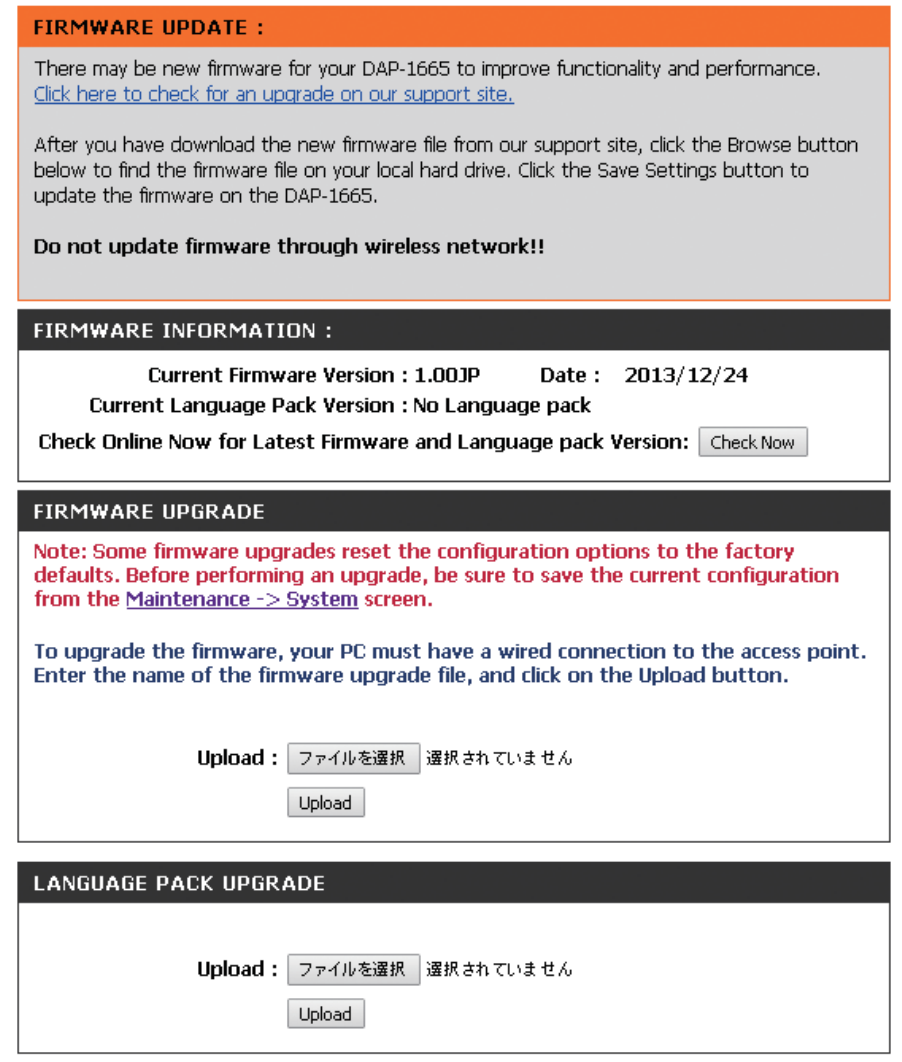

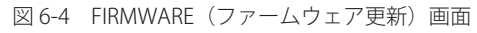

#### 本画面には以下の項目があります。

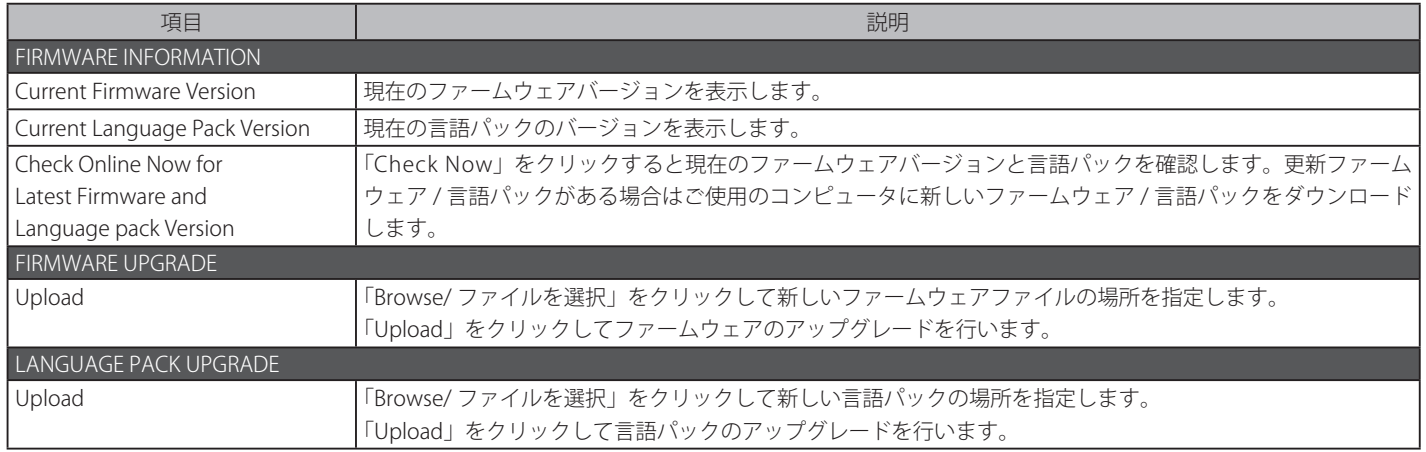

## <span id="page-61-0"></span>**TIME(時間設定)**

時間設定では本製品の内部時計の設定、更新、維持を行います。本項目でタイムゾーンの設定やタイムサーバの設定、サマータイムの設定などを行 うことができます。

MAINTENANCE > TIME の順にメニューをクリックし、以下の画面を表示します。

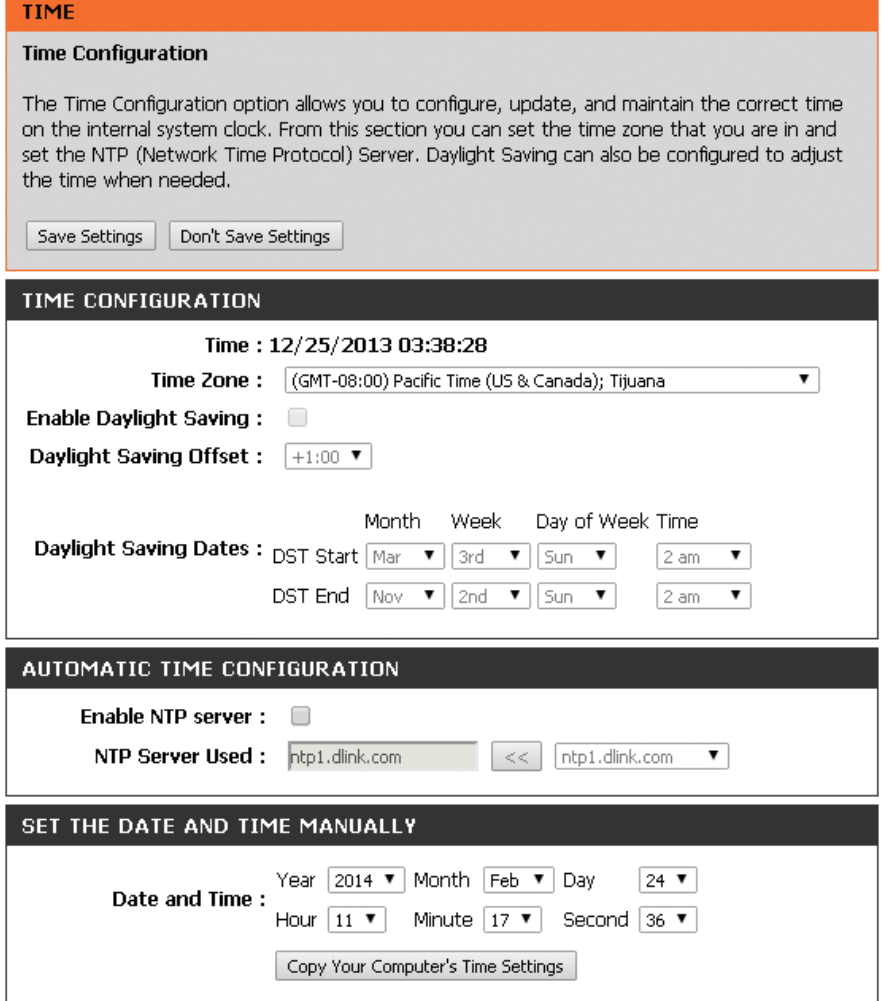

図 6-5 TIME(時間設定)画面

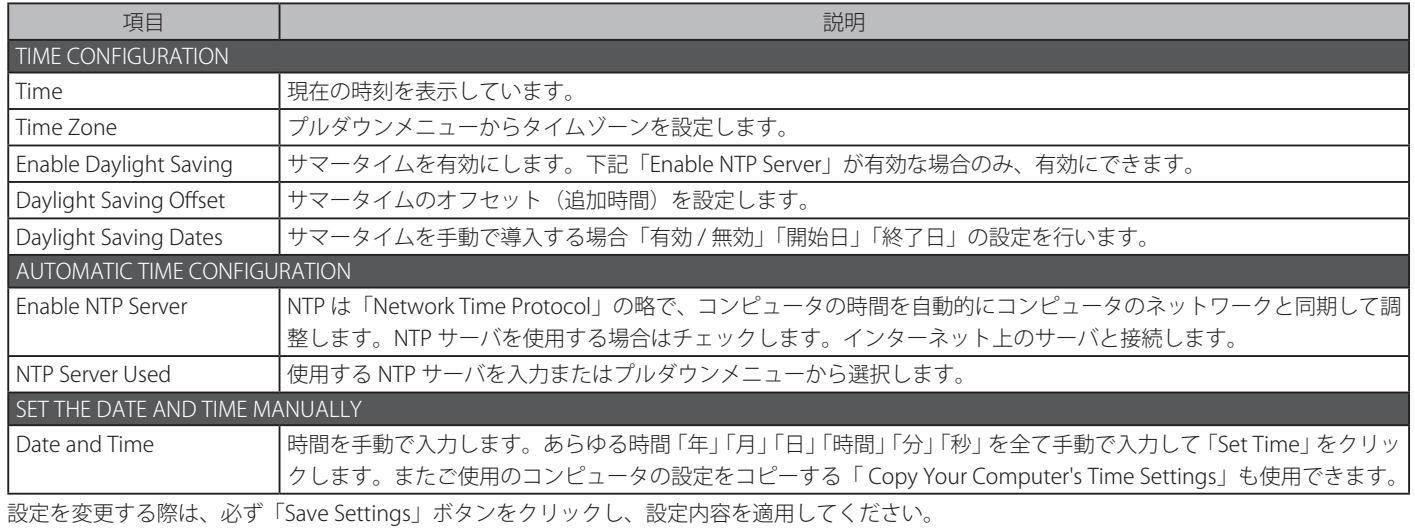

# <span id="page-62-0"></span>**SYSTEM CHECK(システムチェック)**

本製品のシステムチェックを行います。

MAINTENANCE > SYSTEM CHECK の順にメニューをクリックし、以下の画面を表示します。

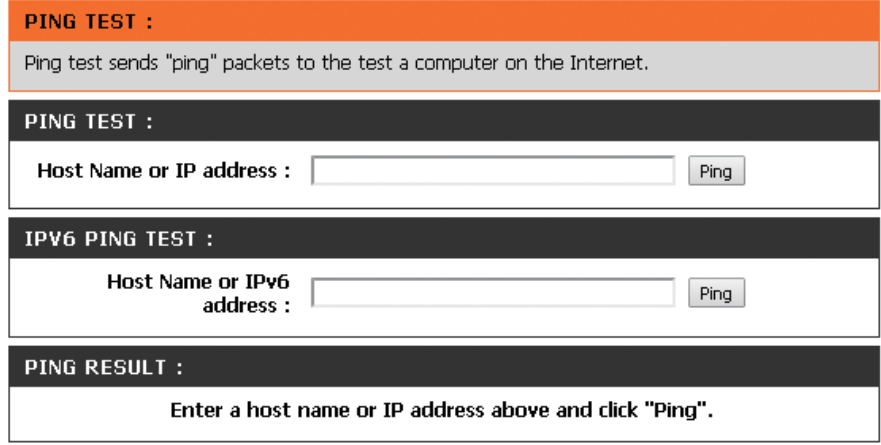

図 6-6 SYSTEM CHECK (システムチェック)画面

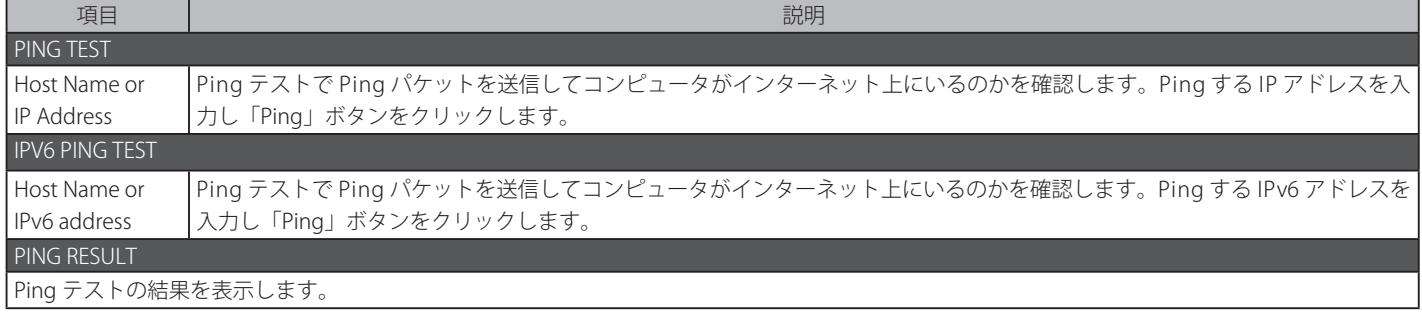

## <span id="page-63-0"></span>**SCHEDULES (スケジュール設定)**

本製品の各機能用にスケジュール設定を行います。

MAINTENANCE > SCHEDULE メニューをクリックし、以下の画面を表示します。

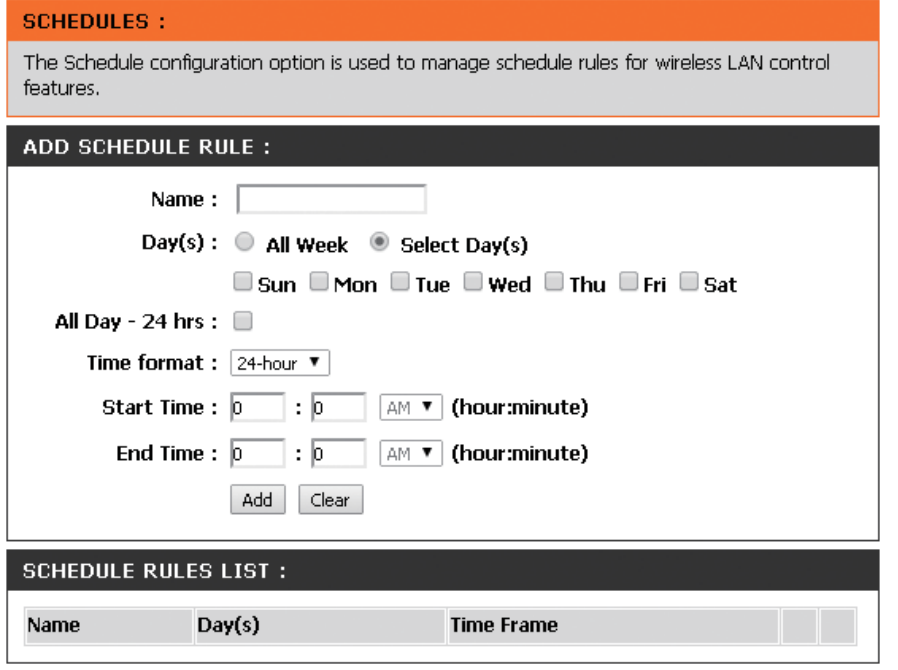

図 6-7 SCHEDULES (スケジュール設定)画面

本画面には以下の項目があります。

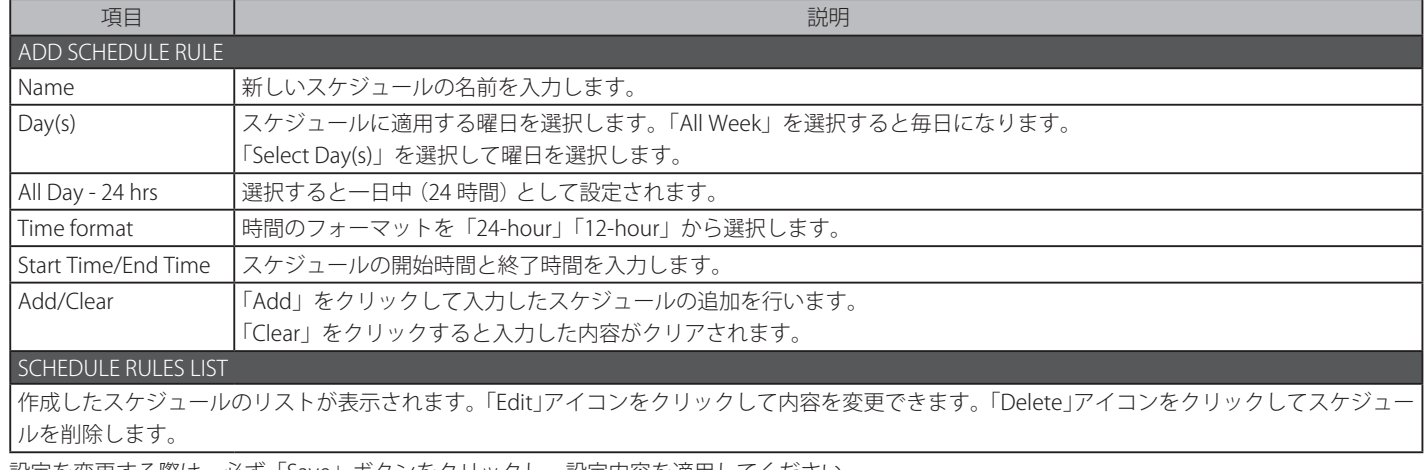

# **第 7 章 Status(ステータス)メニュー**

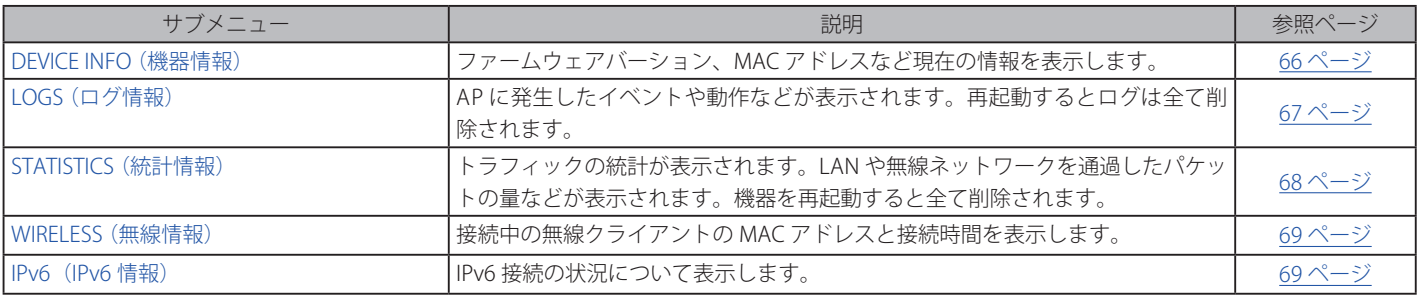

以下は本章のサブメニューの説明です。必要に応じて、設定 / 変更 / 修正を行ってください。

### 「Status」メニューからサブメニューを選択します。

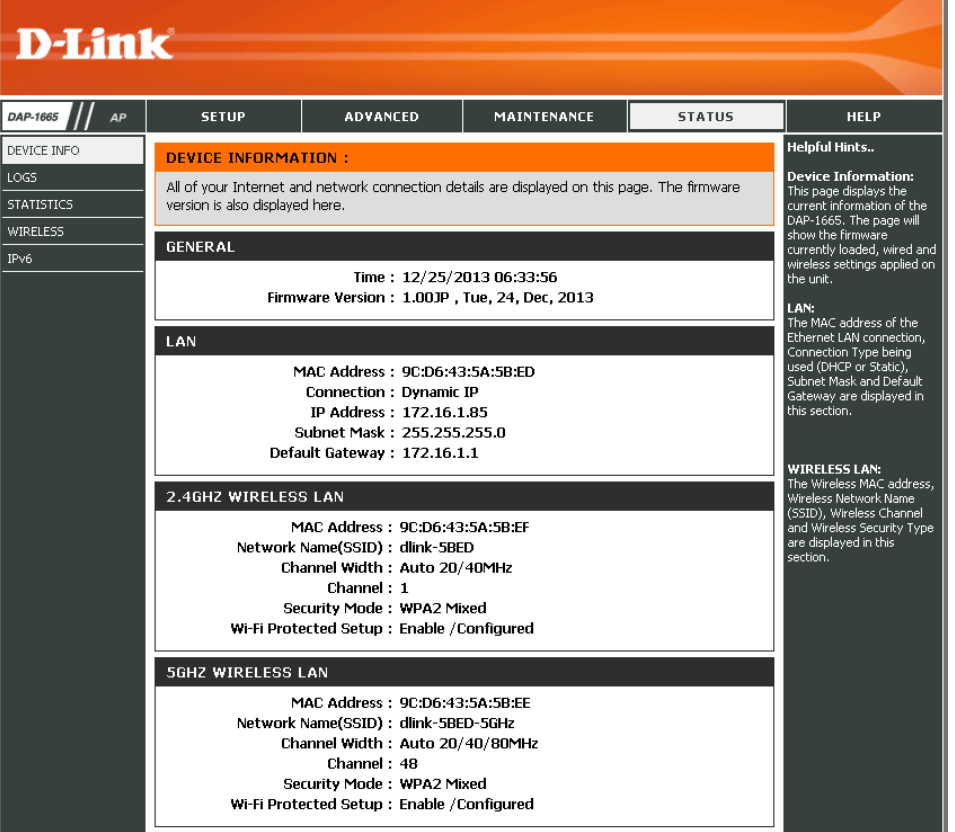

図 7-1 Status (ステータス) メニュー

## <span id="page-65-0"></span>**DEVICE INFO(機器情報)**

DEVICE INFO をクリックし、以下の画面を表示します。

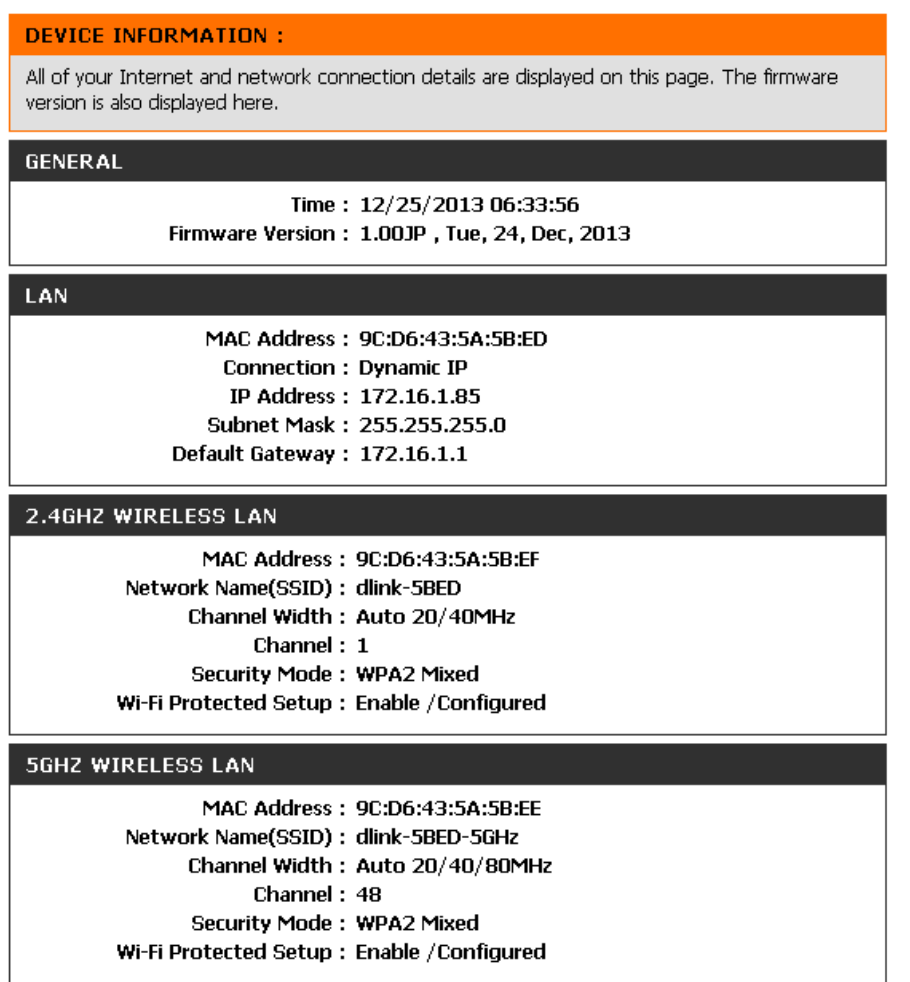

図 7-2 DEVICE INFO (機器情報)画面

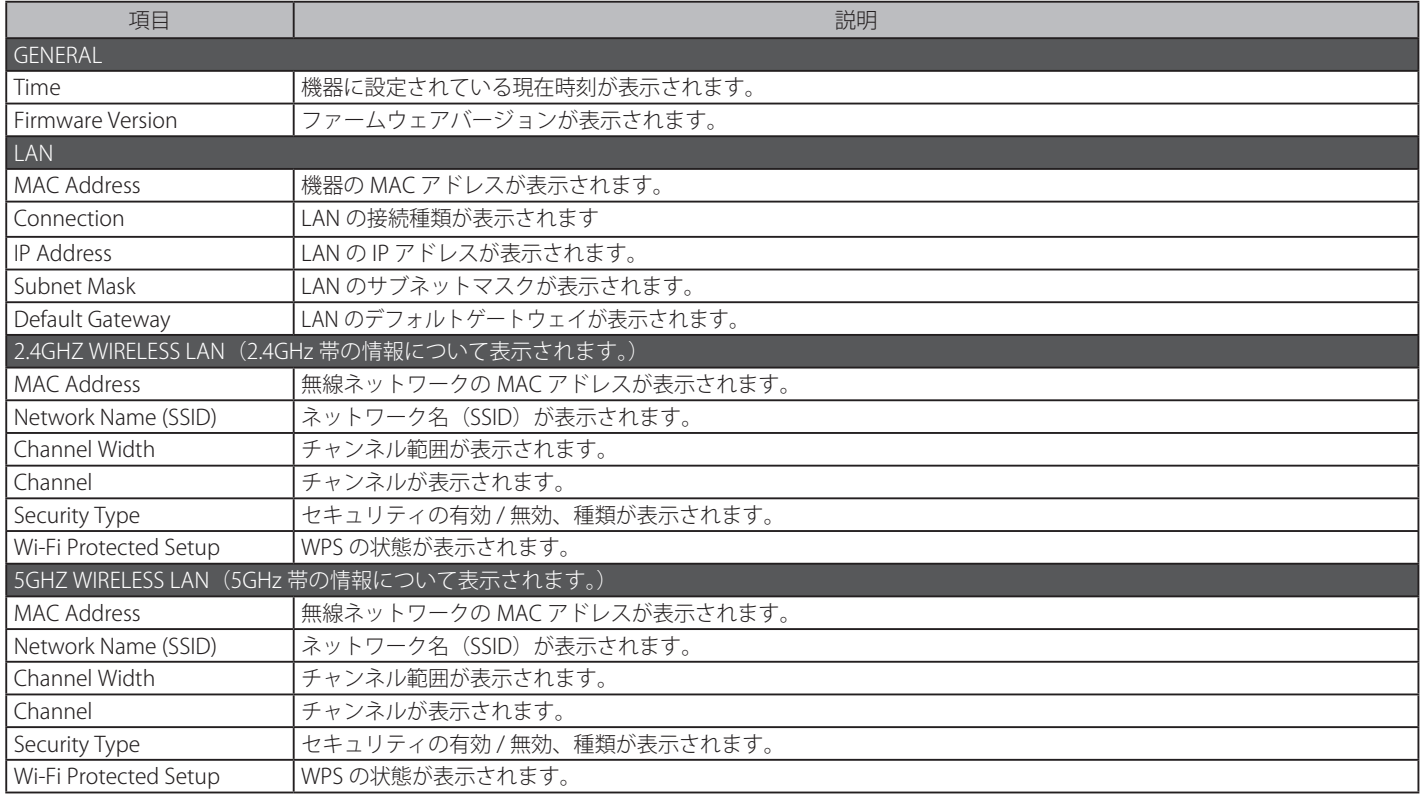

# <span id="page-66-0"></span>**LOGS(ログ情報)**

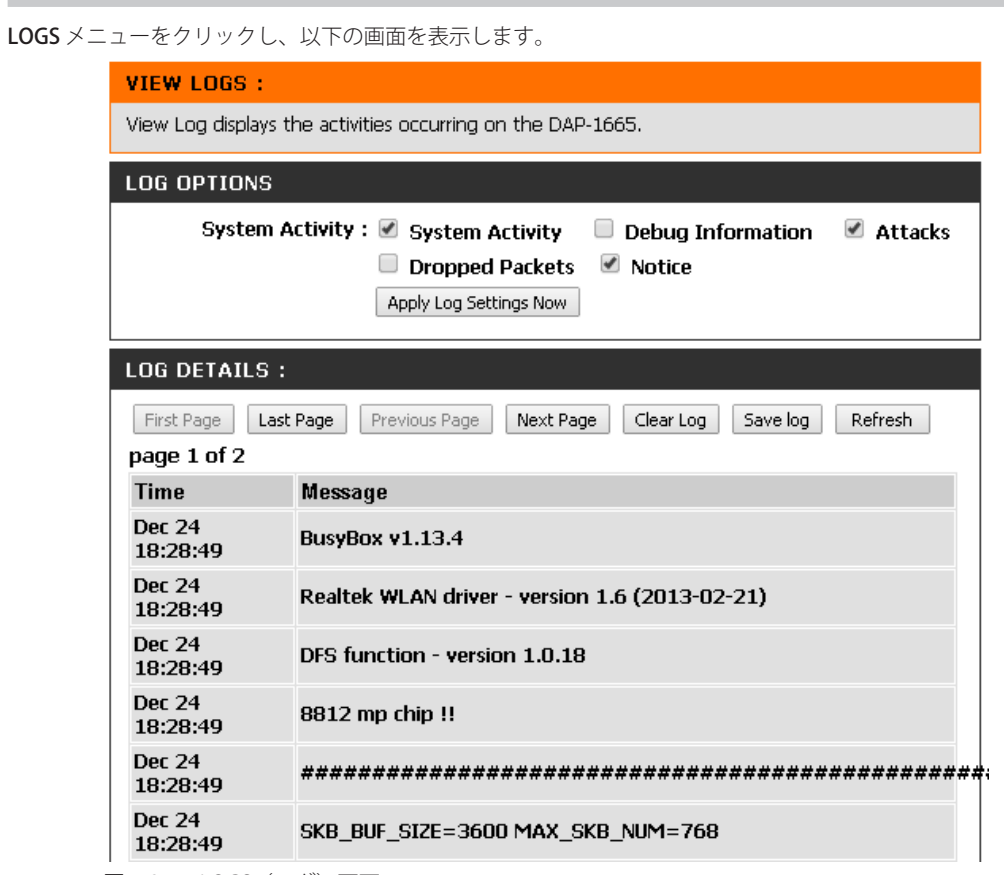

図 7-3 LOGS (ログ) 画面

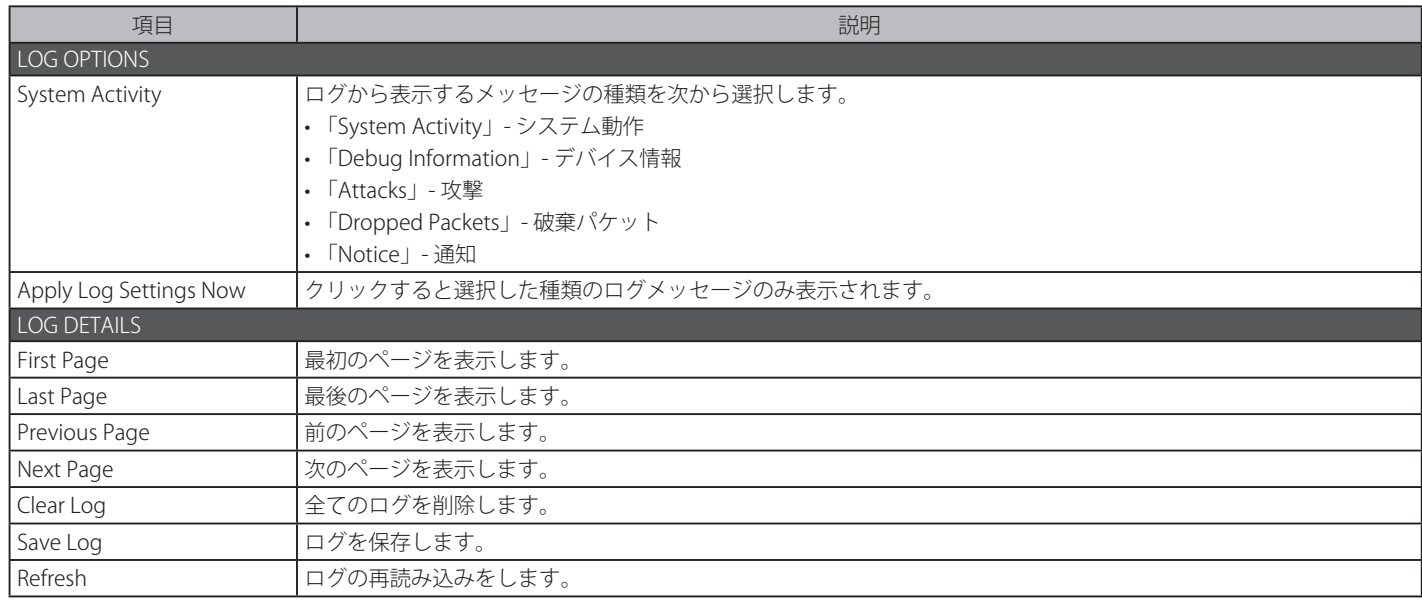

# <span id="page-67-0"></span>**STATISTICS(統計情報)**

STATISTICS メニューをクリックし、以下の画面を表示します。

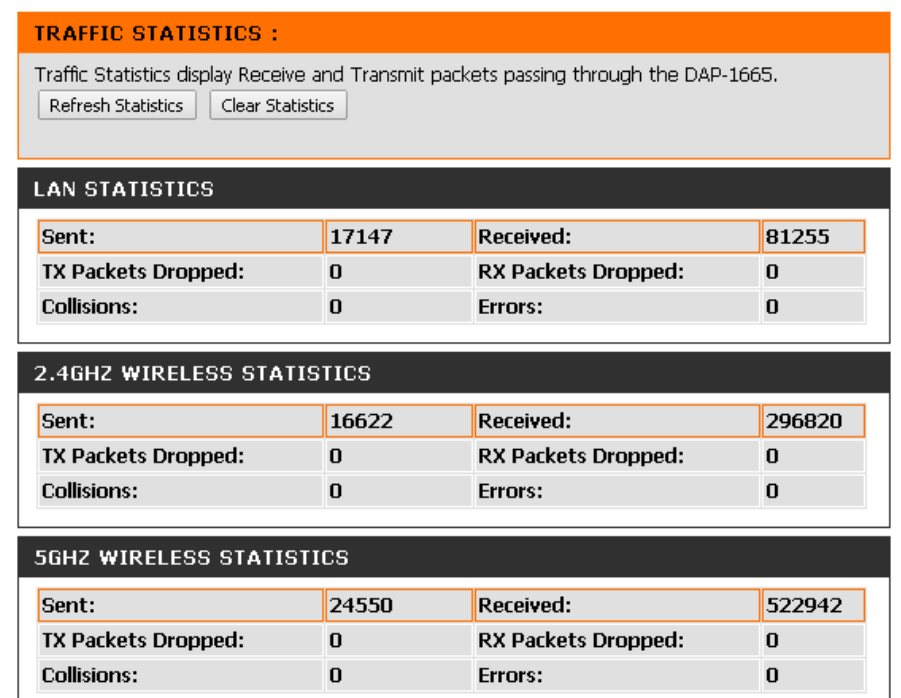

図 7-4 STATISTICS (統計)画面

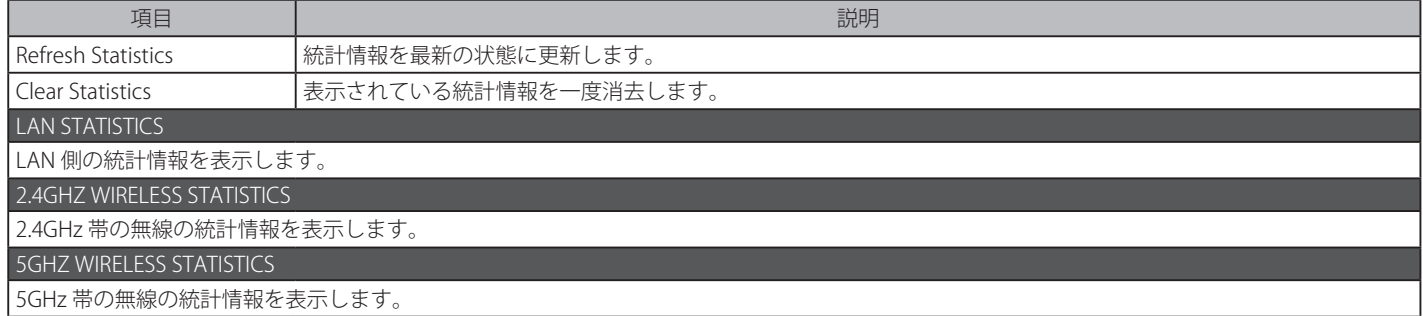

## <span id="page-68-0"></span>**WIRELESS(無線情報)**

WIRELESS メニューをクリックし、以下の画面を表示します。

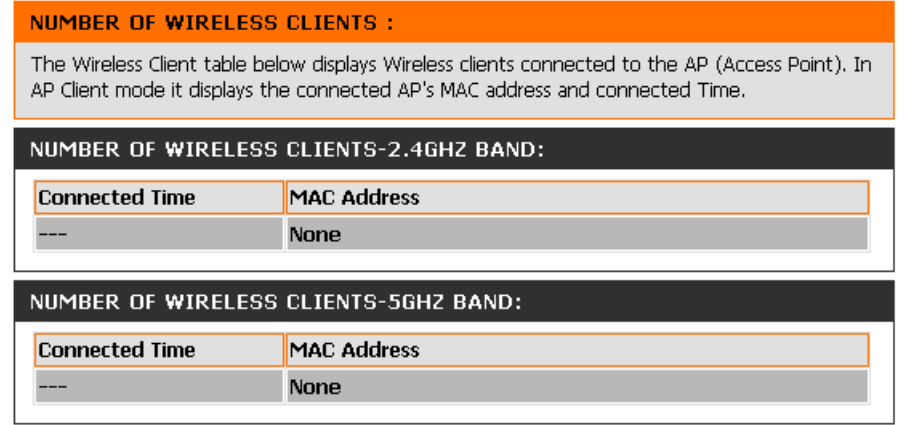

図 7-5 WIRELESS (無線)画面

本画面には以下の項目があります。

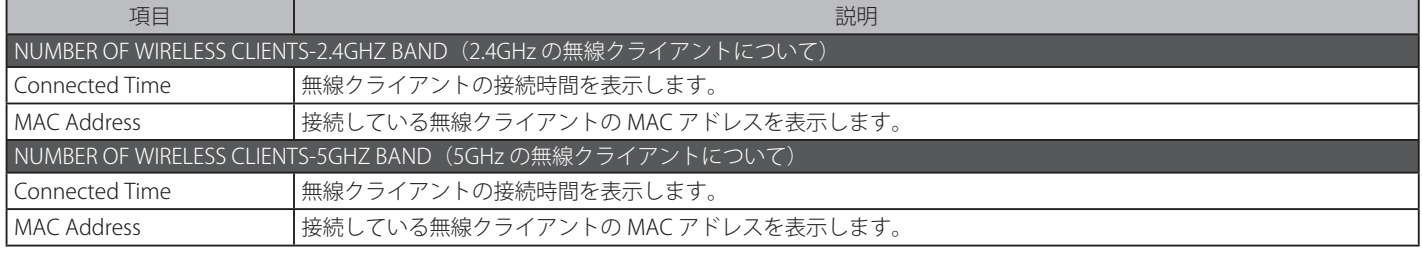

## <span id="page-68-1"></span>**IPv6(IPv6 情報)**

IPv6 メニューをクリックし、以下の画面を表示します。

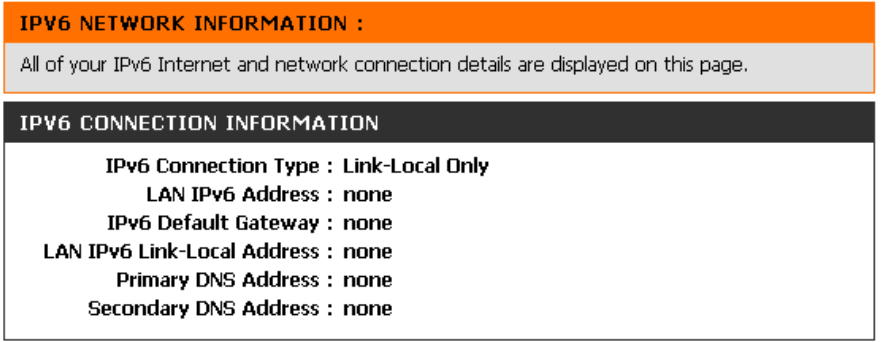

図 7-6 IPv6(IPv6 情報)画面

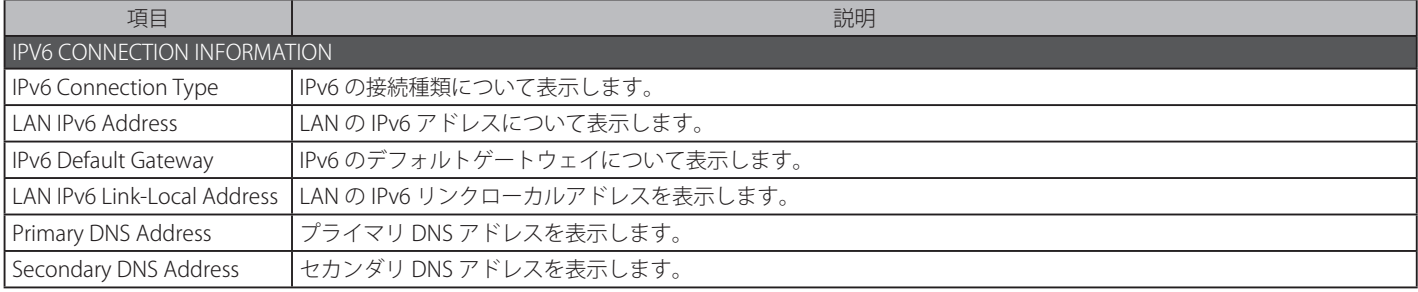

# **第 8 章 無線セキュリティについて**

本章ではお使いのデータを守る様々なタイプの無線セキュリティについて説明します。DIR-652 では「WPA-Personal」 「WPA-Enterprise」「WEP」の セキュリティ方式に対応しています。各セキュリティ方式の設定方法について説明いたします。

以下は本章のサブメニューの説明です。必要に応じて、設定 / 変更 / 修正を行ってください。

| サブメニュー            | 説明                           | 参照ページ  |
|-------------------|------------------------------|--------|
| WPA-Personal 設定   | WPA-Personalの設定について説明します。    | 70 ページ |
| WPA-Enterprise 設定 | WPA-Enterprise の設定について説明します。 |        |
| WEP 設定            | I 一般的な WEP の設定方法について説明します。   |        |

## <span id="page-69-0"></span>**WPA-Personal 設定**

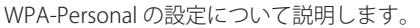

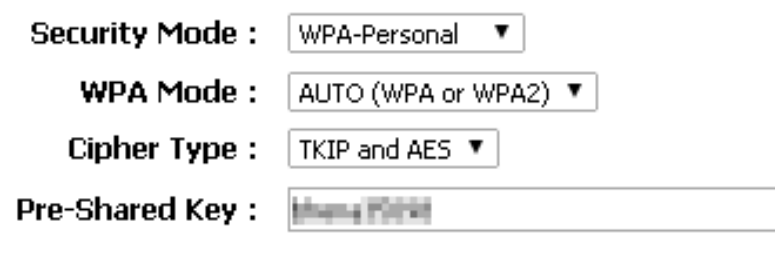

図 8-1 WPA-Personal 設定

#### 本画面には以下の項目があります。

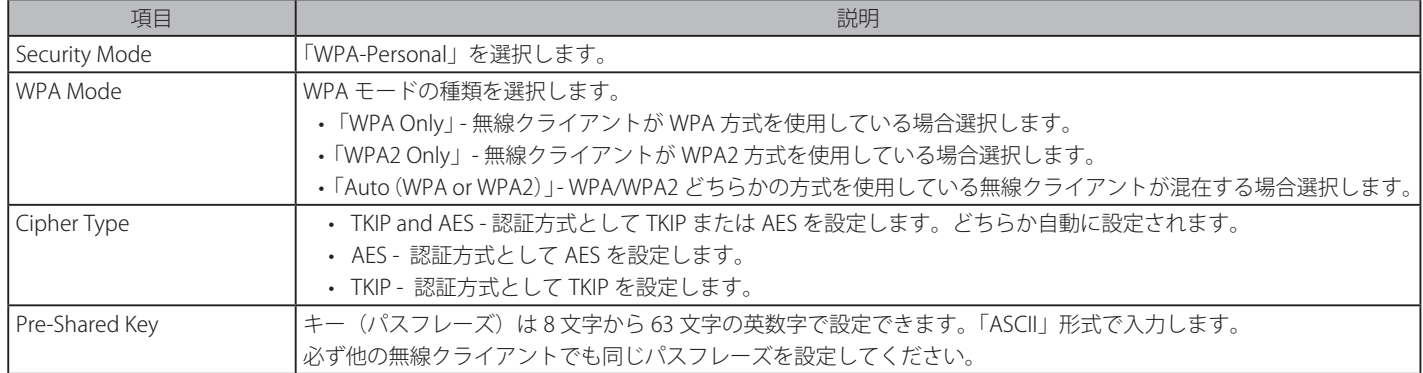

上記設定後、 「Save Settings」をクリックして設定を保存してください。

無線アダプタでアクセスポイントの設定を行う場合、WPA 設定で同じ Pre-Shared Key を設定するまで、接続できません。

# <span id="page-70-0"></span>**WPA-Enterprise 設定**

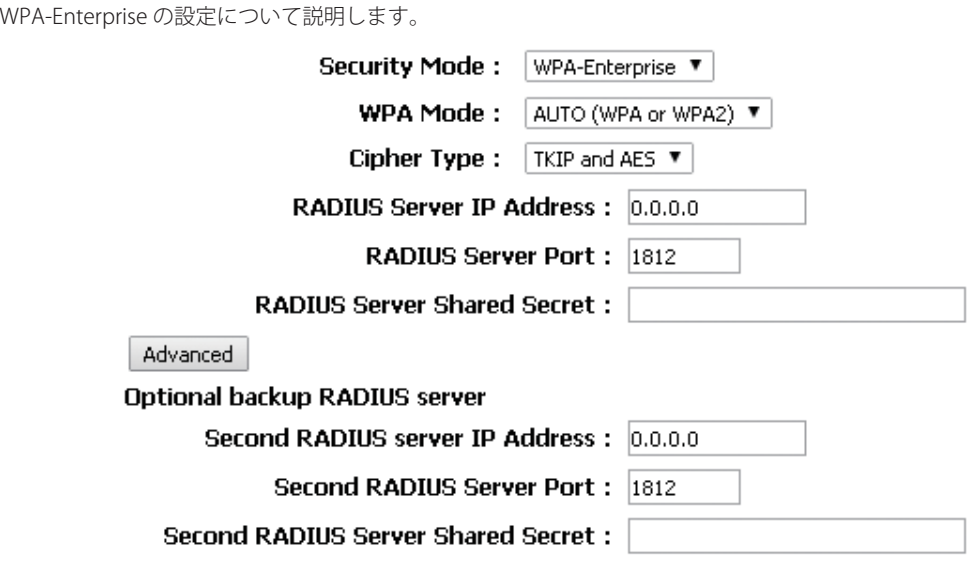

図 8-2 WPA-Enterprise 設定

本画面には以下の項目があります。

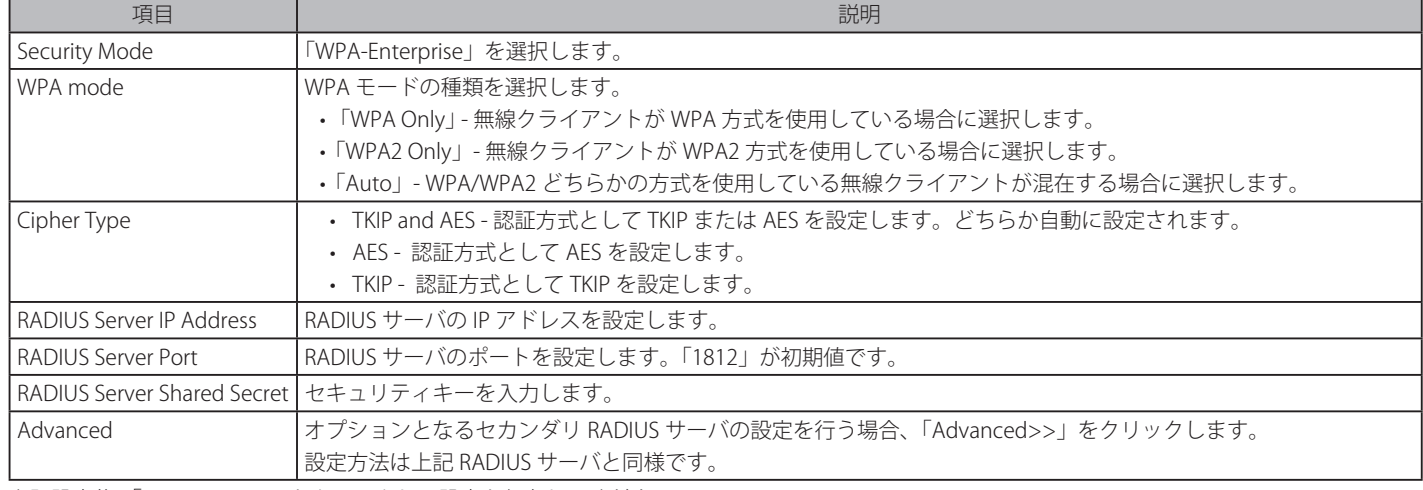

上記設定後、 「Save Settings」をクリックして設定を保存してください。

<span id="page-71-0"></span>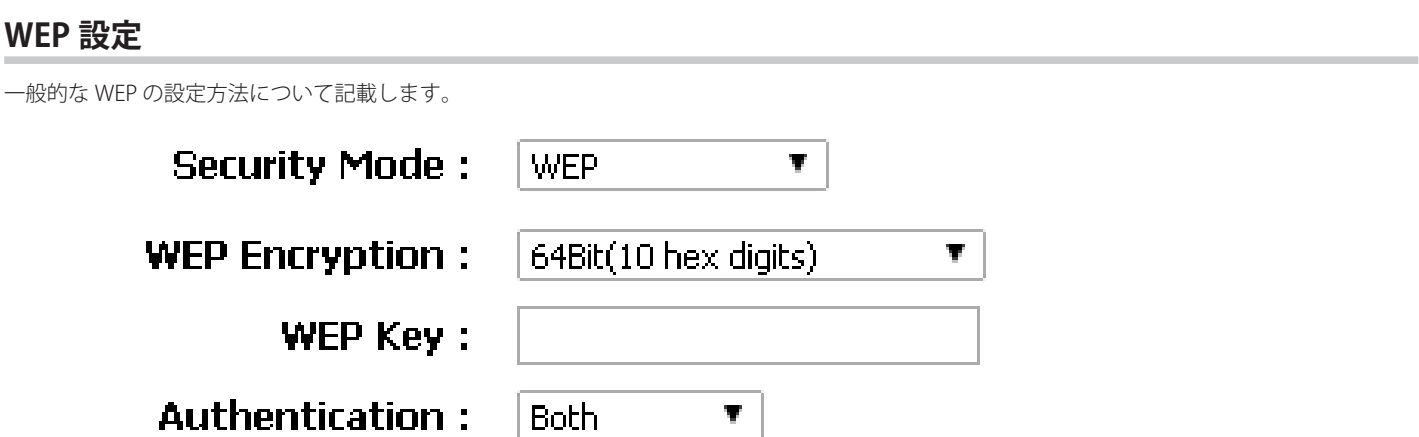

図 8-3 WEP 設定

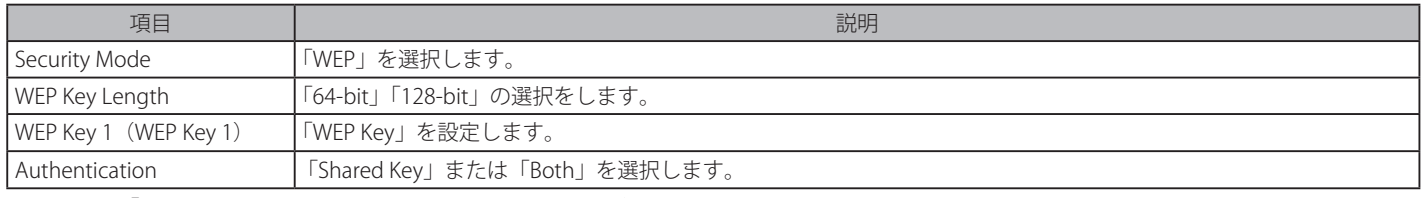

上記設定後、 「Save Settings」をクリックして設定を保存してください。

無線アダプタでアクセスポイントの設定を行う場合、アダプタの WEP 設定で同じ WEP キーを設定するまで、接続できません。
## **付録 A 工場出荷時設定に戻す**

リセットボタンを押下することで本製品の設定を工場出荷状態に戻します。

- 1. 必要に応じて設定ファイルのバックアップを行います。
- 2. 本製品が起動している状態でリセットボタンを5~10秒間押し続けます。
- 3. リセットボタンを放すと本製品は再起動します。
- 4. アクセスポイントに接続するまで約 30 秒お待ちください。初期値は「192.168.0.50」です。ログイン名は「admin」、パスワードには何も入力 しません。

お意味」必ずご使用の製品の設定を保存してください。リセットボタンを押下すると、すべての設定が消去されます。

## **付録 B よくお問い合わせいただくご質問 (FAQ)**

ここでは、本製品の設定時や運用時における問題の解決法について説明します。ネットワークの設定から LAN アダプタのトラブルなどについて記 載しています。問題が発生した場合、はじめにこの項をお読みください。

【注音】 本製品の設定を行うためには、設定用 PC と本製品を直接 UTP ケーブルで接続することをお勧めします。

- 1. 本製品の設定を行うコンピュータから Web ベースの設定メニューにアクセスできません。
	- 本製品前面にある LAN LED が点灯していることを確認してください。LED が点灯していない場合は、UTP ケーブルが正しくポートに接続さ れているか確認してください。
	- LAN アダプタが正常に動作しているか確認してください。ネットワークアダプタのドライバが正しくインストールされているかチェックし ます ( トラブルシューティングの 3. を参照してください )。
	- 設定用 PC の IP アドレスが本製品と同じアドレス範囲およびサブネット内であることを確認してください。
	- |注意| 本製品の IP アドレスの初期値は 192.168.0.50 です。同じネットワーク内のすべてのコンピュータは同じアドレス範囲内の固有のアド レスを持つ必要があります ( 例 :192.168.0.x)。同じ IP アドレスを持つコンピュータがあるとネットワーク上で認識できなくなります。 また、ネットワーク内の PC はすべて同じサブネットマスクである必要があります ( 例 :255.255.255.0)。
	- Web ブラウザが Internet Explorer 6.0 以降であることを確認してください。
	- コンピュータ上のすべてのインターネットセキュリティソフトウェアの動作を無効にしてください。Zone Alarm、Black Ice、Sygate、 Norton Personal ファイアウォール、および Windows XP ファイアウォールなどのソフトウェアファイアウォールは設定ページへのアクセス を妨害する可能性があります。それらの無効および設定に関する詳しい情報についてはご使用のファイアウォールソフトウェアに含まれる ヘルプファイルをチェックしてください。
	- 次の手順でインターネット設定を行います。
		- 1) Windows の「スタート」 「コントロールパネル」の順にクリックして「インターネットオプション」アイコンをダブルクリックします。 「セキュリティ」タブで設定を初期値に戻すボタンをクリックします。
		- 2) 「接続」タブをクリックし、ダイアルアップオプションを「ダイヤルしない」に設定します。「LAN の設定」ボタンをクリックします。チェッ クが入っていないことを確認します。「OK」をクリックします。
		- 3) 「詳細設定」タブをクリックし、「規定値に戻す」をクリックし、設定を初期値に戻します。「OK」ボタンを3回クリックします。
		- 4) ブラウザを開いている場合は、これを終了します。
		- 5) Web 管理ユーティリティにアクセスします。ご使用の Web ブラウザを開き、アドレスバーに本製品のIP アドレスを入力します。Web 管理のためのログインページが開きます。
	- Ping コマンドを実行し、本製品から応答があるかどうかを確認してください。Windows の「スタート」メニューから「ファイル名を指定し て実行」を選択し、「名前」に「cmd」と入力して「OK」ボタンをクリックします。表示された画面で「ping 192.168.0.50」と入力します。 正しく接続が行われていると 4 回リプライがあります。
	- まだ設定画面にアクセスできない場合、10 秒間本製品から AC アダプタを抜いた後、再度 AC アダプタを接続します。さらに約 30 秒待って から、設定画面にアクセスしてみてください。複数のコンピュータがある場合、違うコンピュータを使用して接続を試してみてください。

注意 本製品の IP アドレスを変更した場合は、設定した正しい IP アドレスに ping 送信を行ってください。

2. インフラストラクチャモードで通信を行う時、無線 LAN クライアントからインターネットにアクセスできません。

無線クライアントが正しいアクセスポイントに接続していることを確認します。接続を確認するためには、タスクバーの「ローカルエリア接続」 アイコンを右クリックし、「ワイヤレスネットワーク接続」をクリックします。「ワイヤレスネットワークへの接続」画面が表示されます。正し いネットワークに接続していることを確認してください。確認方法の詳細についてはご使用の無線 LAN アダプタ付属のマニュアルを参照して ください。

- 無線 LAN アダプタに割り当てた IP アドレスが、アクセスポイントおよびゲートウェイと同じ IP アドレス範囲にあることを確認してくださ い。本製品の IP アドレスの初期値は 192.168.0.50 であるため、無線 LAN アダプタは同じアドレス範囲の IP アドレスを持つ必要があります ( 例 :192.168.0.x)。各デバイスは独自の IP アドレスを持つ必要があります。ネットワーク内の PC にはすべて同じサブネットマスクを設定し ます。無線 LAN アダプタに割り当てられた IP アドレスを確認するためには、タスクバー上の「ローカルエリア接続」アイコン上でダブルク リックし、表示された画面で「サポート」タブをクリックすると、IP アドレスが表示されます。
- 必要に応じて無線 LAN アダプタにスタティック IP アドレスを割り当てます。DNS サーバアドレスを設定した場合は、デフォルトゲートウェイの アドレスの設定も行う必要があります。ただし、DHCP 機能搭載ルータを使用している場合は、スタティック IP アドレスの設定は必要ありません。
- 3. 受信の障害とたる可能性のある要因は何ですか? 弊社無線 LAN 製品は好きな場所からのネットワークアクセスを可能にしますが、製品の設置環境によっては無線範囲に影響が出る場合があります。
- 4. 無線接続が途切れます。
	- アンテナの方向 アンテナの向きを変えてみてください。またアンテナが壁や物から 15cm 以上離れるように本製品を設置してみてください。
	- 2.4GHz 帯デジタルコードレス電話、X10 モジュールなどを使用したホームセキュリティシステム、天井設置型の扇風機、電灯、他の無線製 品電波などとの干渉により、通信品質が激しく低下して通信ができなくなる場合があります。ご使用のルータ、アクセスポイントおよび無 線 LAN アダプタのチャンネルを変えて、干渉を回避してください。
	- 本製品は、電子レンジやモニタ、モータなど RF ノイズを発生する電気機器から 90 ~ 180cm 以上離した場所に設置してください。
- 5. 無線 LAN 接続ができません。
	- 本製品で暗号化設定を行っている場合は、無線 LAN クライアント側も同じ暗号方式を有効にする必要があります。
	- ルータおよび無線LAN クライアントに同じ SSID が設定されていることを確認してください。異なる SSID が設定されていると接続ができません。
	- 本製品と無線 LAN クライアントを同じ部屋に移動して接続してみてください。
	- すべてのセキュリティ設定を無効にして接続してみてください。
	- 本製品と無線LAN クライアントの電源をオフにしてください。再度本製品の電源を入れ、次に無線 LAN クライアントの電源を入れてください。
	- すべてのデバイスがインフラストラクチャモードに設定されていることを確認してください。
	- LED が正常な表示をしているかを確認してください。正常に表示されていない場合は電源ケーブルや LAN ケーブルがしっかりと接続されて いるかどうかを点検してください。
	- IP アドレス、サブネットマスク、ゲートウェイおよび DNS の設定がネットワーク内のすべてのデバイスで正しく行われていることを確認し てください。
	- 2.4GHz 帯デジタルコードレス電話、X10 モジュールなどを使用したホームセキュリティシステム、天井設置型の扇風機、電灯、他の無線製 品電波などとの干渉により、通信品質が激しく低下して通信ができなくなる場合があります。本製品とネットワーク上のすべてのデバイス のチャンネルを変えて、干渉を回避してください。
	- 本製品は、電子レンジやモニタ、モータなど RF ノイズを発生する電気機器から 90 ~ 180cm 以上離した場所に設置してください。
- 6. パスワードを忘れてしまいました。

パスワードを忘れた場合、本製品のリセットを行う必要があります。リセットを行うと、すべての設定は工場出荷時設定に戻ります。本製品 をリセットするために、製品背面にあるリセットボタンを使用します。クリップなどでリセットボタンを押した状態で本製品に電源を入れ、 10 秒間ボタンを押し続けます。ボタンを放すと本製品が再起動します。アクセスポイントに接続するまで約 30 秒お待ちください。初期値は 「192.168.0.50」です。ログイン名は「admin」、パスワードには何も入力しません。

# **付録 C 基本的なネットワークの設定**

### **IP アドレスのチェック**

新しく無線アダプタをコンピュータに取り付けた後に、TCP/IP 設定の初期値は、自動的に IP アドレスを DHCP サーバ ( すなわち無線ルータ ) から取 得するように設定される必要があります。

以下の手順で IP アドレスを確認します。

- 1. Windows の「スタート」メニュー > 「ファイル名を指定して実行」を選択します。
- 2. 「ファイル名を指定して実行」ダイアログで「cmd」と入力し、「OK」ボタンをクリックします。(Windows Vista ユーザは「Start Search」ボッ クスに「cmd」と入力します。)プロンプトが表示されたら、「ipconfig」と入力し、「Enter」を押します。

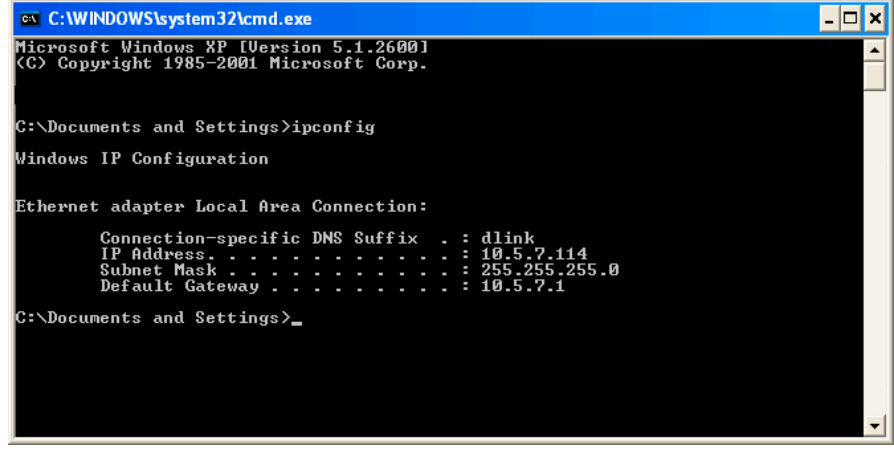

図 C-1 ipconfig の実行画面

3. アダプタのIP アドレス、サブネットマスク、およびデフォルトゲートウェイが表示されます。

アドレスが 0.0.0.0 である場合、アダプタのインストール、セキュリティ設定、およびルータの設定をチェックしてください。いくつかのファ イアウォールソフトウェアプログラムは新しく取り付けられたアダプタ上の DHCP リクエストを防御する場合があります。ホットスポット (例 えばホテル、コーヒーショップ、空港 ) で無線ネットワークと接続している場合、その無線ネットワーク設定については従業員または管理者に ご確認ください。

## **固定 IP アドレスの割り当て**

DHCP が有効でないゲートウェイ / ルータを使用している場合、または固定 IP アドレスを割り当てる必要がある場合、以下の手順で設定します。

- 1. Windows 7 では「スタート」 「コントロールパネル」 「ネットワークと共有センター」 の順にクリックします。
- 2. 「アダプターの設定の変更」をクリックし、「ローカルエリア接続」アイコンを右クリックして「プロパティ」を選択します。
- 3. 「インターネットプロトコル (TCP/IPv4)」を選択し、「プロパティ」をクリックします。
- 4. 「次の IP アドレスを使う」をクリックし、ご使用のネットワークまたはルータ上の LAN 側 IP アドレスと同じサブネット上にある IP アドレスを 入力します。

#### 使用例 :

ルータの LAN 側 IP アドレスが 192.168.0.1 である場合、192.168.0.X(X:2 ~ 99 の数字 ) とします。選択する番号がネットワーク上で使用されて いないことを確認してください。「デフォルトゲートウェイ」をルータの LAN 側 IP アドレス (192.168.0.1) と同じにします。「優先 DNS サーバー」 をルータの LAN 側 IP アドレス (192.168.0.1) と同じにします。「代替 DNS サーバー」は必要でないか、ご契約の ISP から通知されている DNS サー バを入力することができます。

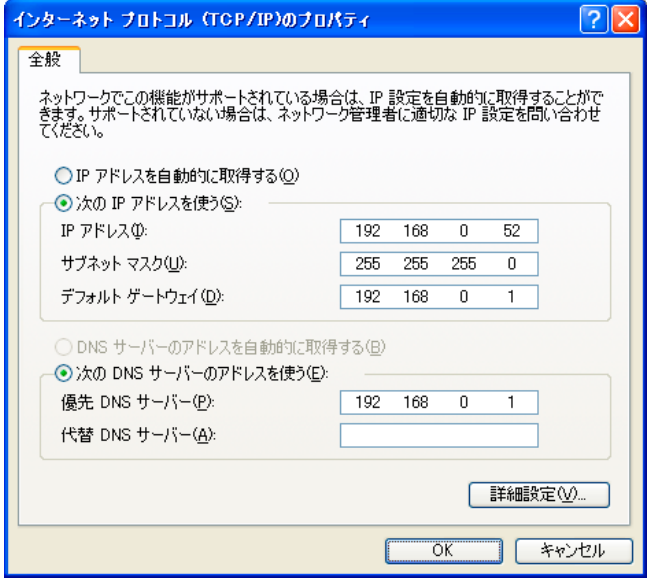

図 C-2 インターネットプロトコル

5. 「OK」ボタンをクリックし、設定を保存します。

## **付録 D 機能設定例**

本項では、一般によく使う機能についての設定例を記載します。実際に設定を行う際の参考にしてください。

- VLAN

## **対象機器について**

本コンフィグレーションサンプルは以下の製品に対して有効な設定となります。

• DAP-1665

### **VLAN**

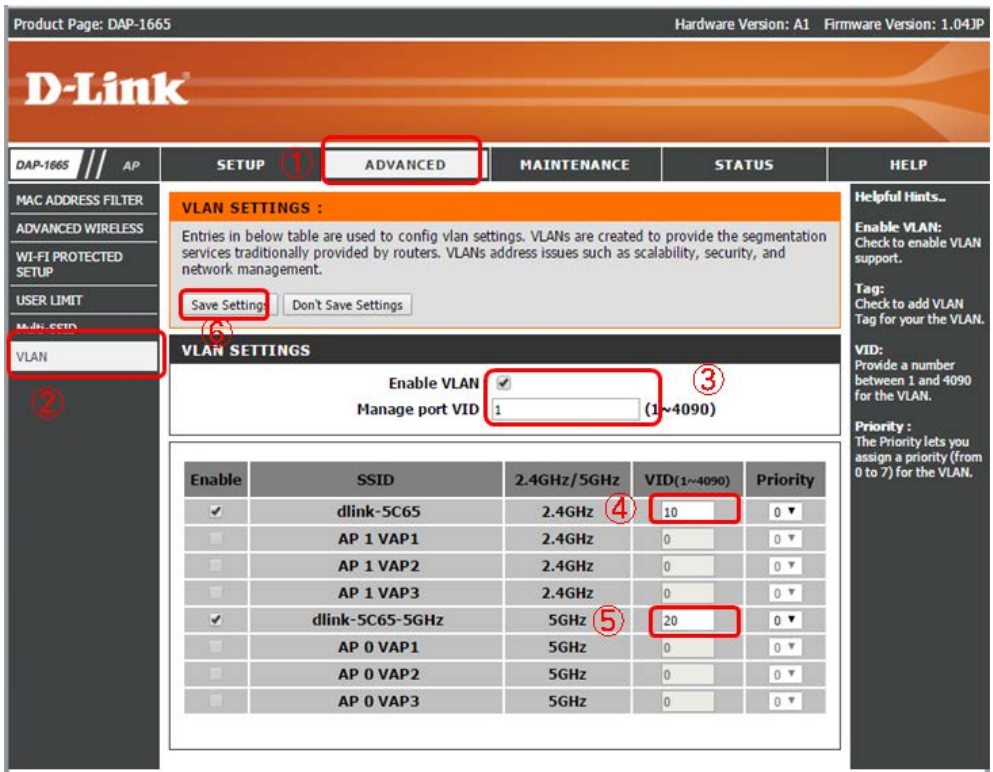

図 11-1 VLAN 設定(DAP-1665)

#### 概要

「Management VLAN」に「VLAN1」、2.4GHz 帯の「PrimarySSID」に「VLAN10」、5GHz 帯の「PrimarySSID」に「VLAN20」を設定します。

#### 設定手順

- 1.**ADVANCED > VLAN** をクリックし、「VLAN SETTINGS」を表示します。
- 2.「Enable VLAN」にチェックを入れ VLAN を有効化します。
- 3.「Manage port VID」で「1」を指定し、「Management VLAN」に「VLAN1」を設定します。
- 4. 2.4GHz 帯の「PrimarySSID」には VID を「10」(VLAN10)に指定、5GHz 帯の「PrimarySSID」には VID を「20」(VLAN20)に指定します。
- 5.「Save Settings」をクリックし、設定を保存します。

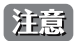

「Save Setting」ボタンを押下後、再起動されると設定が反映されます。「Management VLAN」を含む、設定したすべての VLAN はタグで 送出されますので、接続するスイッチにもタグで VLAN をアサインする必要があります。